**RAM** This document is only updated when deploying new features to the electronic application. Last update: December 3, 2023

# **Table of Contents**

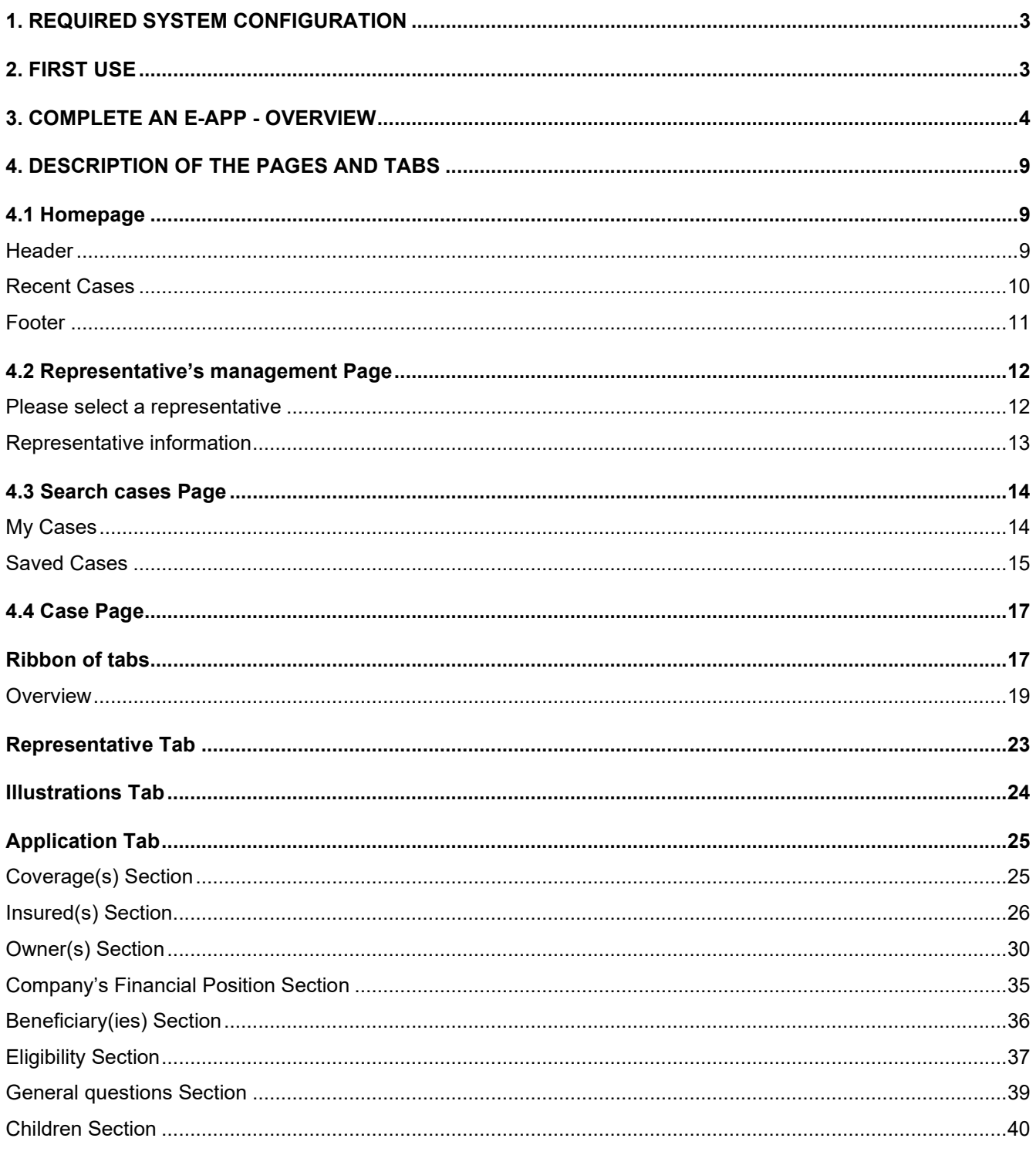

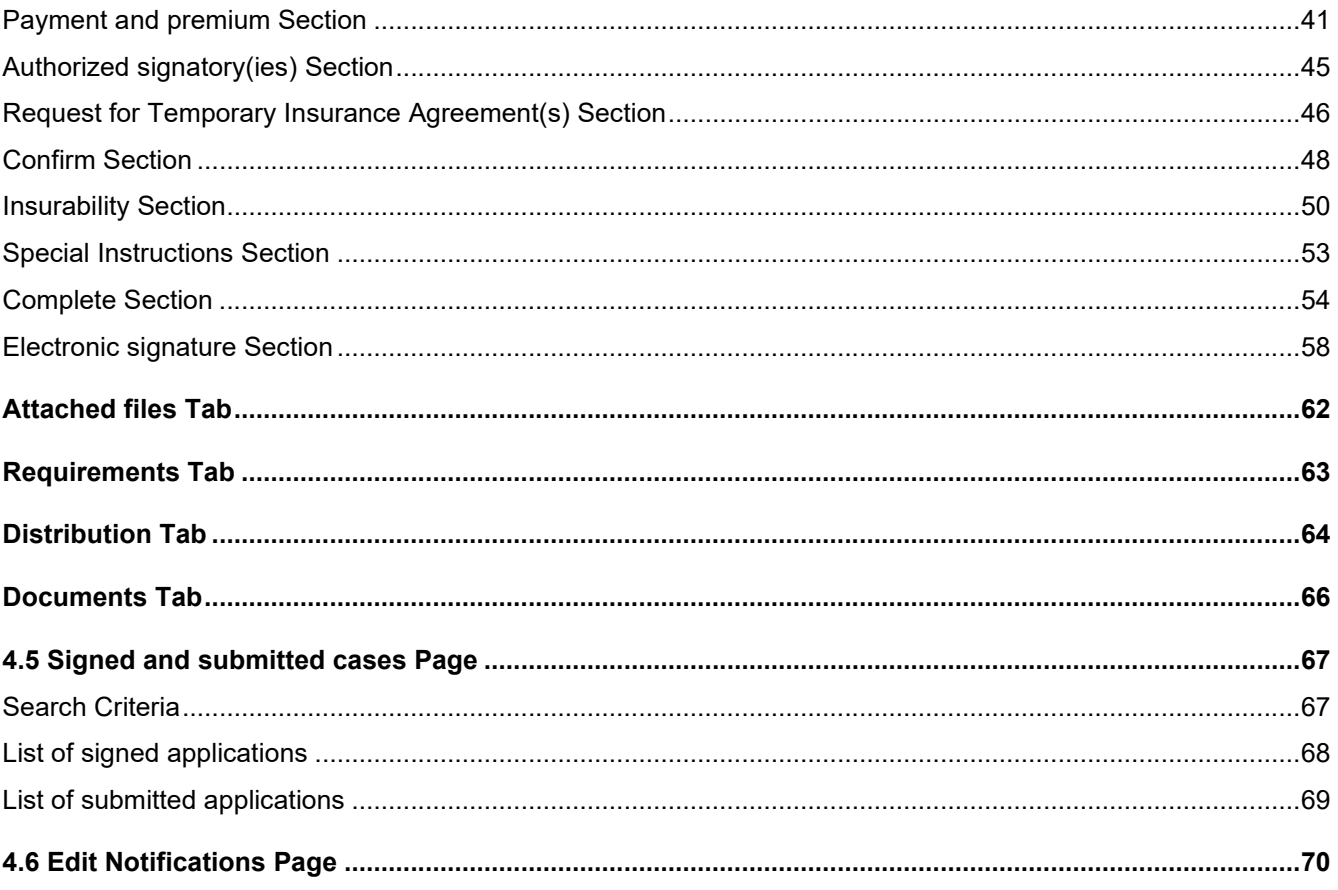

# <span id="page-2-0"></span>**1. REQUIRED SYSTEM CONFIGURATION**

**Back TOC** 

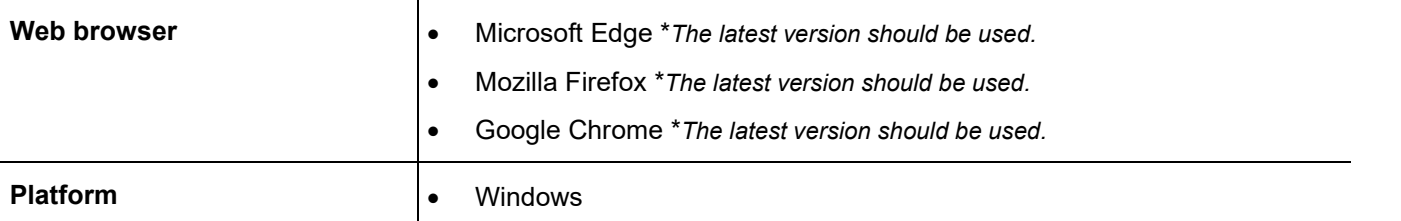

# <span id="page-2-1"></span>**2. FIRST USE**

Back TOC 2

#### **Initiate the first session of DSign in Web mode.**

To initialize the tool correctly.

**Verify and complete the section "Representative's management".** 

All codes belonging to the representative must be completed.

 **When creating the first case, the right representative's code must be selected in the "Representative" tab.** 

Default code that will be assigned to the new cases until the selection of a different code.

# <span id="page-3-0"></span>**3. COMPLETE AN E-APP - OVERVIEW**

Back TOC a

 $\mathcal{B}^{\bullet}$ The following steps are part of the process of completion and of high-level submission. For more details, see <mark>DESCRIPTION OF THE PAGES AND TABS</mark>.

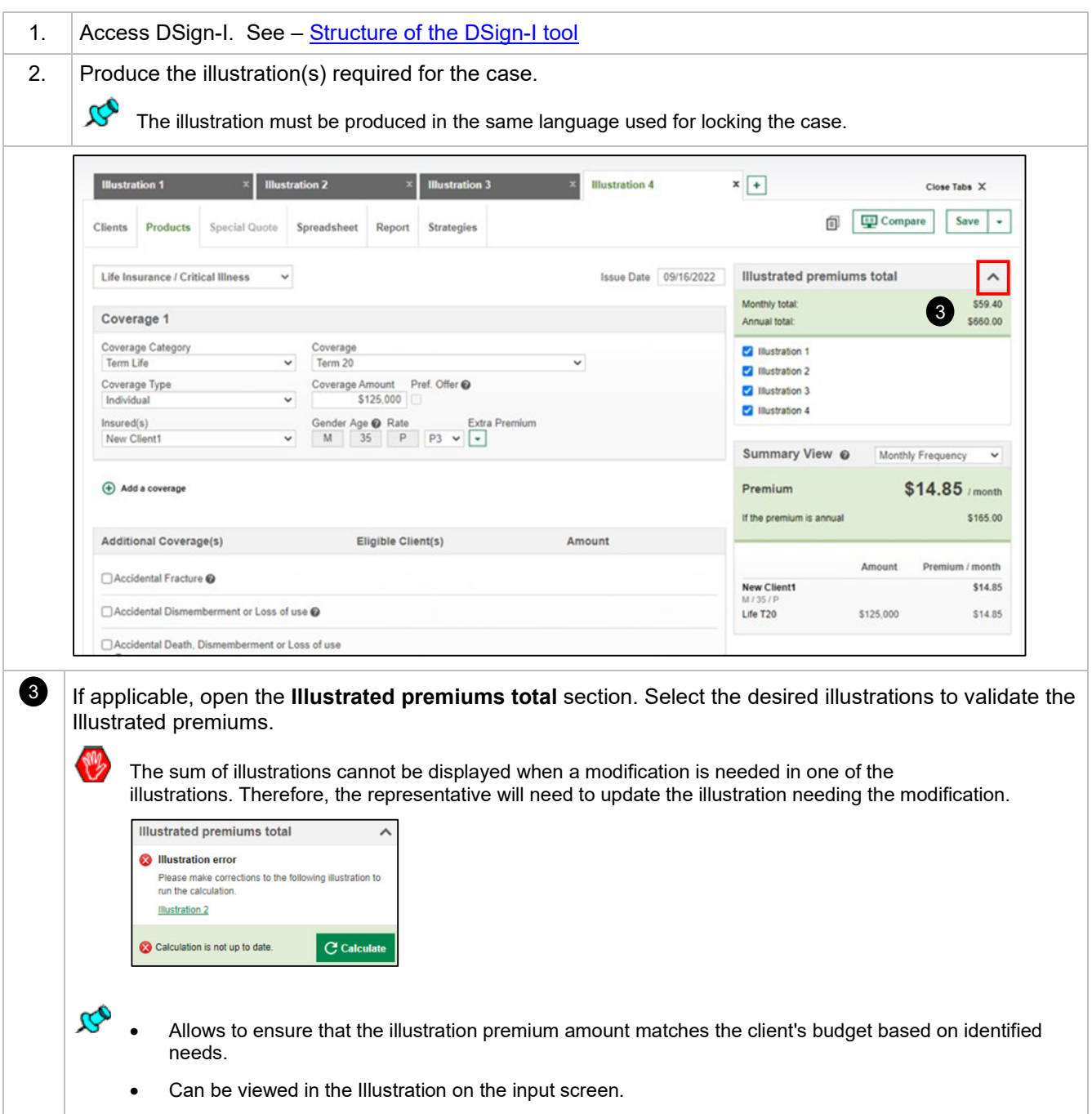

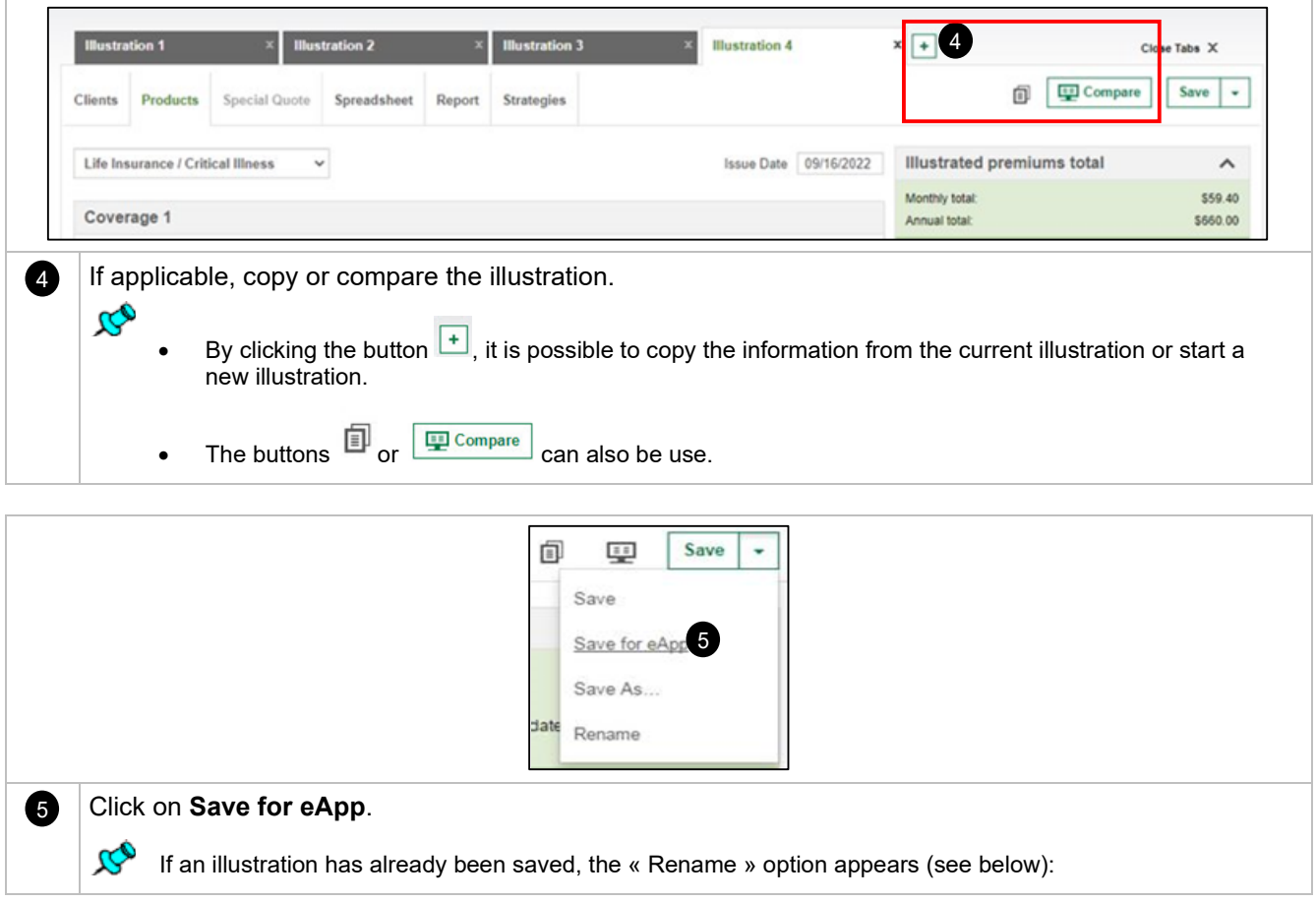

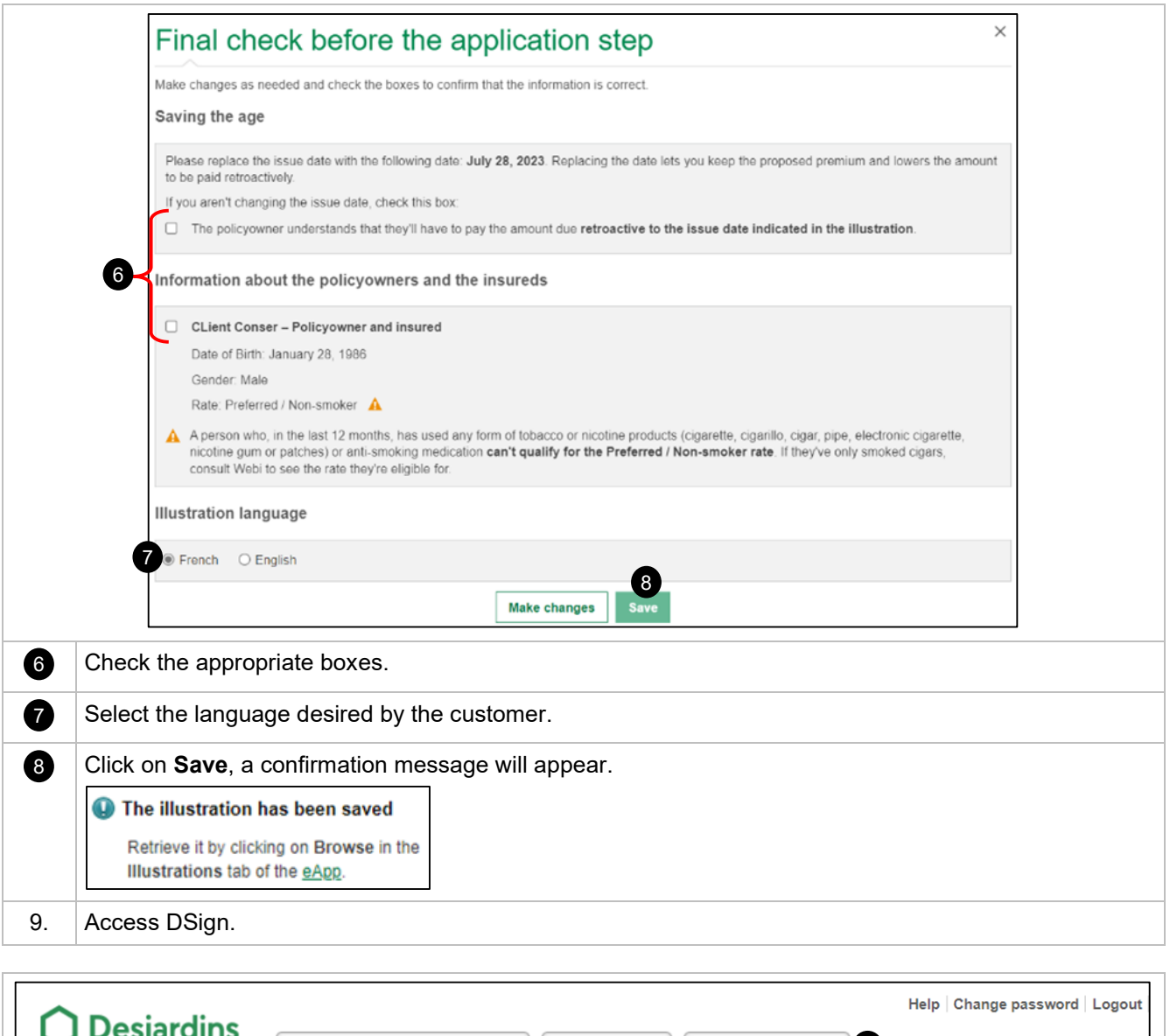

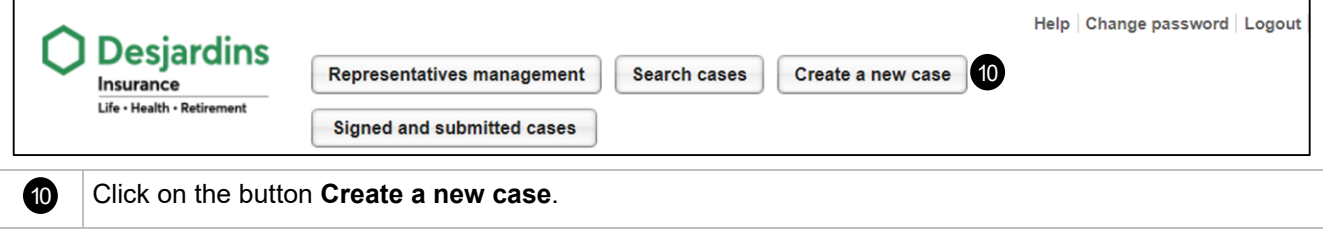

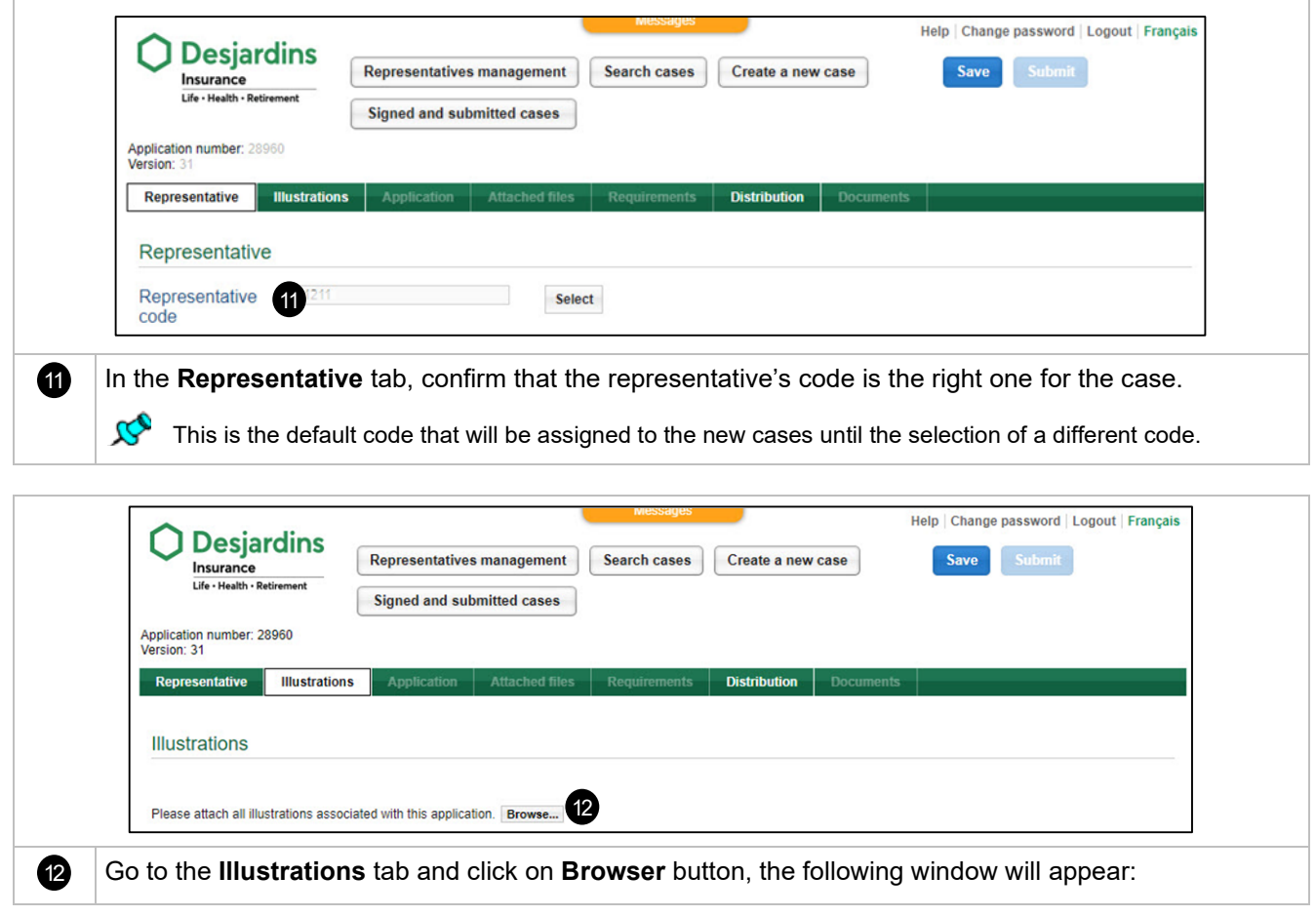

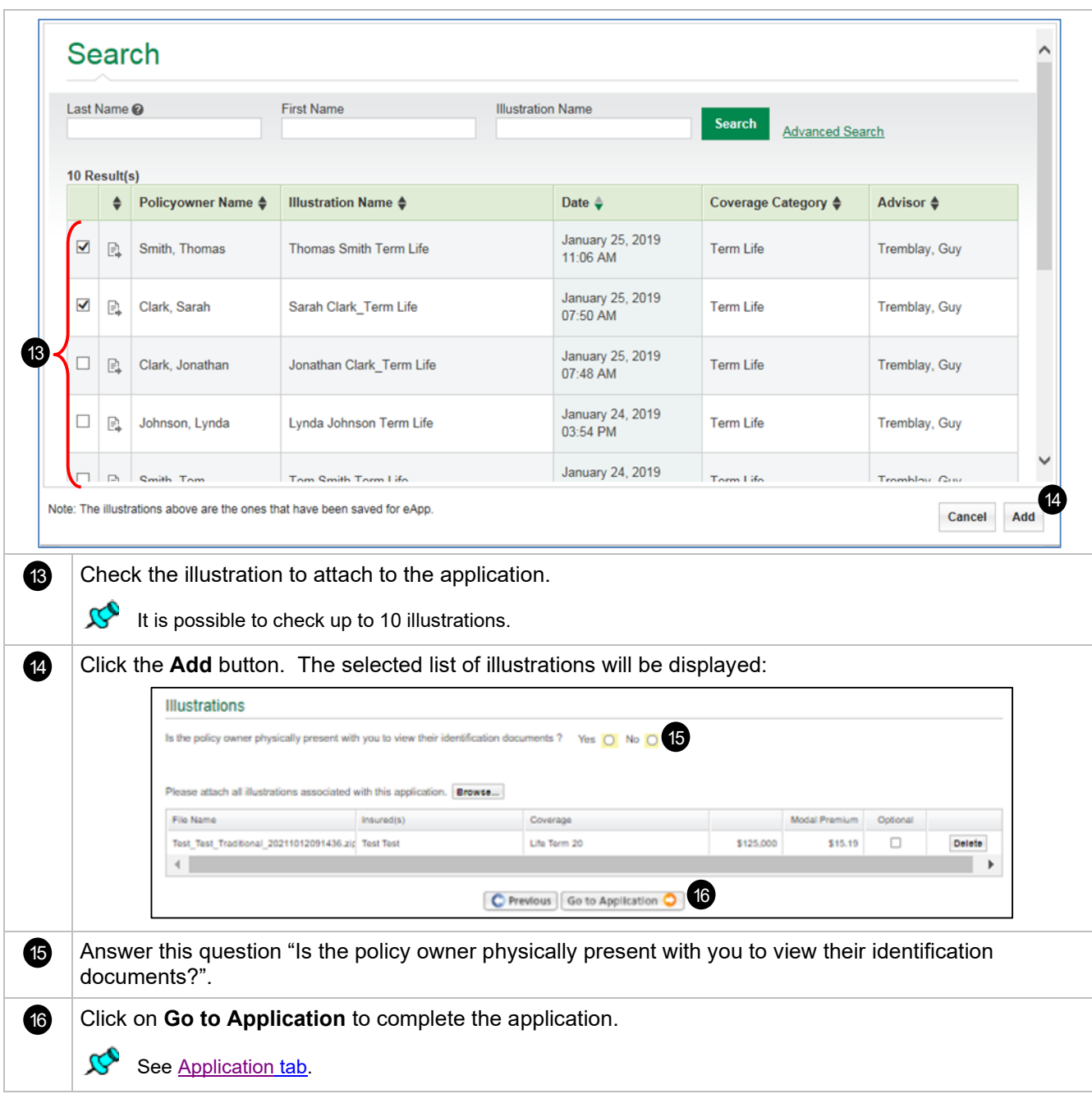

Help | Change password | Logol

# <span id="page-8-0"></span>**4. DESCRIPTION OF THE PAGES AND TABS**

# <span id="page-8-1"></span>**4.1 Homepage**

### <span id="page-8-2"></span>**Header**

a

**Desjardins** 

Insurance

B The header can be accessed from any page of the tool (Web version).

Representatives management

**Chain and south and analyzing the state** 

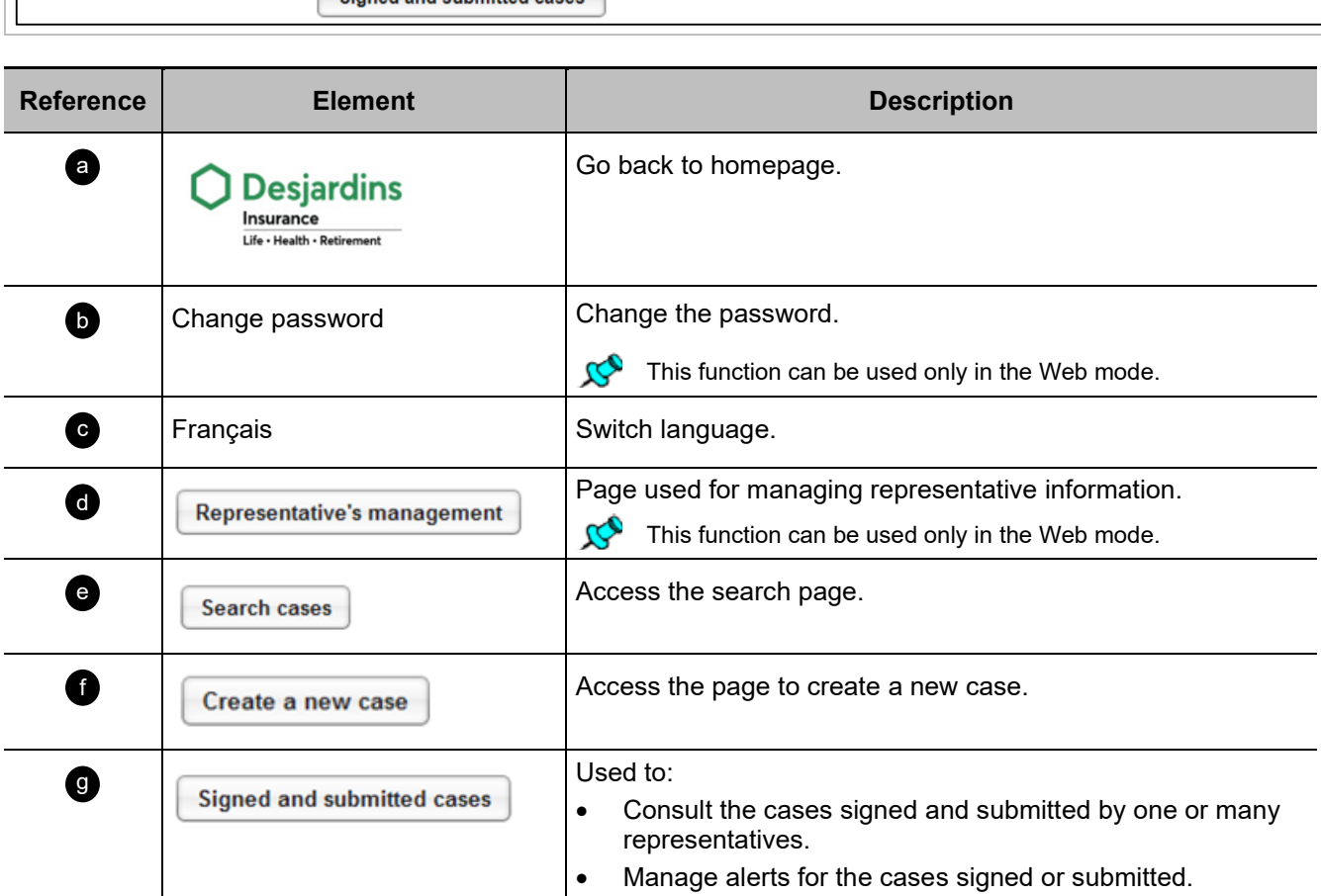

g

d e f

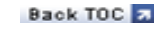

**Back TOC** 2

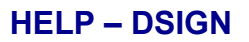

### <span id="page-9-0"></span>**Recent Cases**

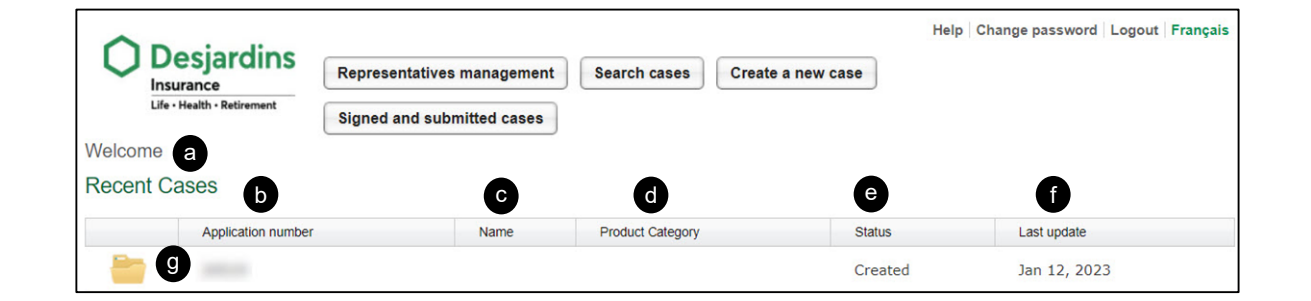

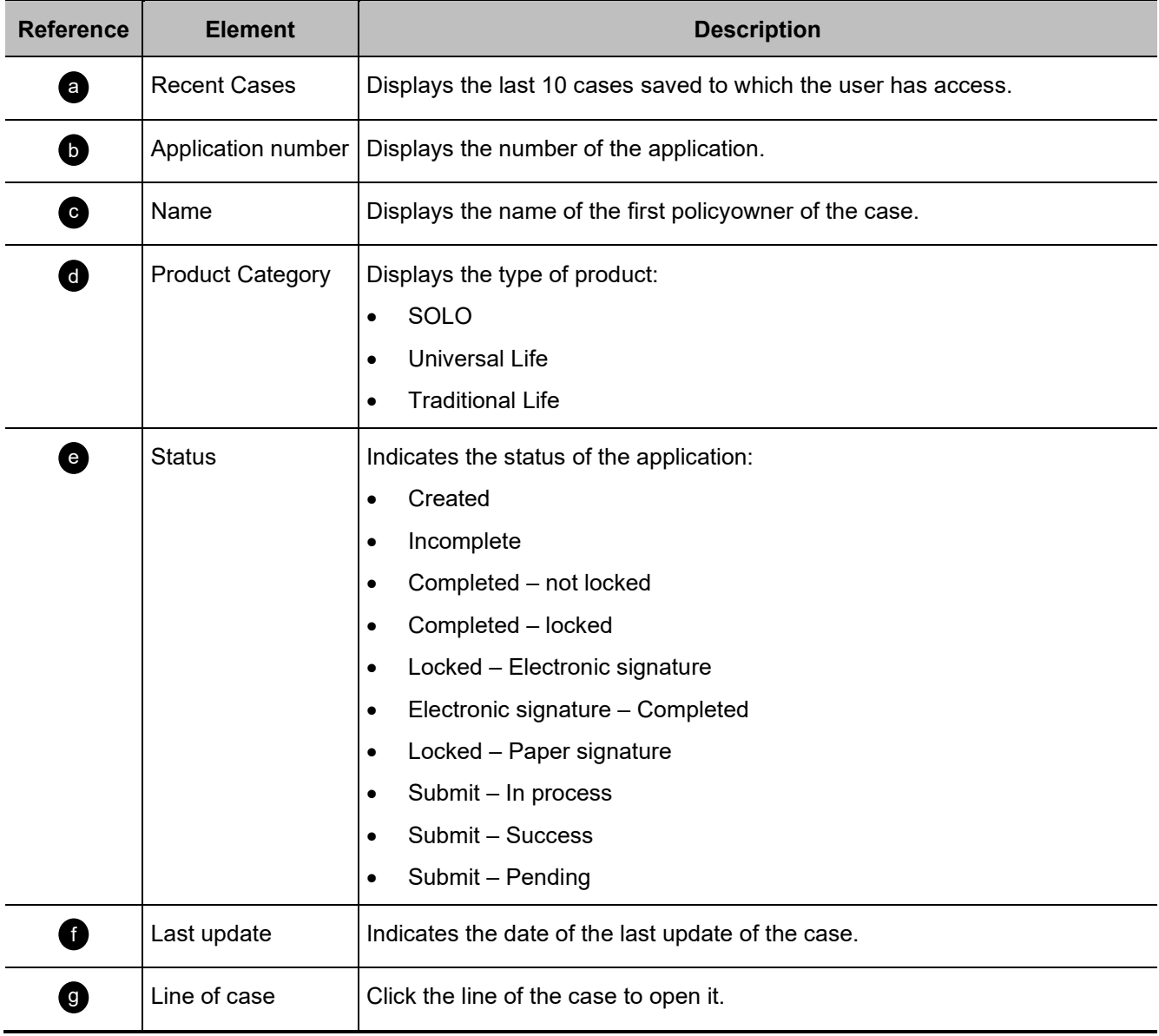

# <span id="page-10-0"></span>**Footer**

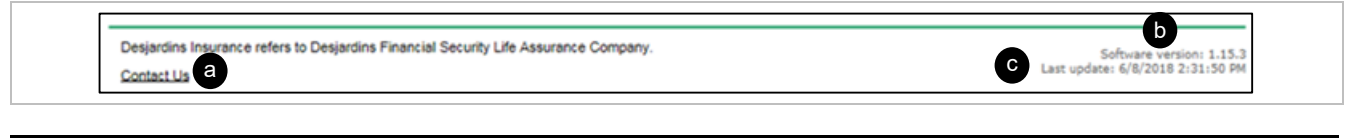

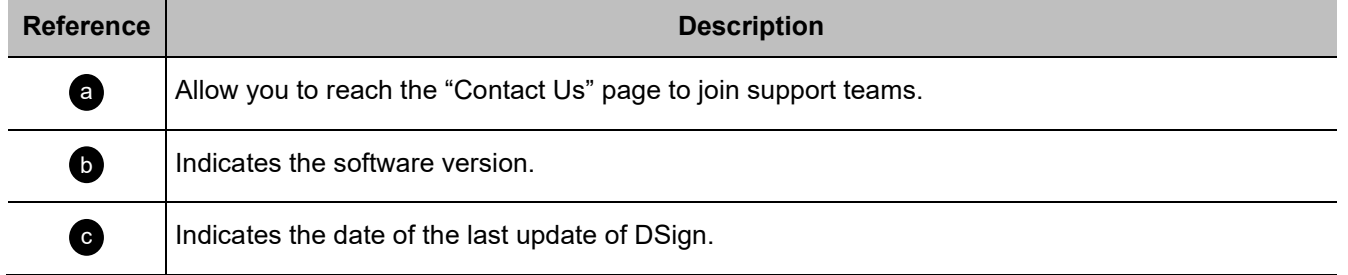

# <span id="page-11-0"></span>**4.2 Representative's management Page**

**Back TOC** 2

- To access the page, click on the button "Representative's management" of the header.
- The page is used to search/select a representative and to consult/change his information.

### <span id="page-11-1"></span>**Please select a representative**

 $\mathcal{C}_{\mathcal{O}}$ 

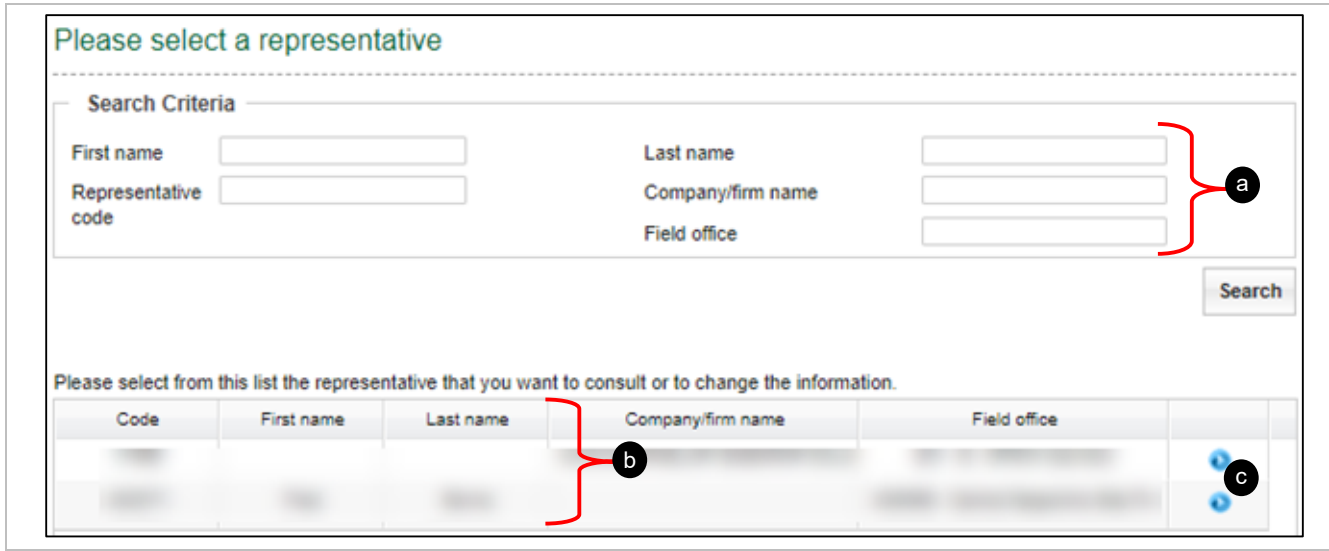

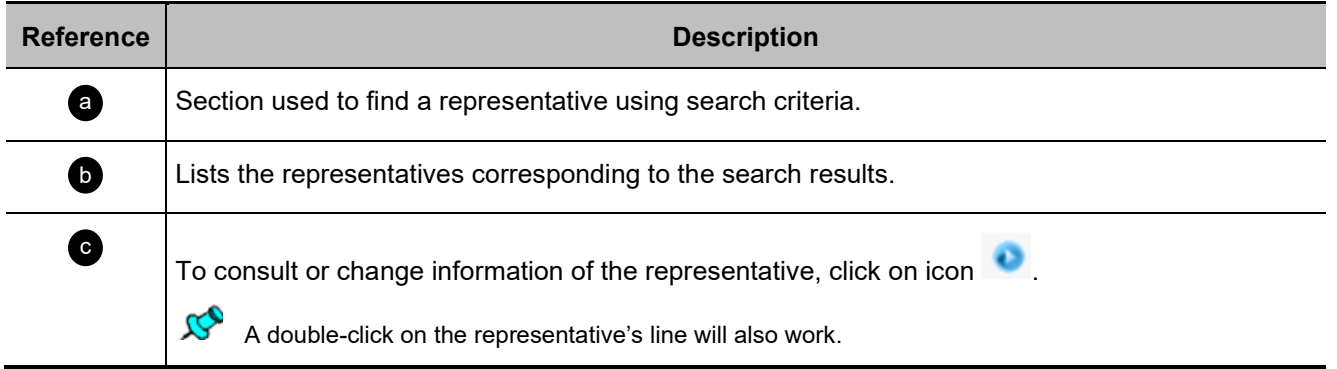

# <span id="page-12-0"></span>**Representative information**

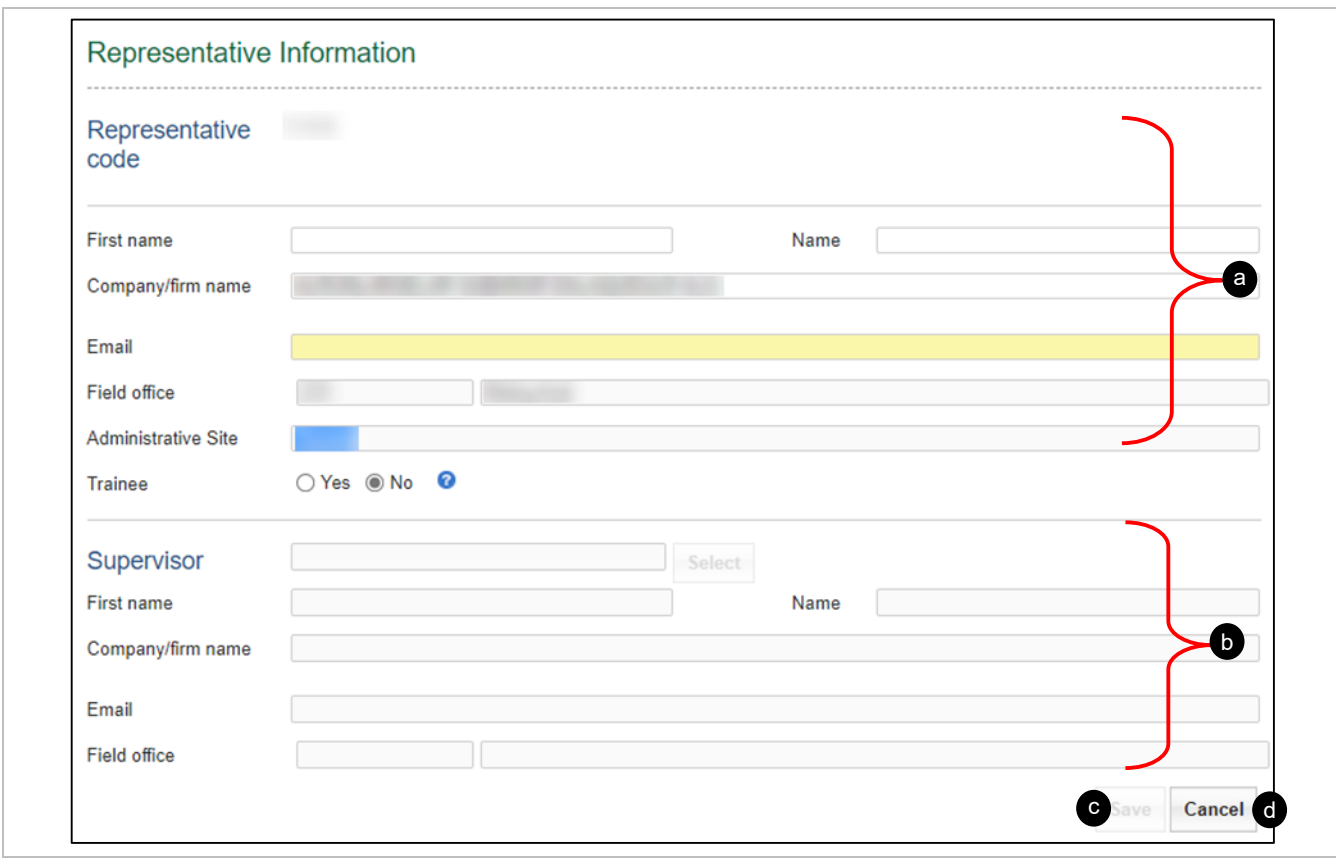

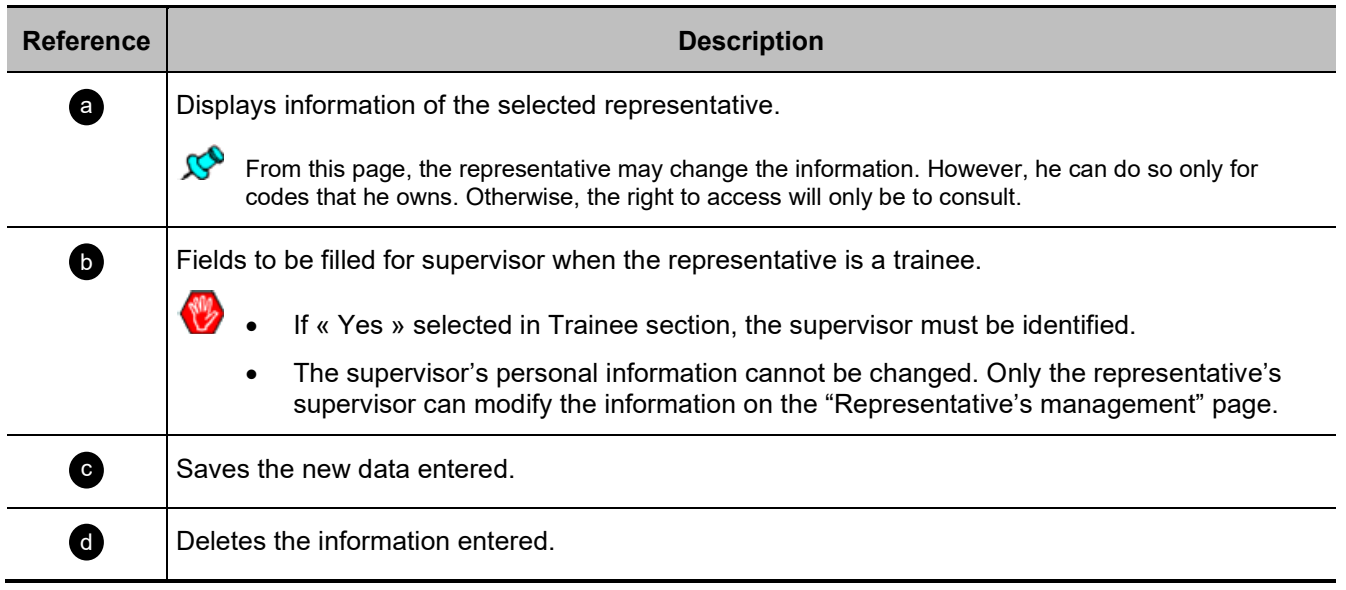

# <span id="page-13-0"></span>**4.3 Search cases Page**

The page is accessible when clicking on the button "Search cases" in the header of the homepage or in the page of a case. It is used to consult all cases to which the user has access.

### <span id="page-13-1"></span>**My Cases**

 $\mathcal{C}$ 

#### Beginning of section

Back TOC a

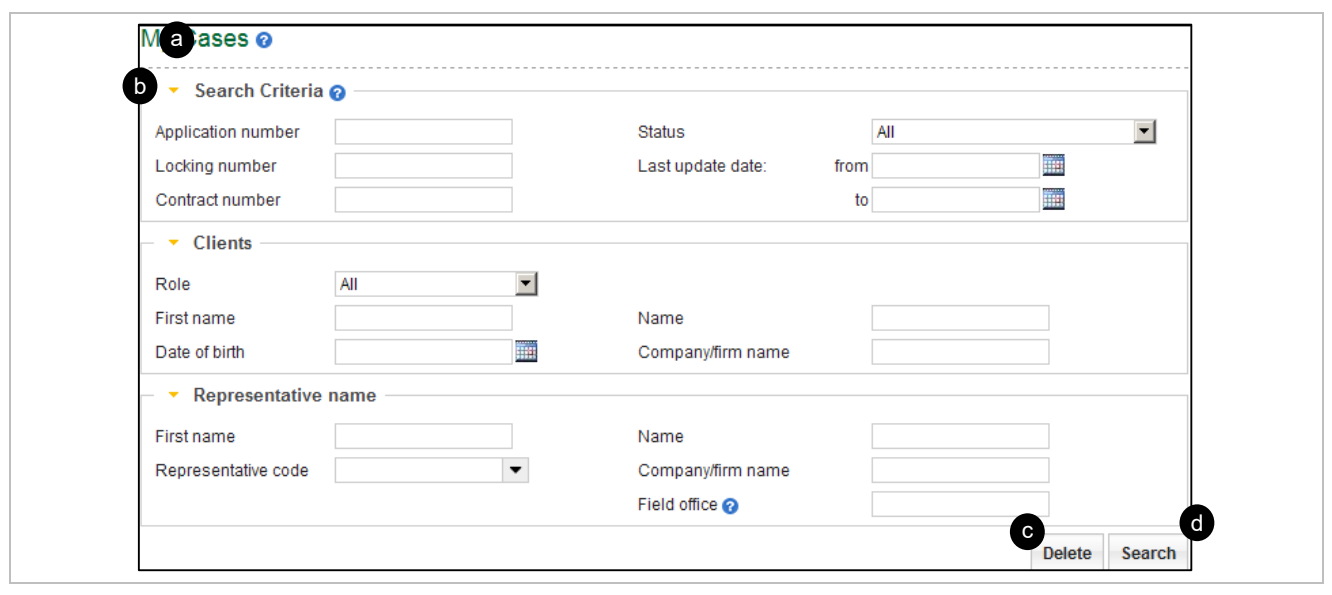

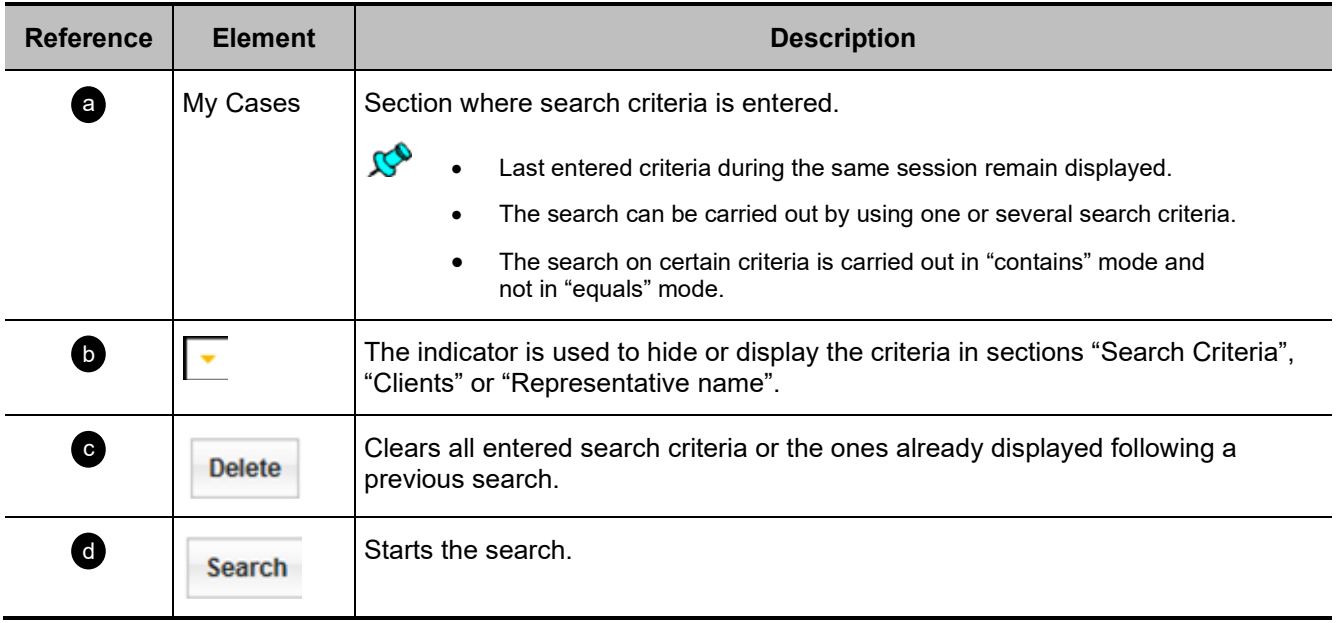

# <span id="page-14-0"></span>**Saved Cases**

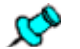

- The section is displayed when launching the search from the "My Case" section from the page "Search Case".
- When opening the page, if no previous research has been launched, it displays all the cases to which the user has access.

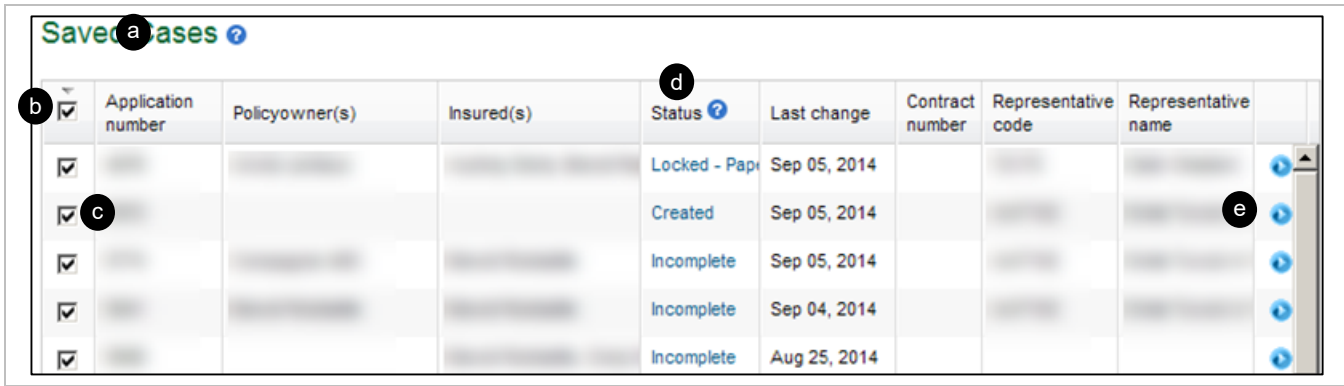

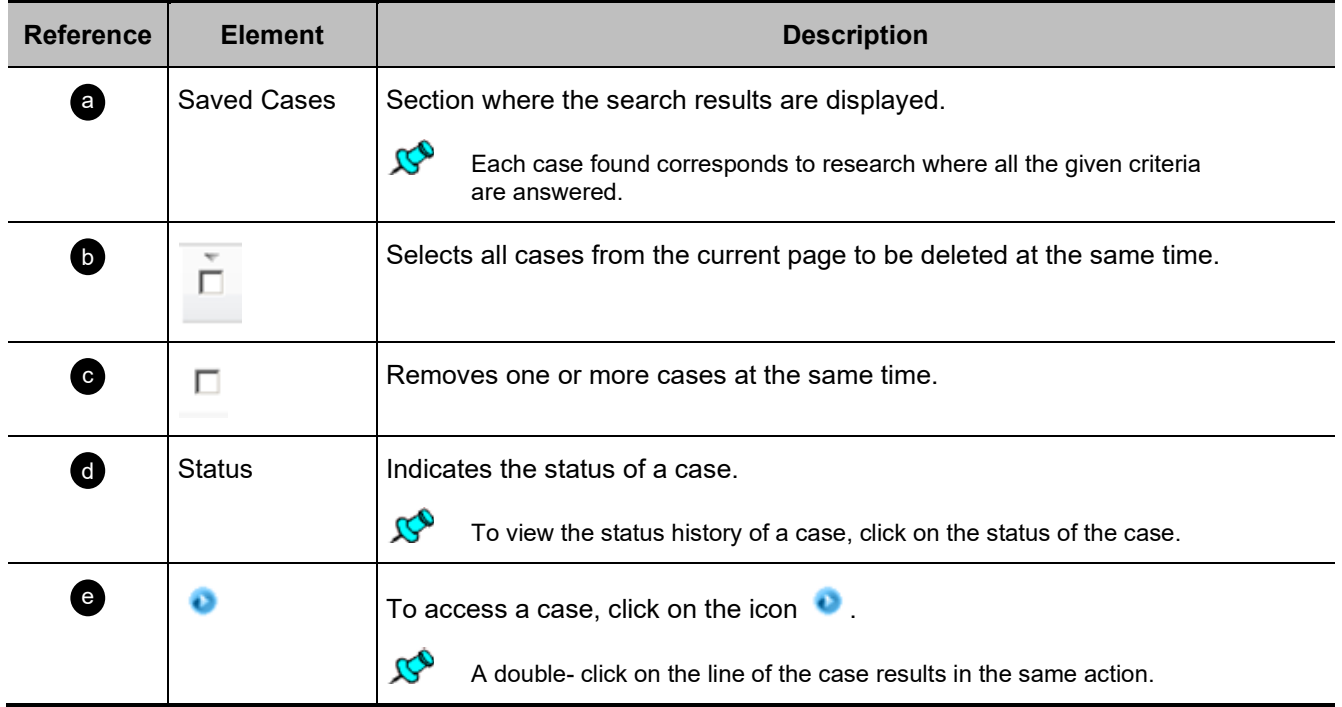

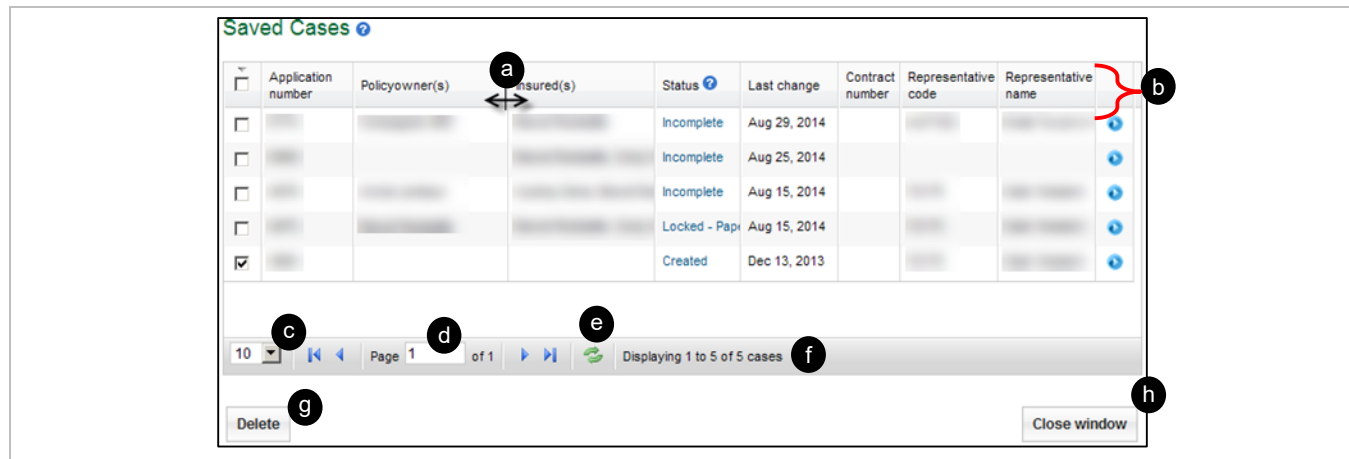

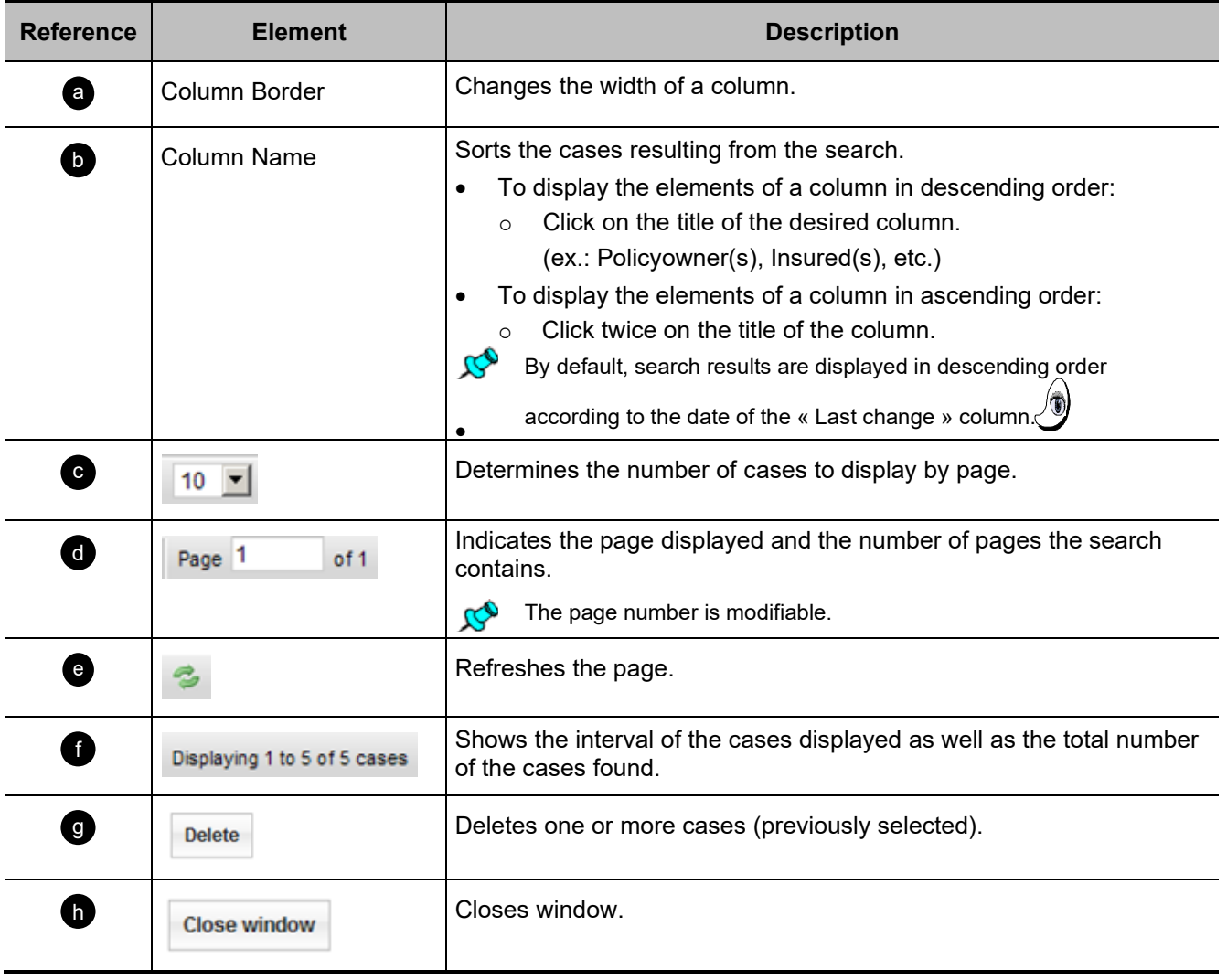

# <span id="page-16-0"></span>**4.4 Case Page**

 $\infty$ 

This page is available for:

- Create a new case (« Create a new case » button) of the homepage.
- Access an existing case ("Search cases" button) of the homepage.
- Click on a folder ("Recent cases" section) of the homepage.

# <span id="page-16-1"></span>**Ribbon of tabs**

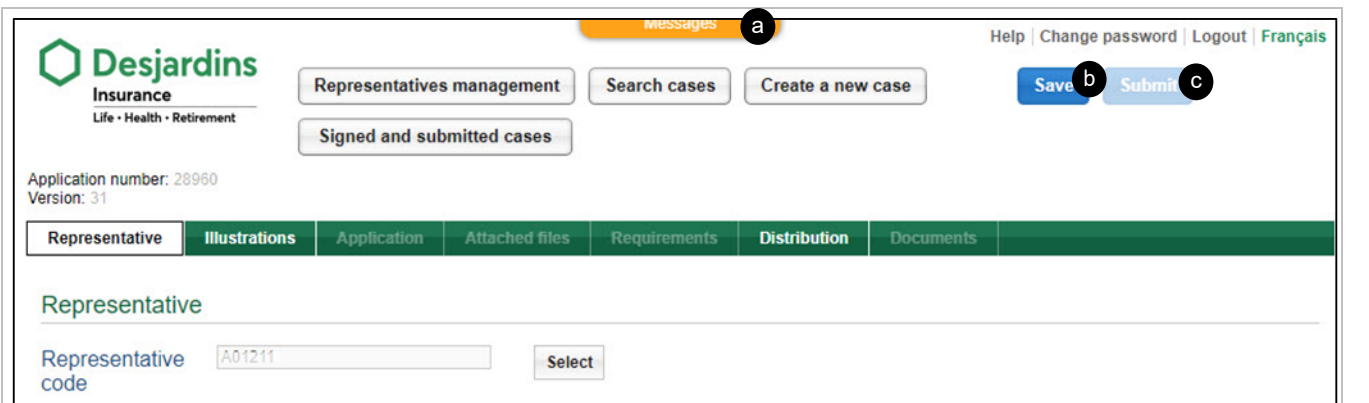

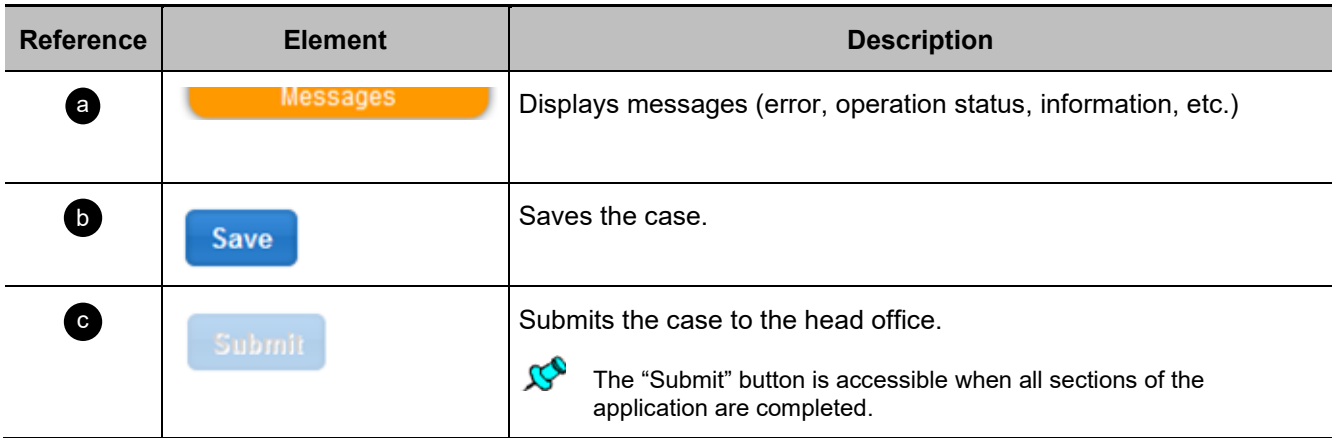

### **Back TOC** 2

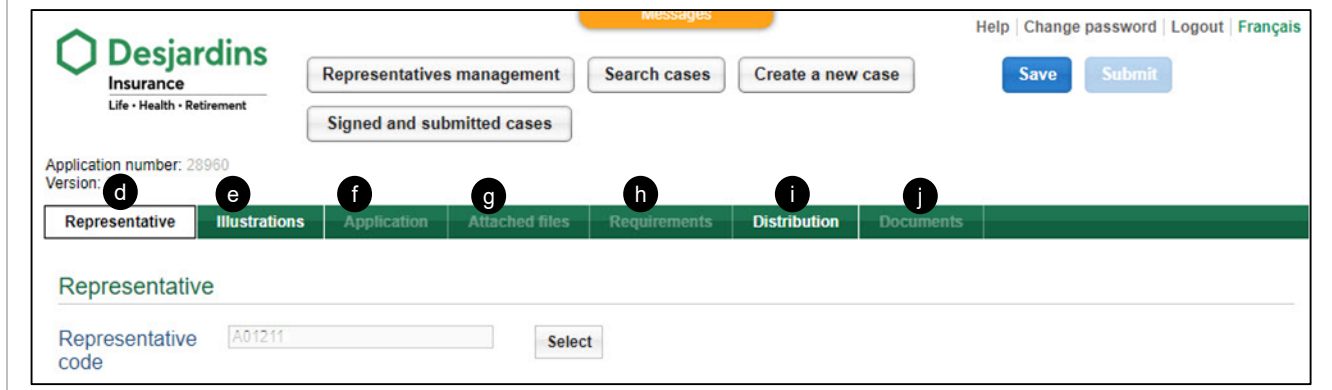

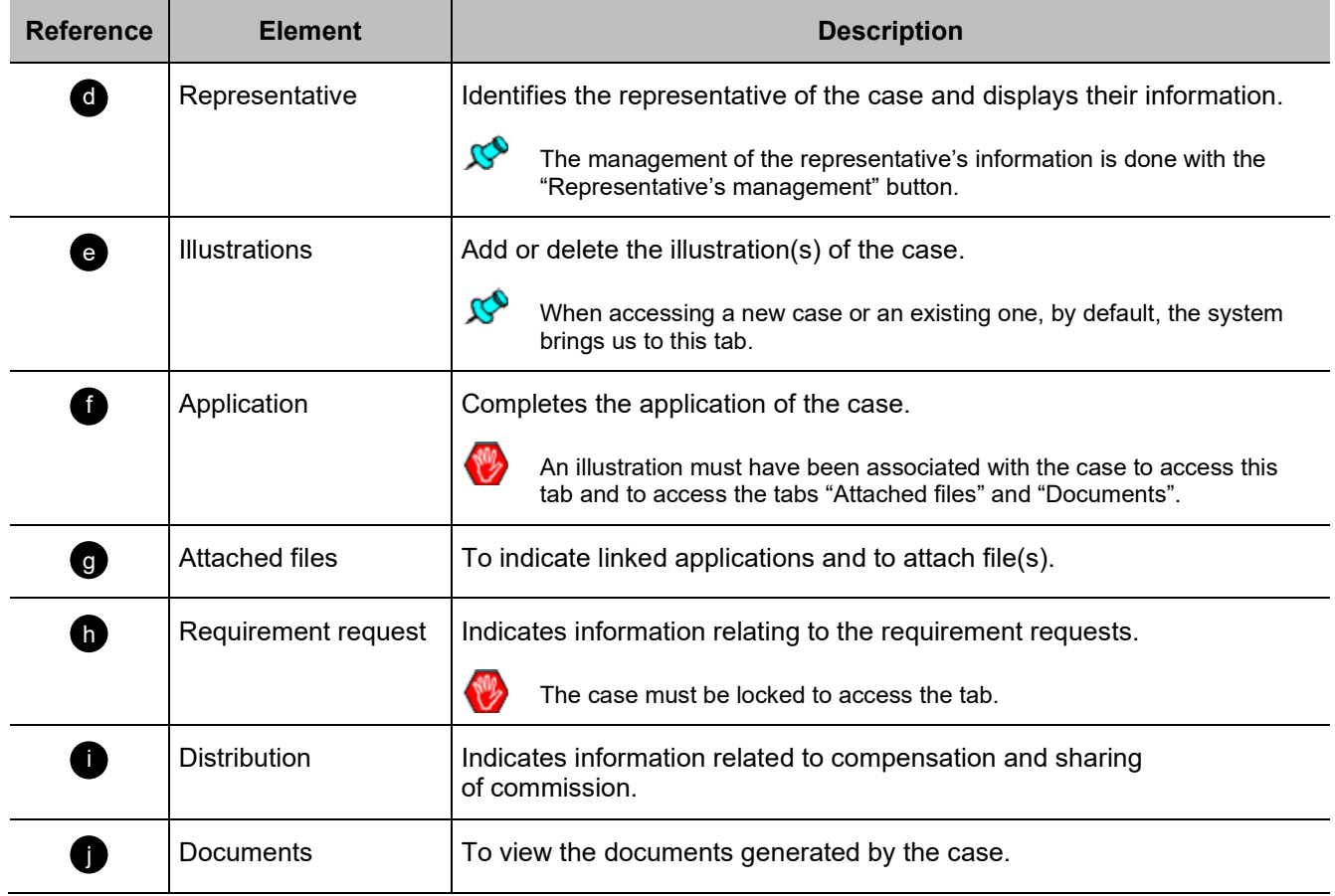

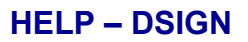

# <span id="page-18-0"></span>**Overview**

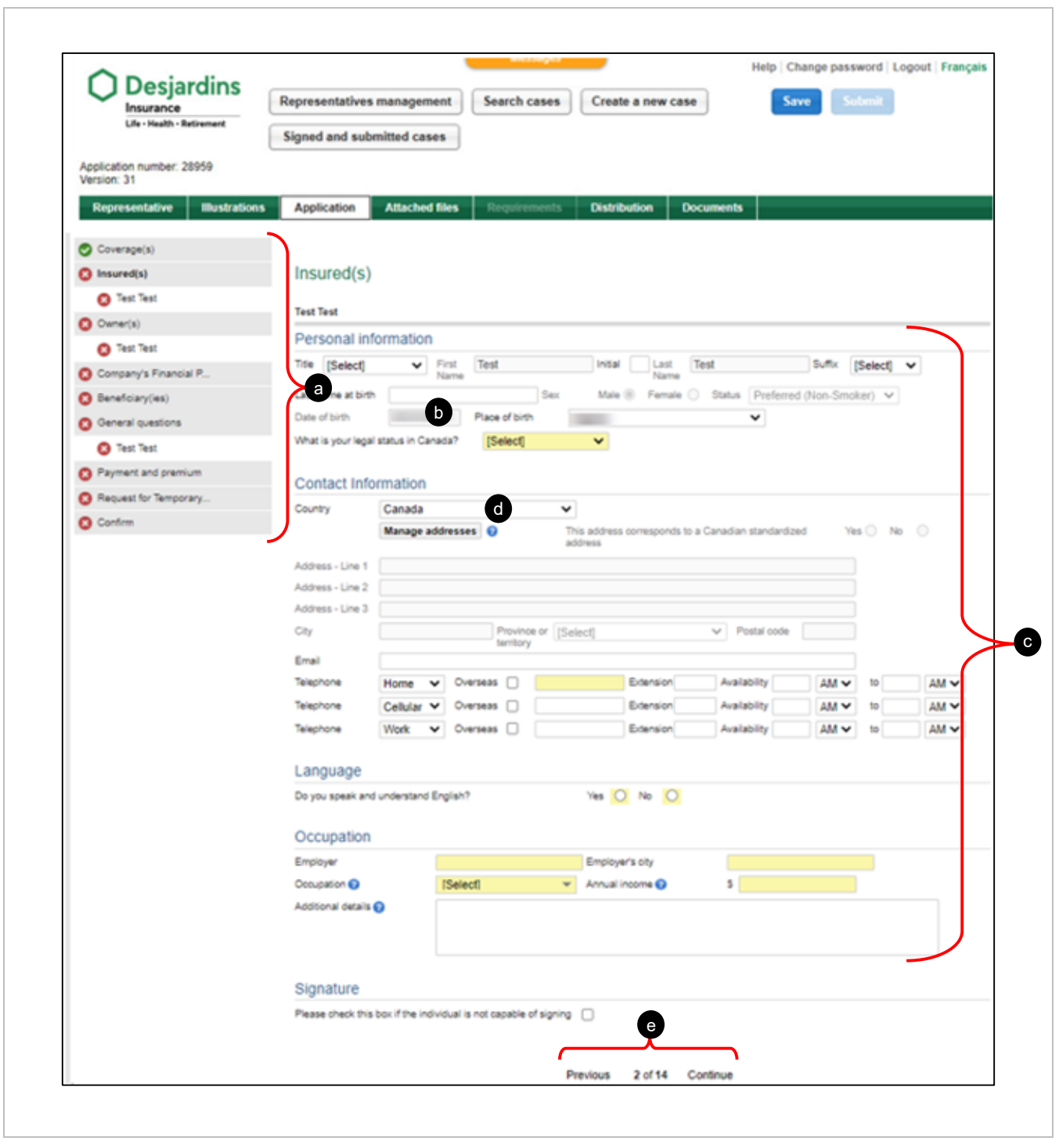

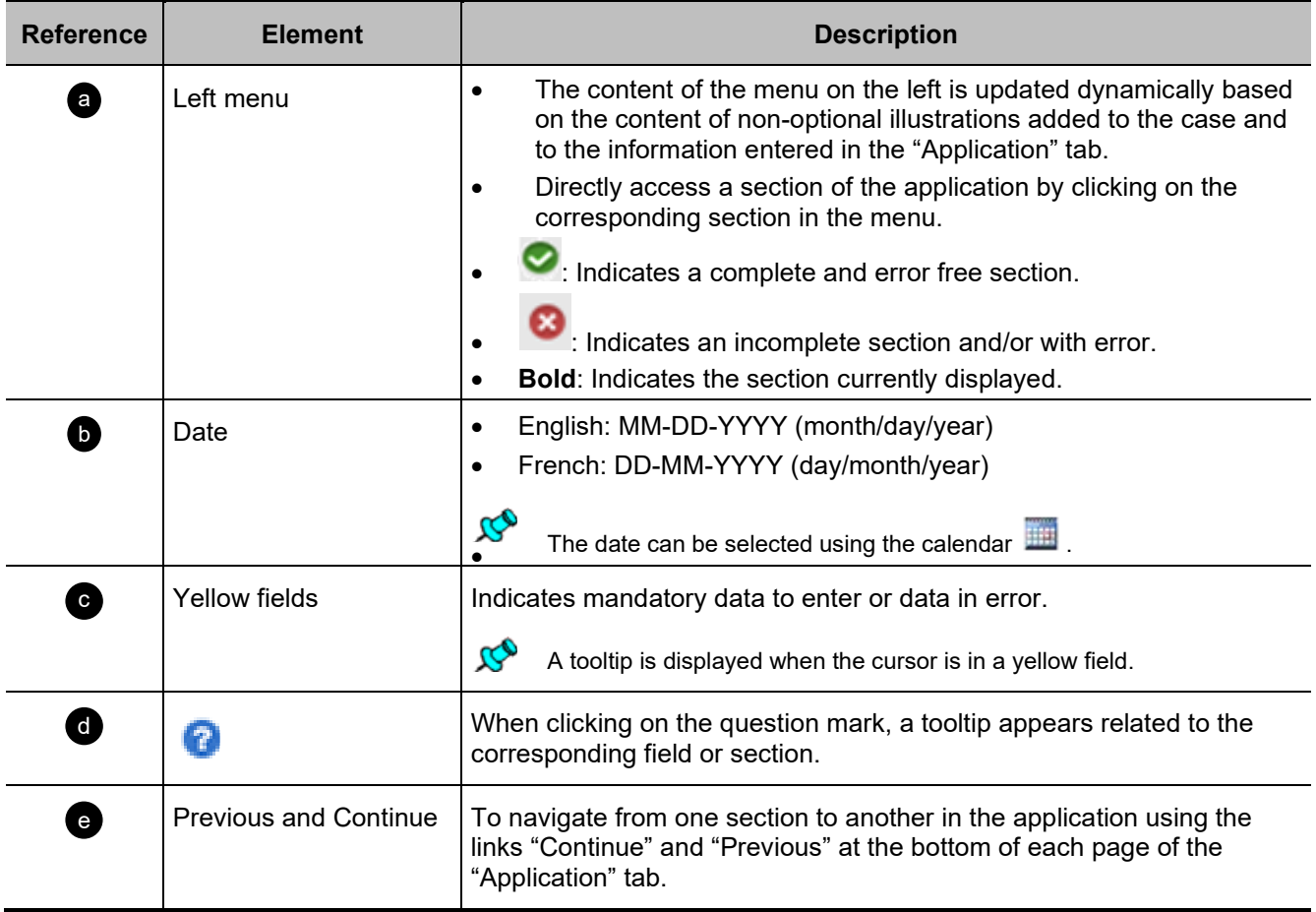

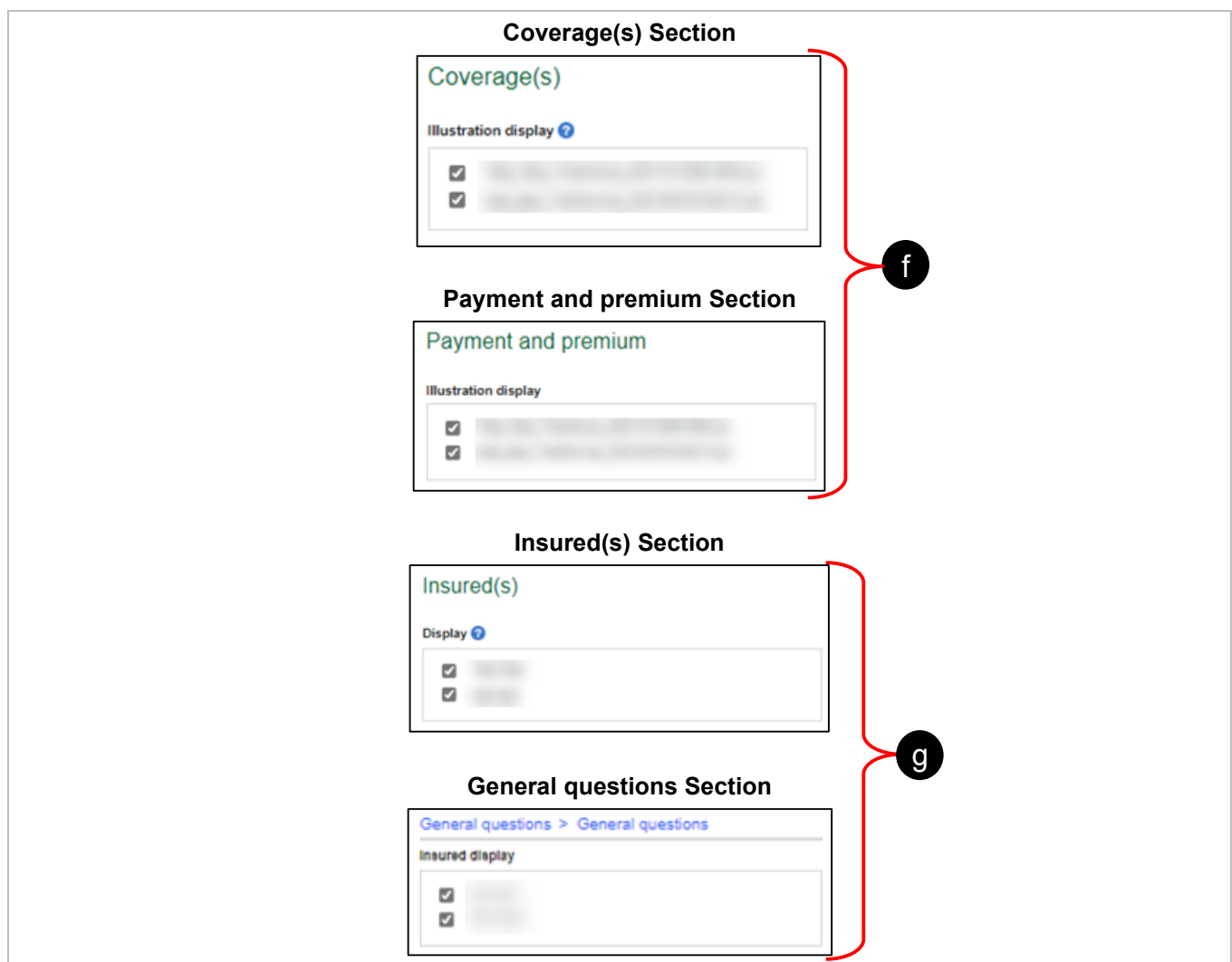

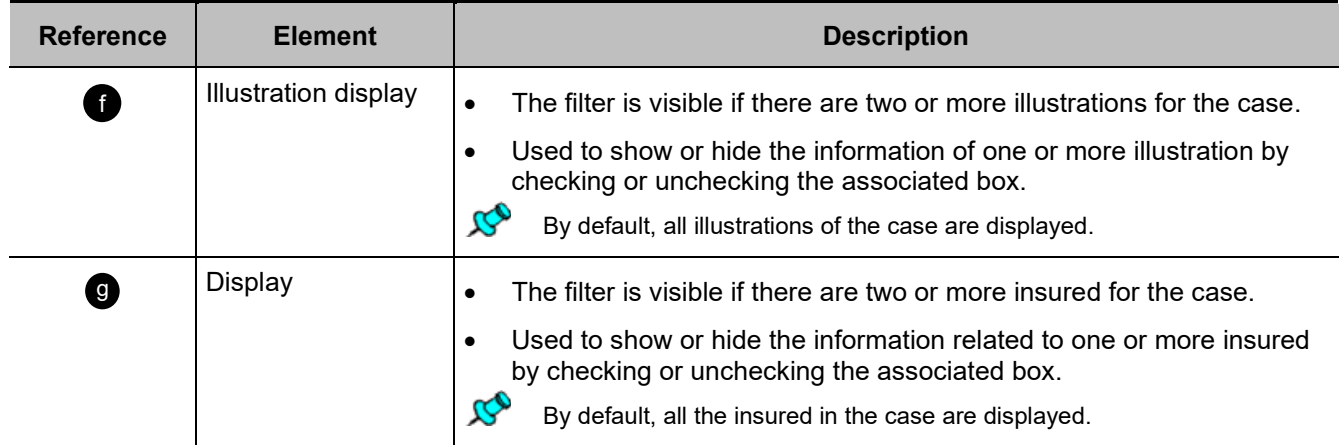

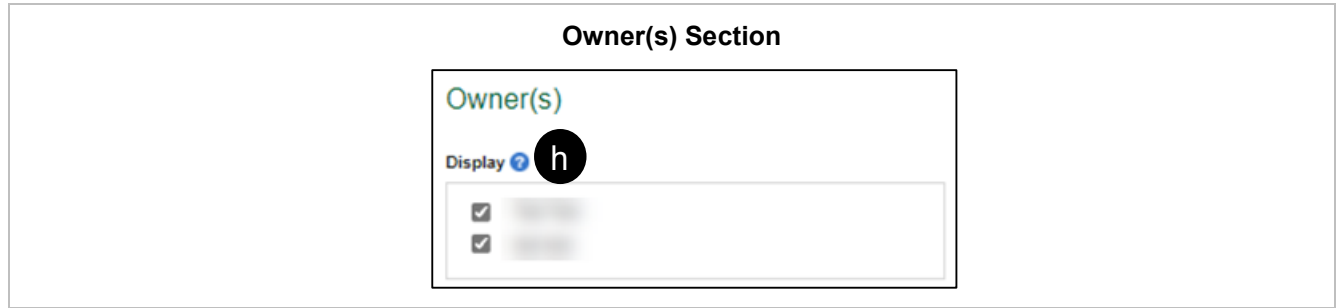

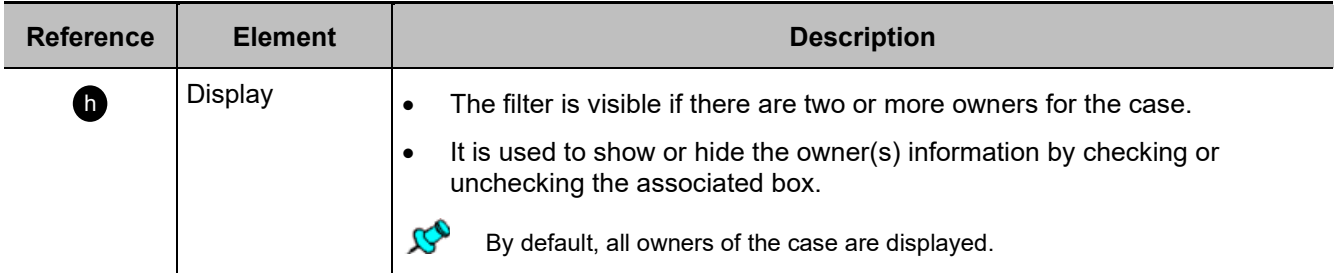

# <span id="page-22-0"></span>**Representative Tab**

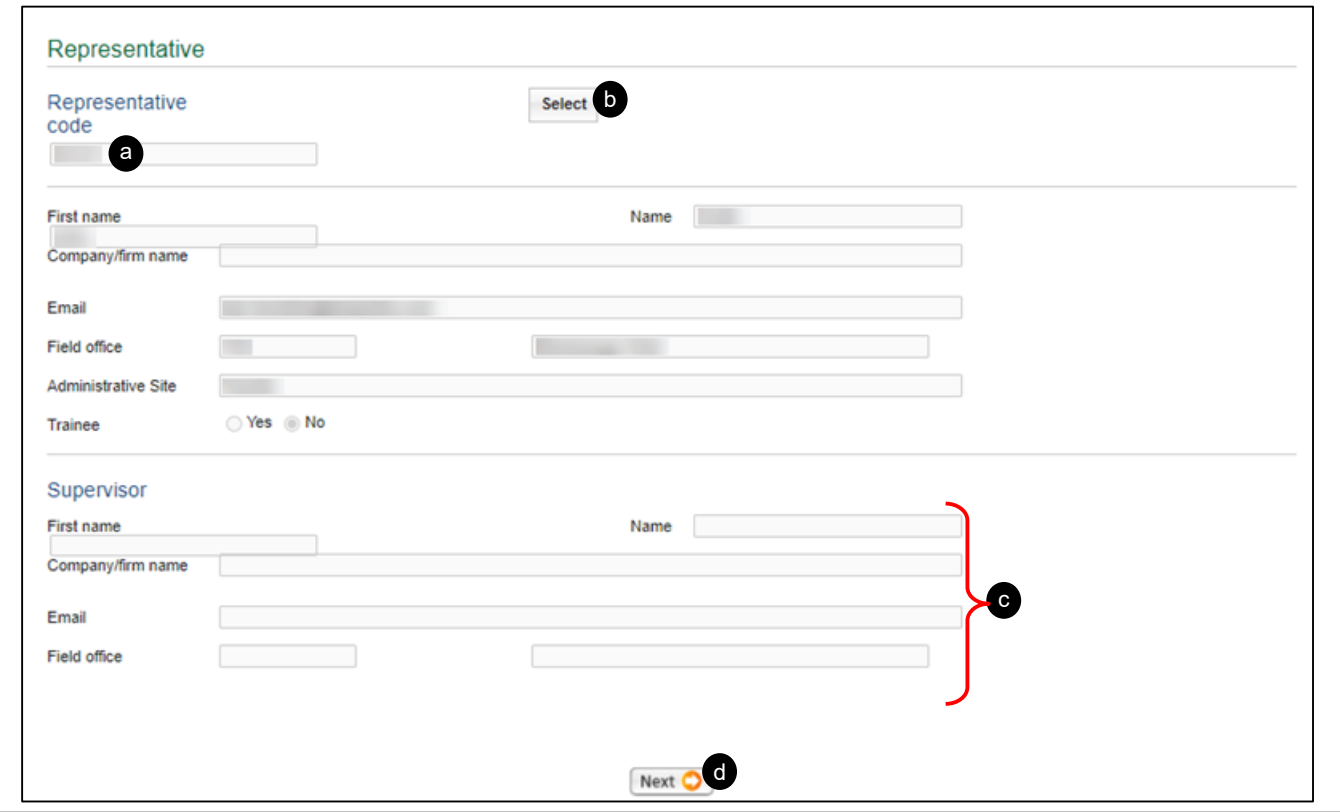

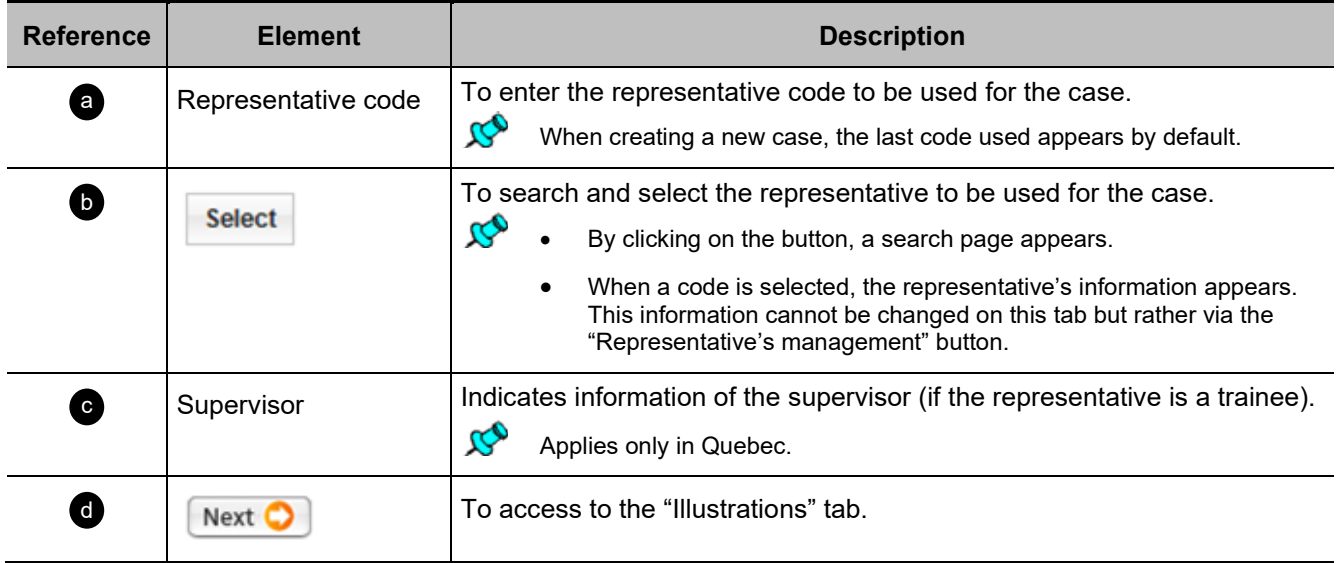

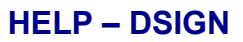

# <span id="page-23-0"></span>**Illustrations Tab**

Beginning of section a

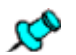

Each illustration added to the case generates a separate contract.

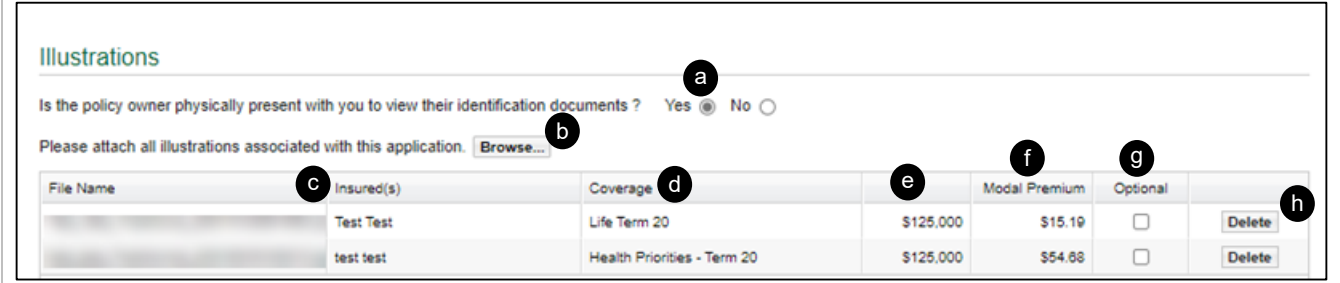

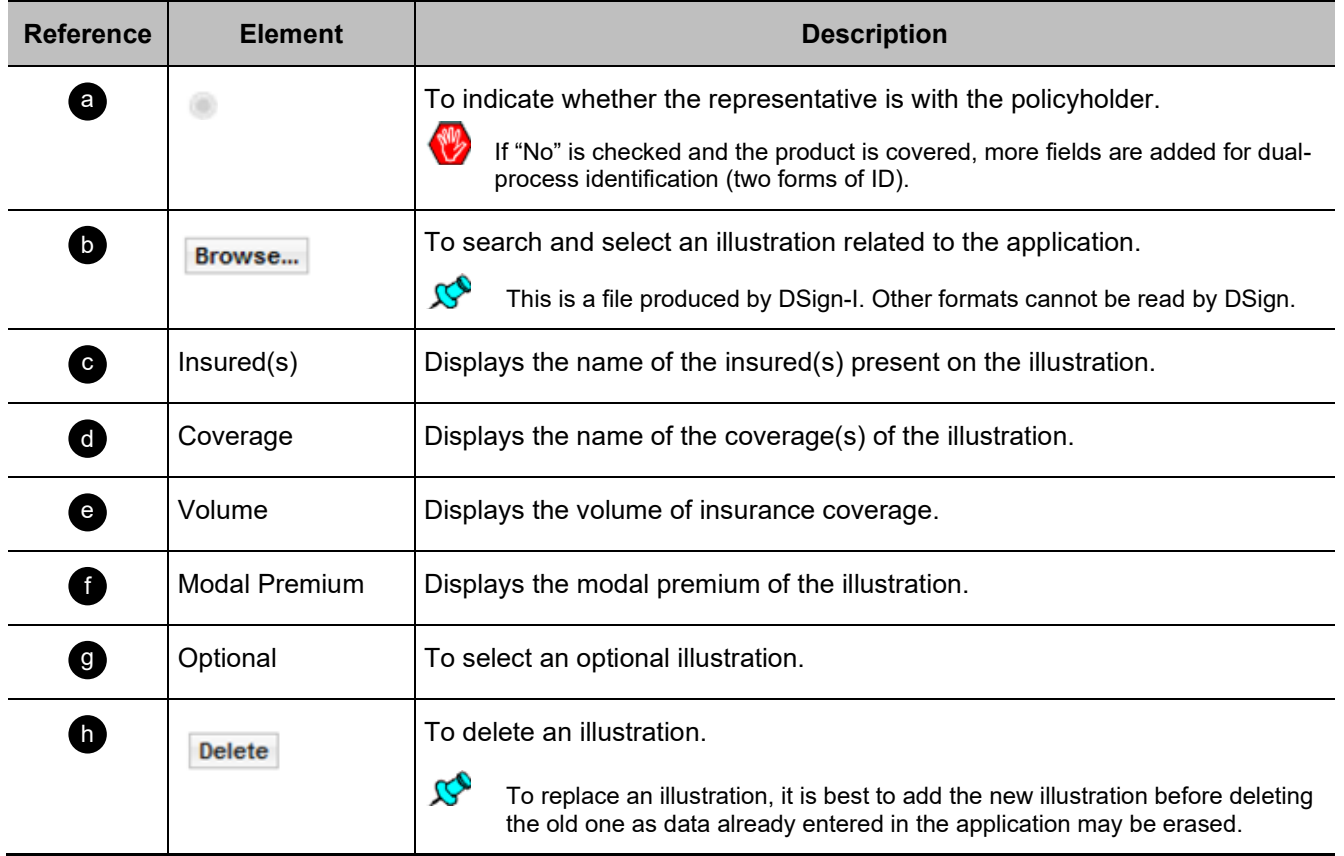

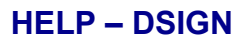

# <span id="page-24-0"></span>**Application Tab**

# <span id="page-24-1"></span>**Coverage(s) Section**

Beginning of section

Beginning of section a

The section displays the coverage(s) by illustration (not by insured).

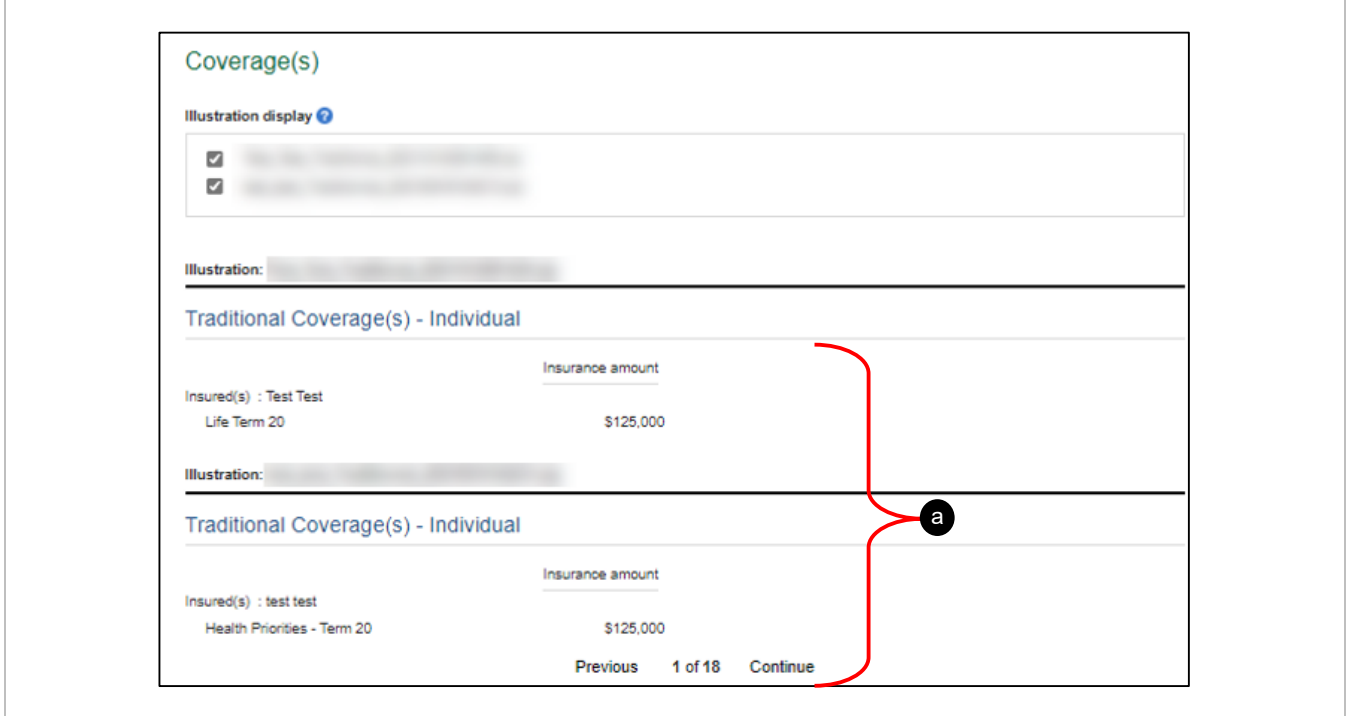

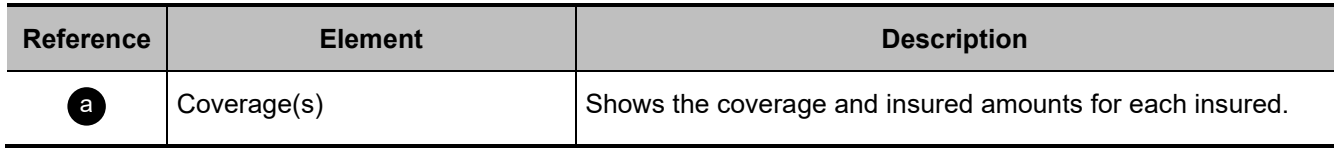

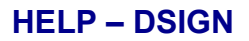

# <span id="page-25-0"></span>**Insured(s) Section**

Beginning of section

公色 If Insured is not policyowner, the "Act respecting the protection of personal information in the private sector" requires us to obtain this consent.

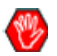

This consent is required for all insureds who are :

- 14 years or older in Quebec,
- 16 years or older in all other provinces.

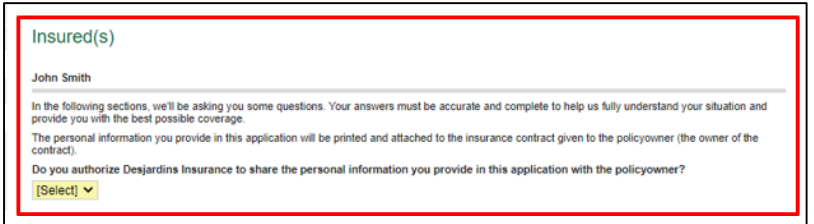

Some personal information from the illustrations is filled out. (First Name, Last Name, Gender, Status,  $\infty$ Date of Birth)

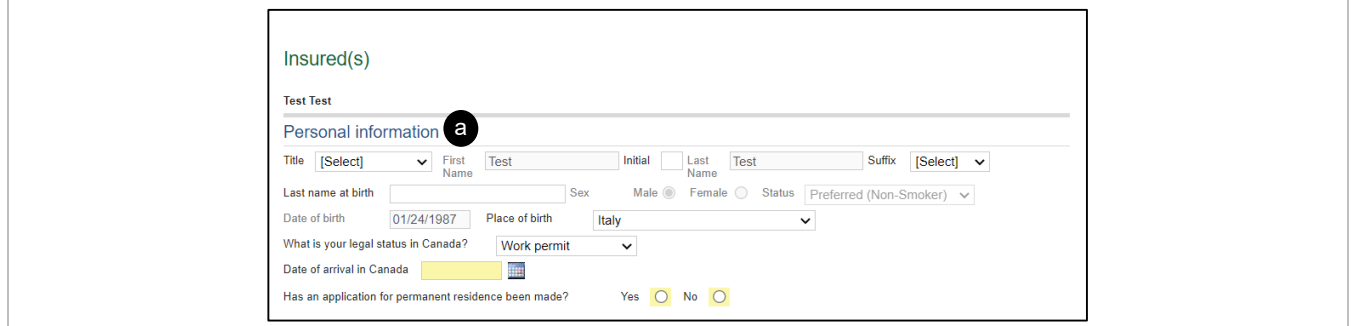

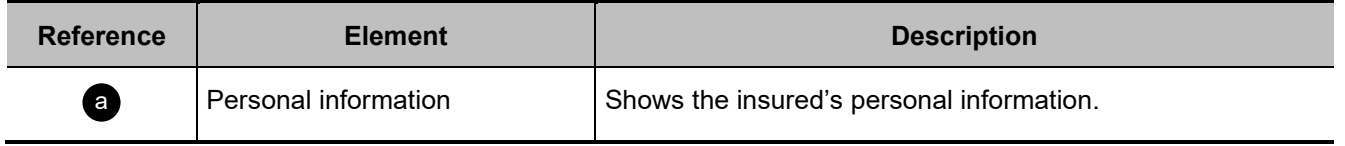

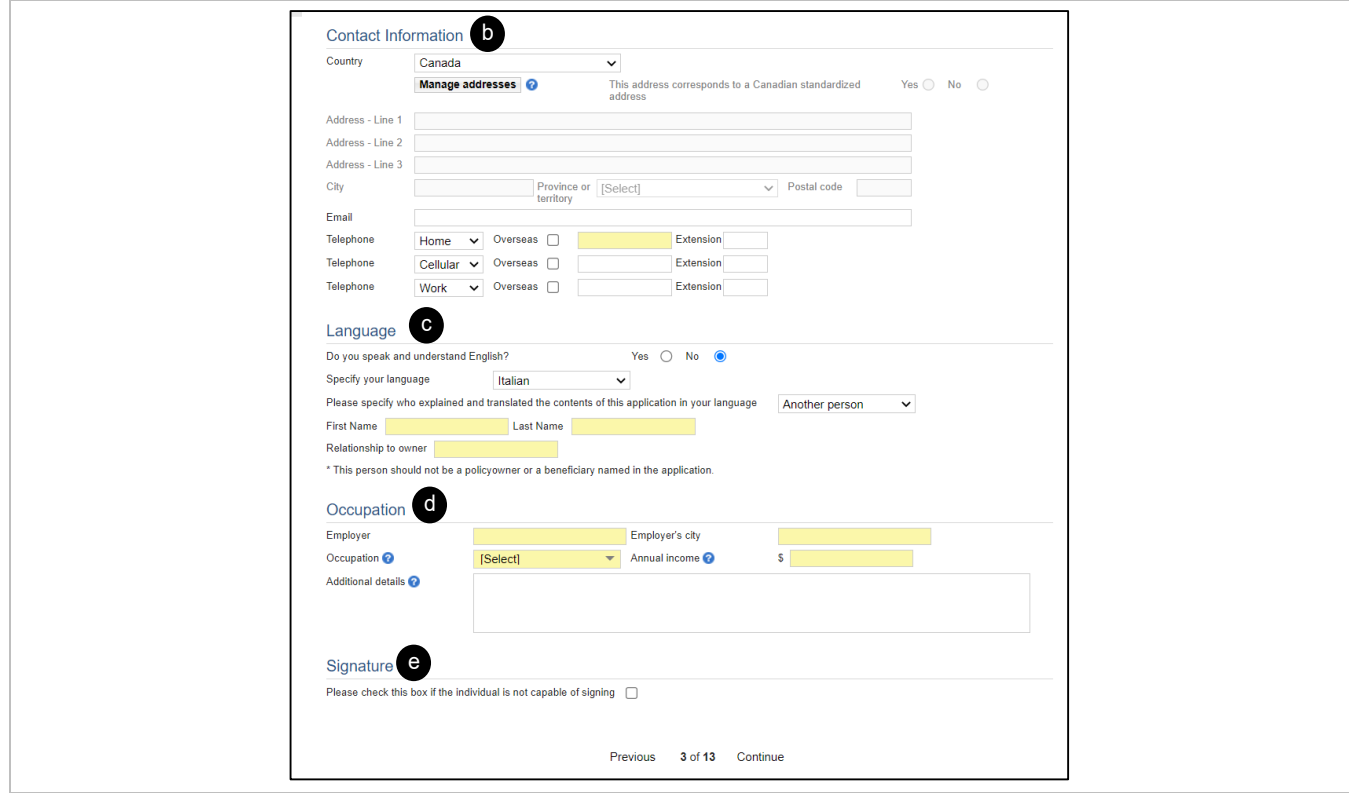

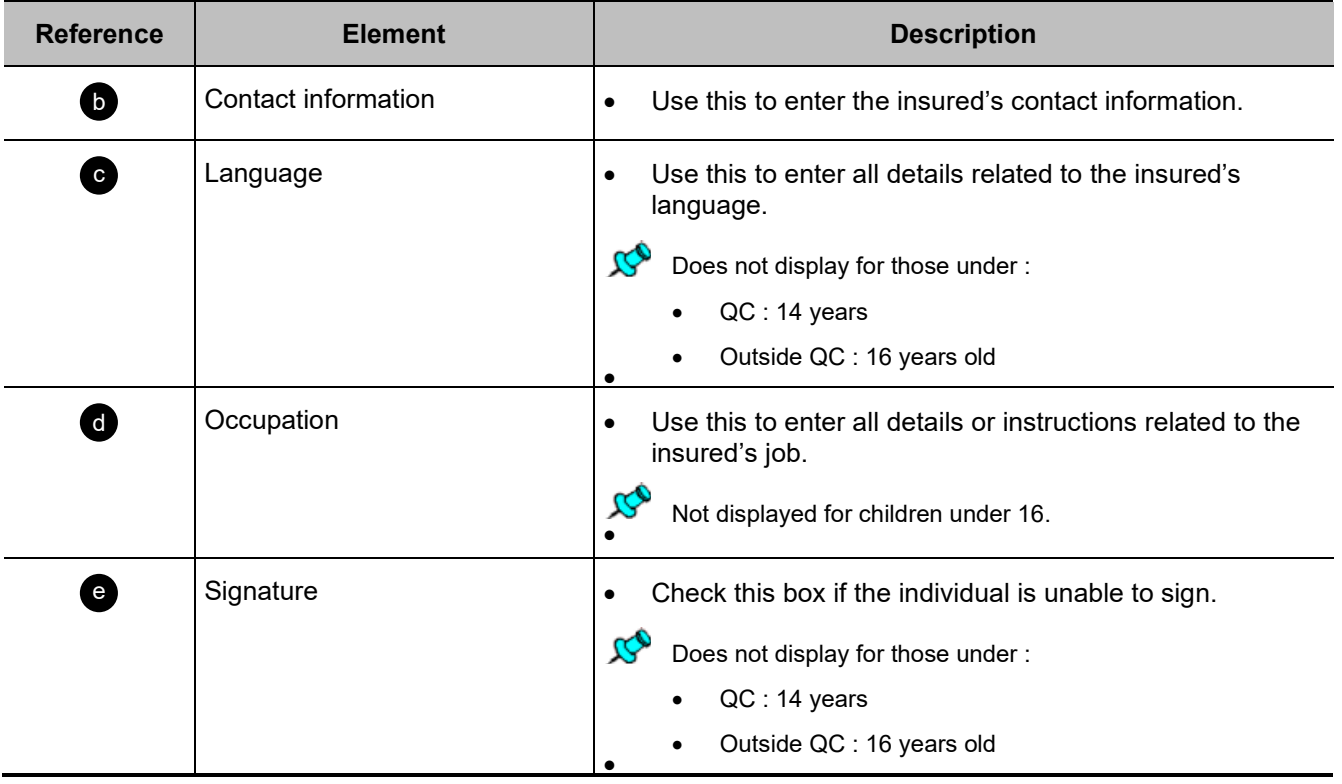

### **Manage addresses**

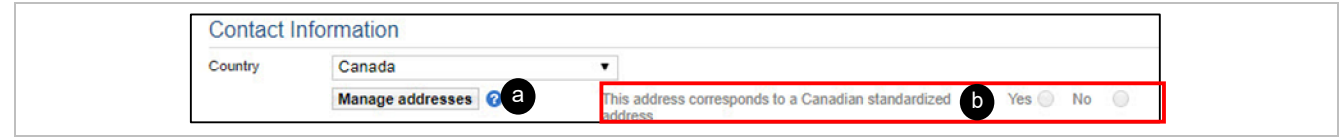

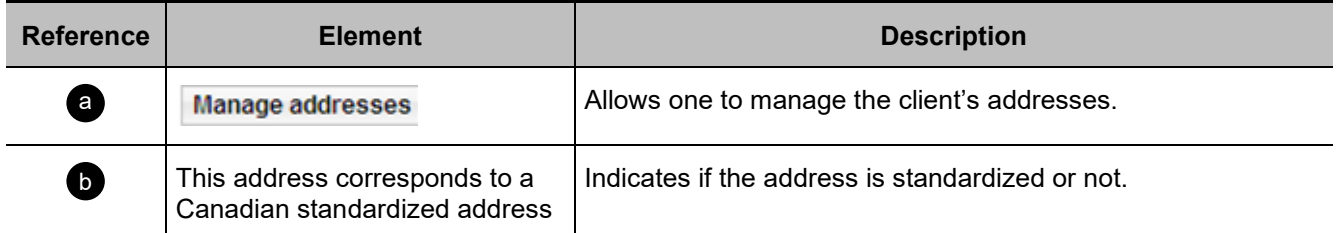

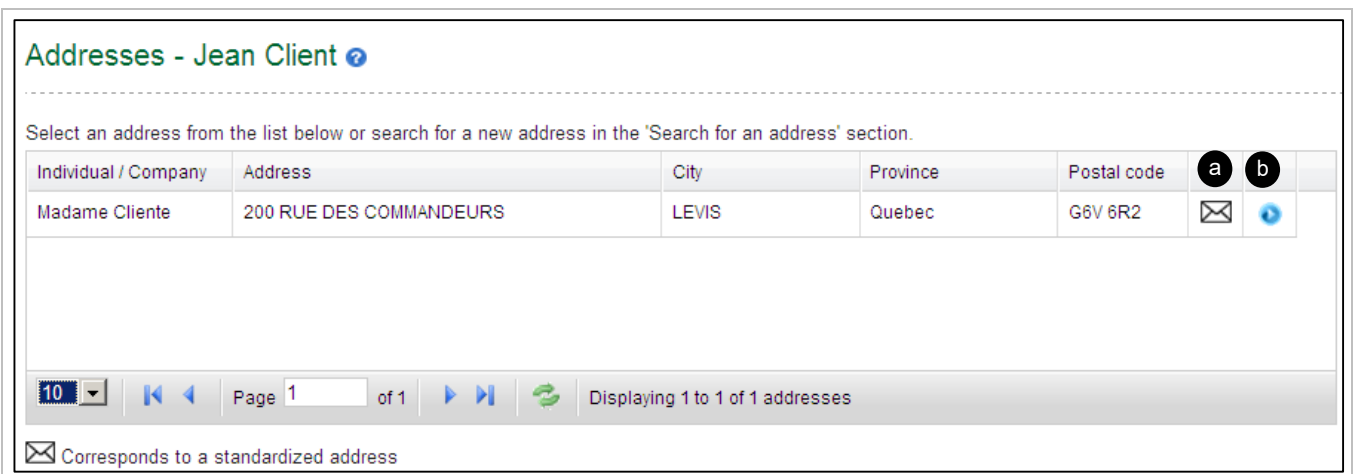

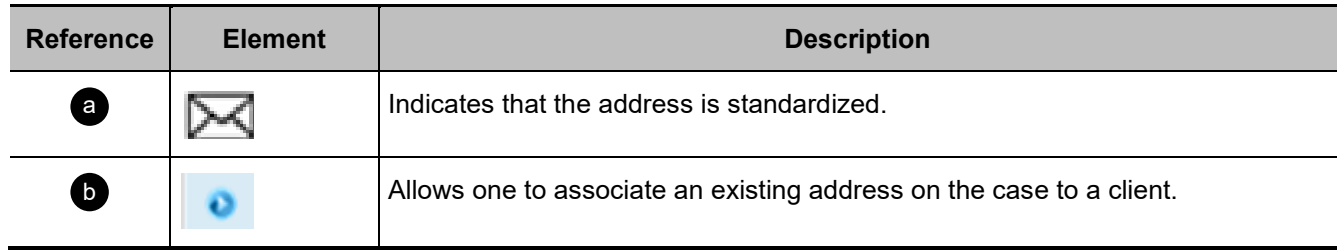

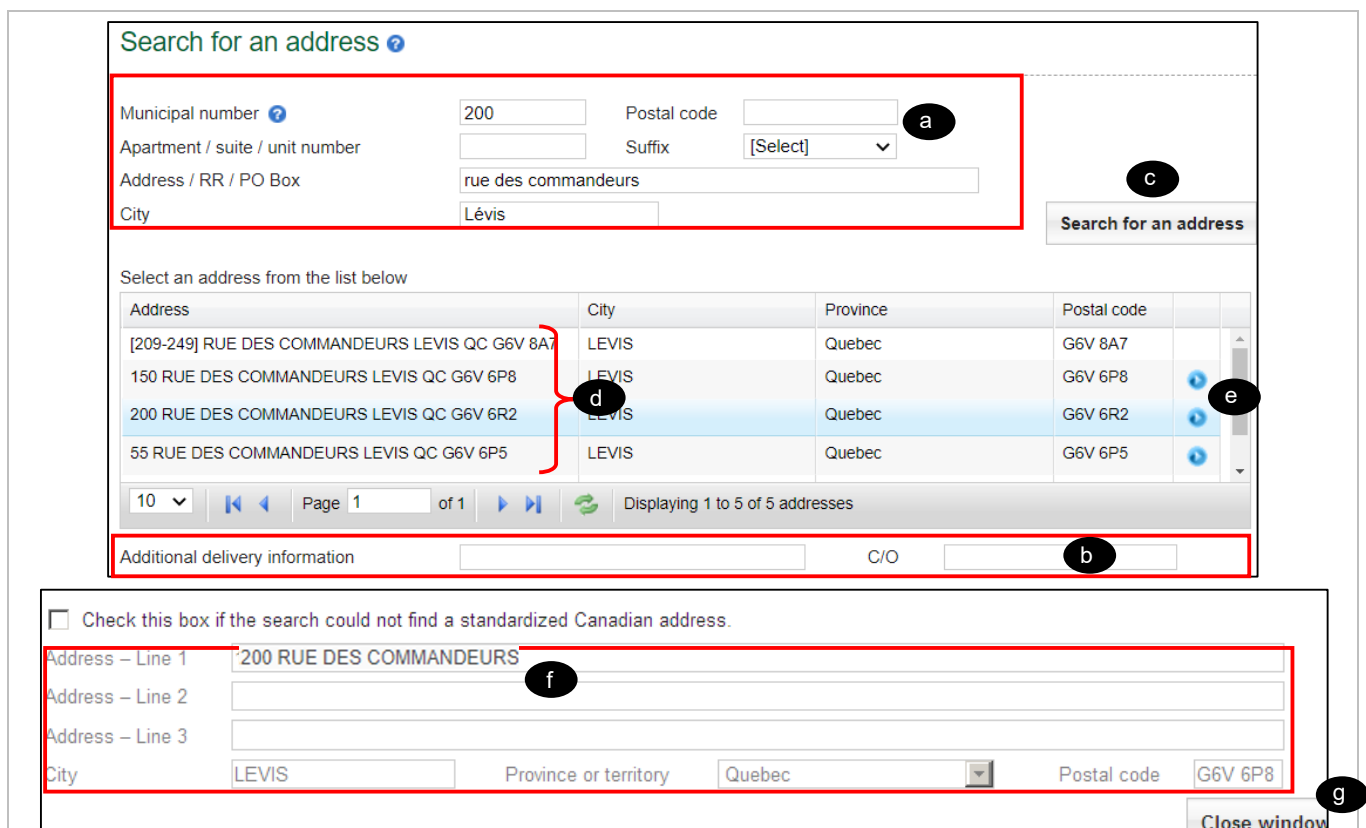

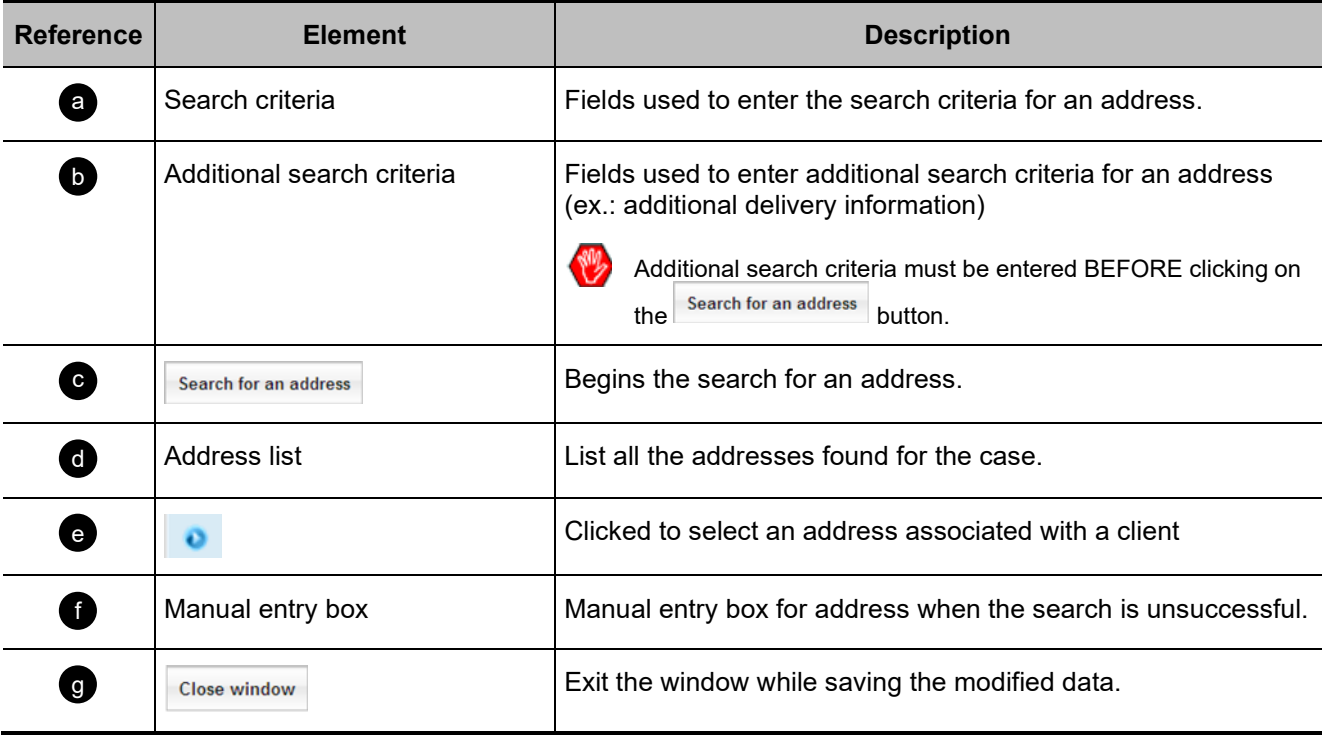

# <span id="page-29-0"></span>**Owner(s) Section**

Beginning of section a

- [A- Individual](#page-29-1)
- [B- Company](#page-32-0)

<span id="page-29-2"></span>[C- Contingent policyowner \(individual and company\)](#page-33-0) 

#### <span id="page-29-1"></span>**A- Individual**

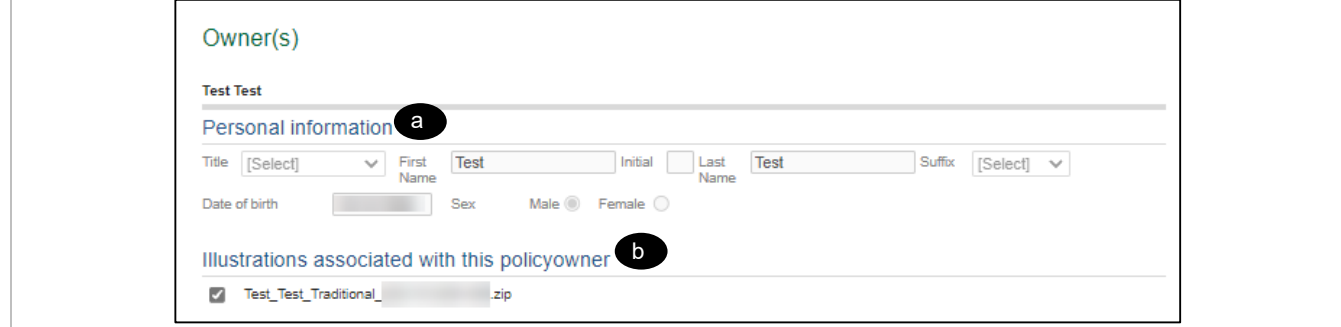

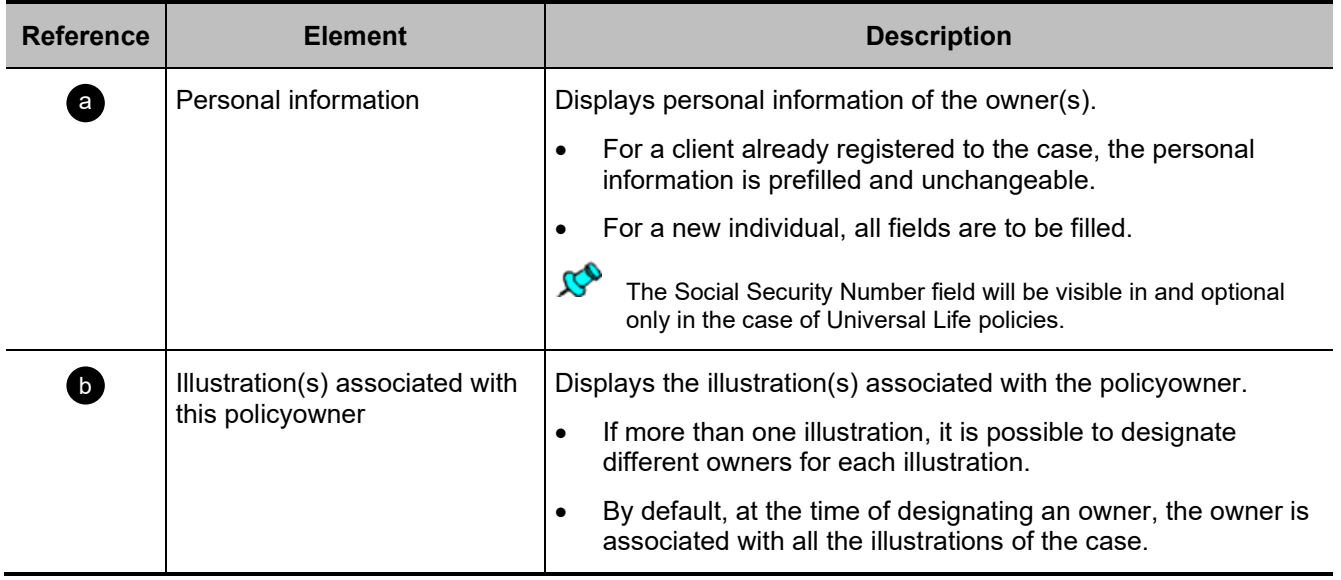

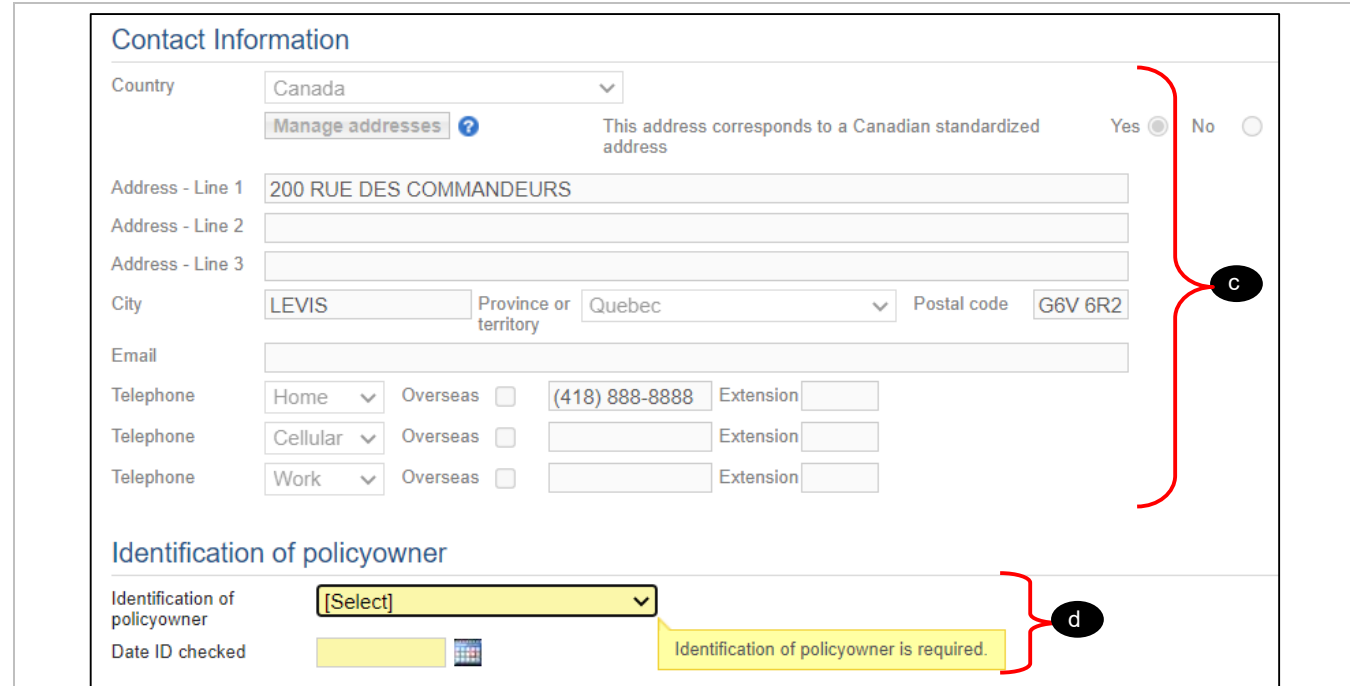

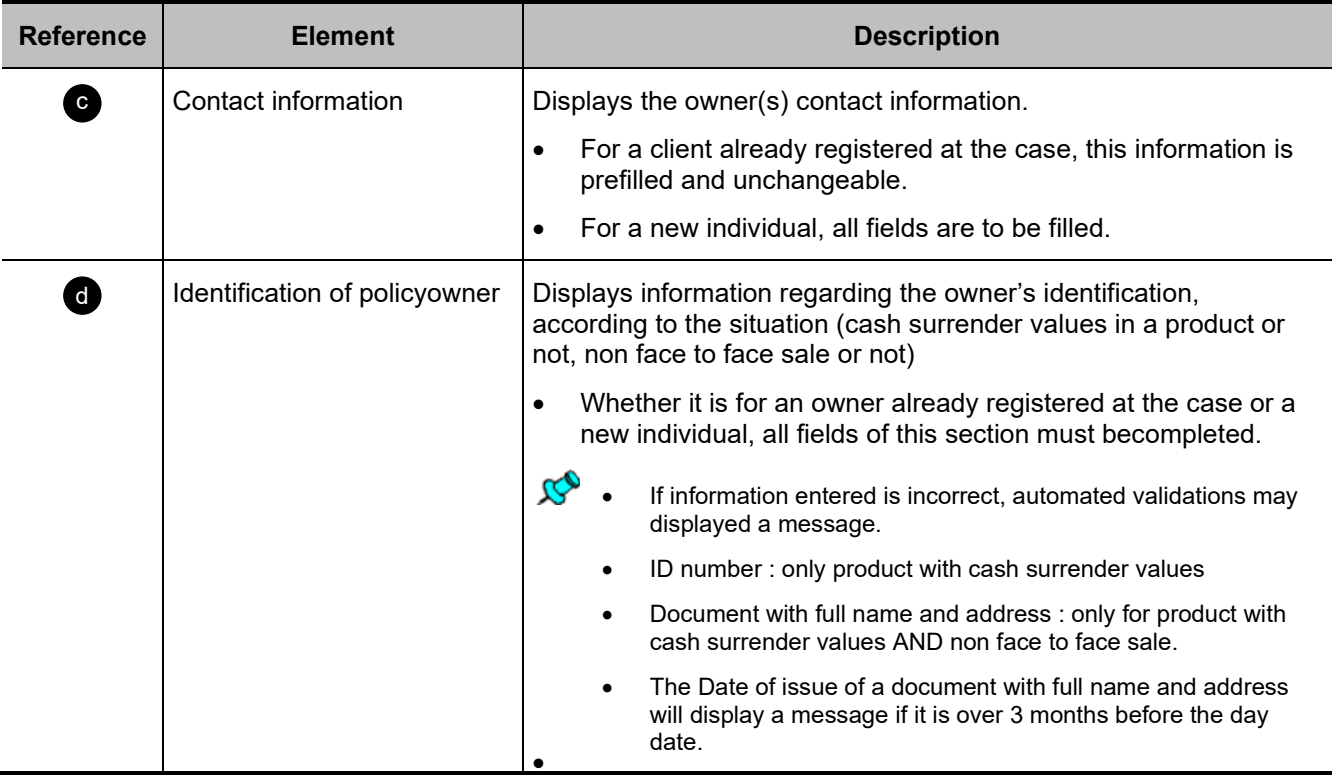

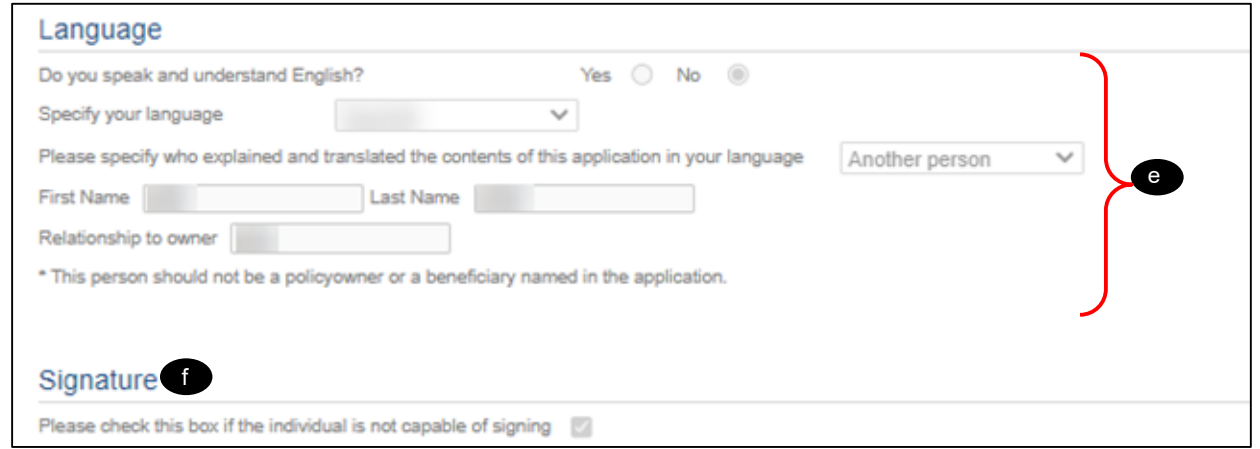

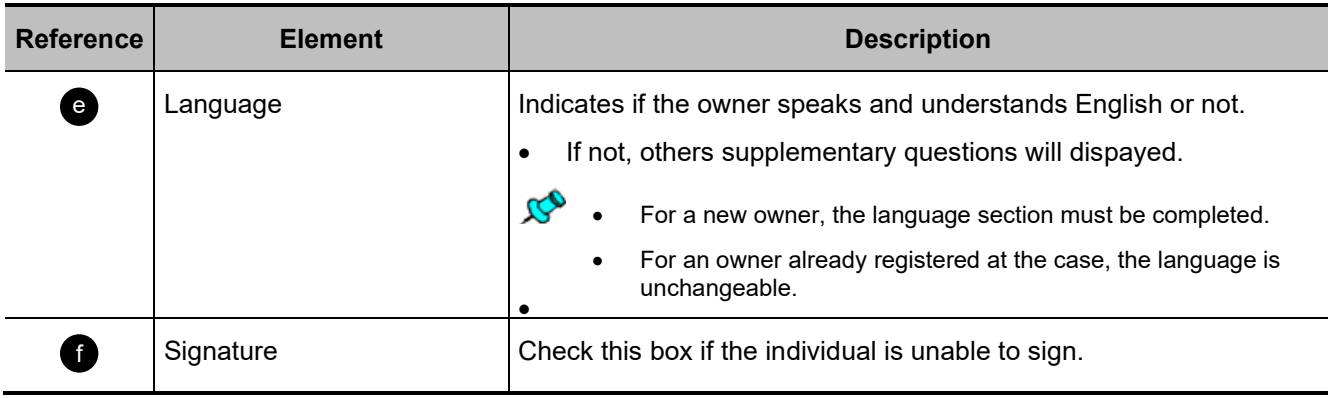

### <span id="page-32-0"></span>**B- Company**

 $\overline{1}$ 

B For taxable product, the following phrase is automatically displayed:

Before submitting an insurance application, you must fill out Form 08295E (available in Webi), get the required signatures and add it to the **Attached Files** section.

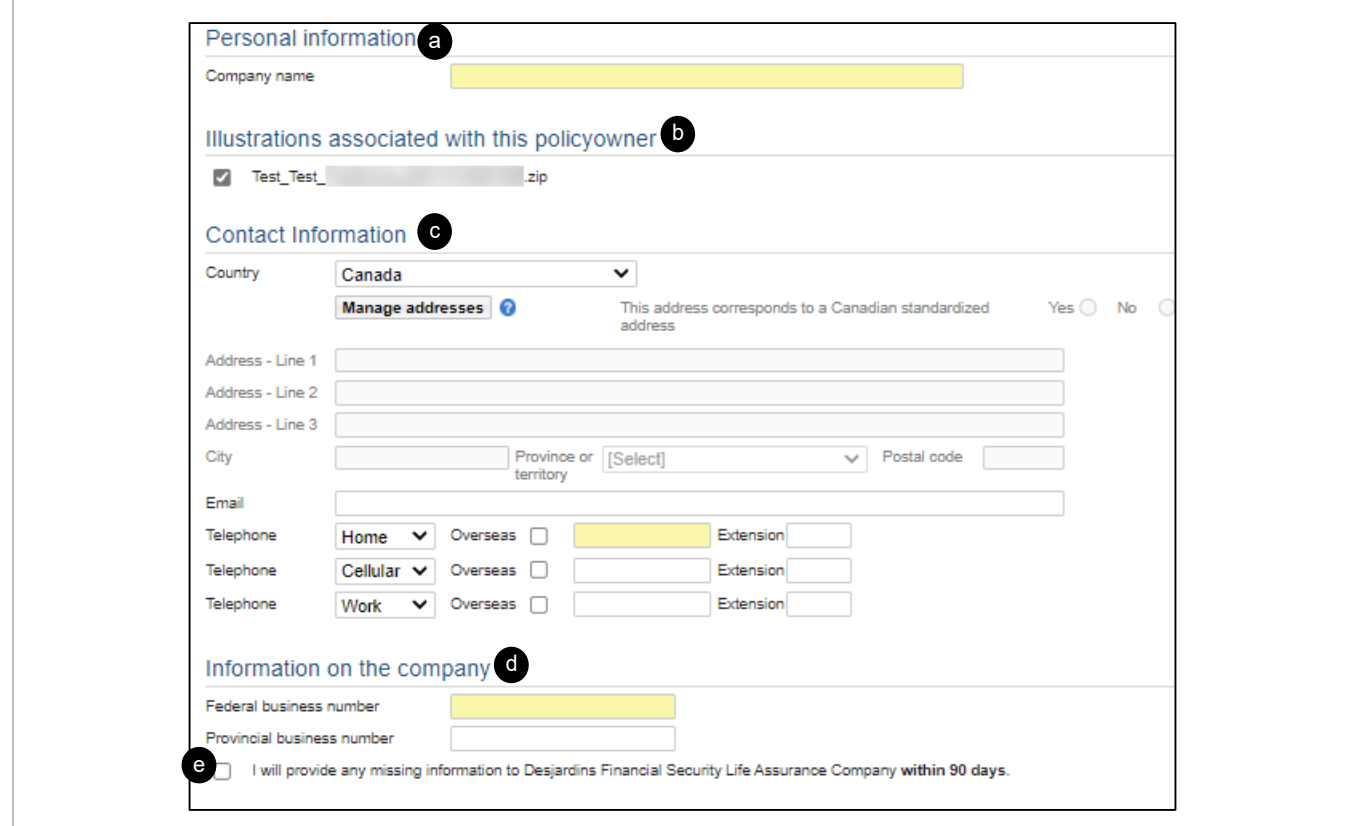

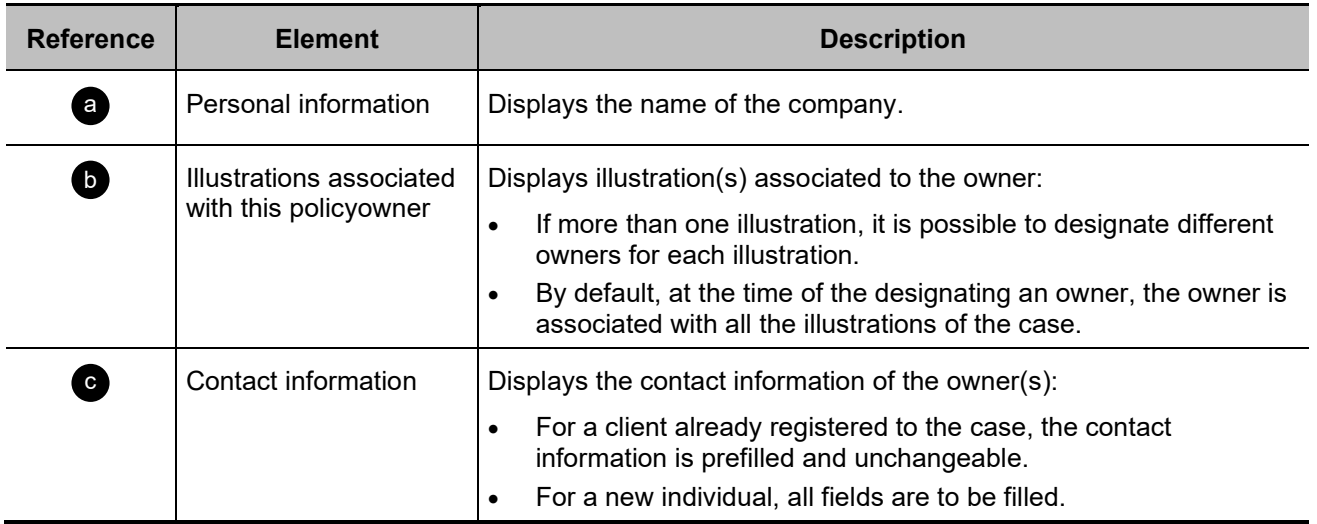

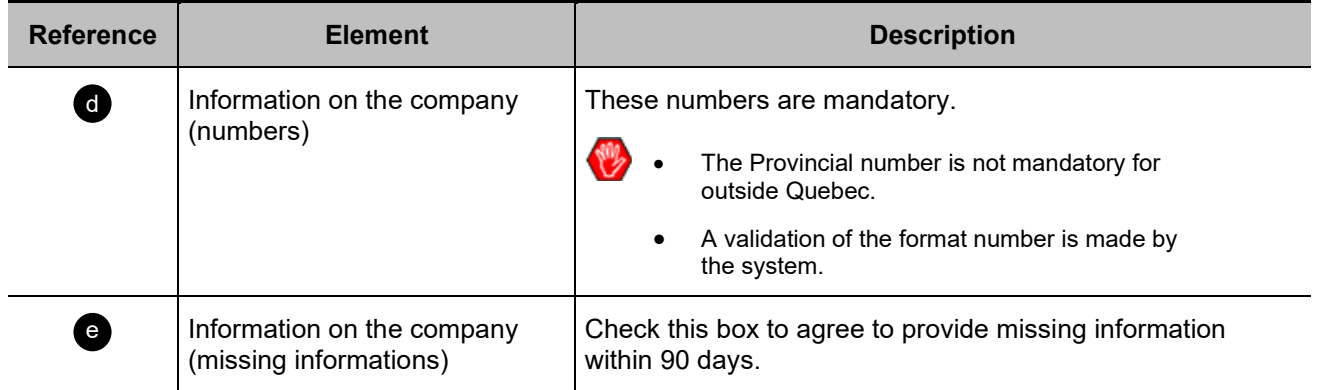

# <span id="page-33-0"></span>**C- Contingent policyowner (individual and company)**

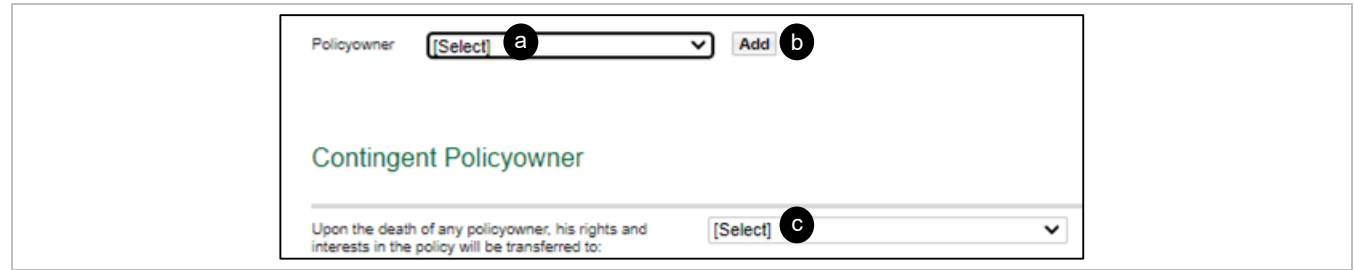

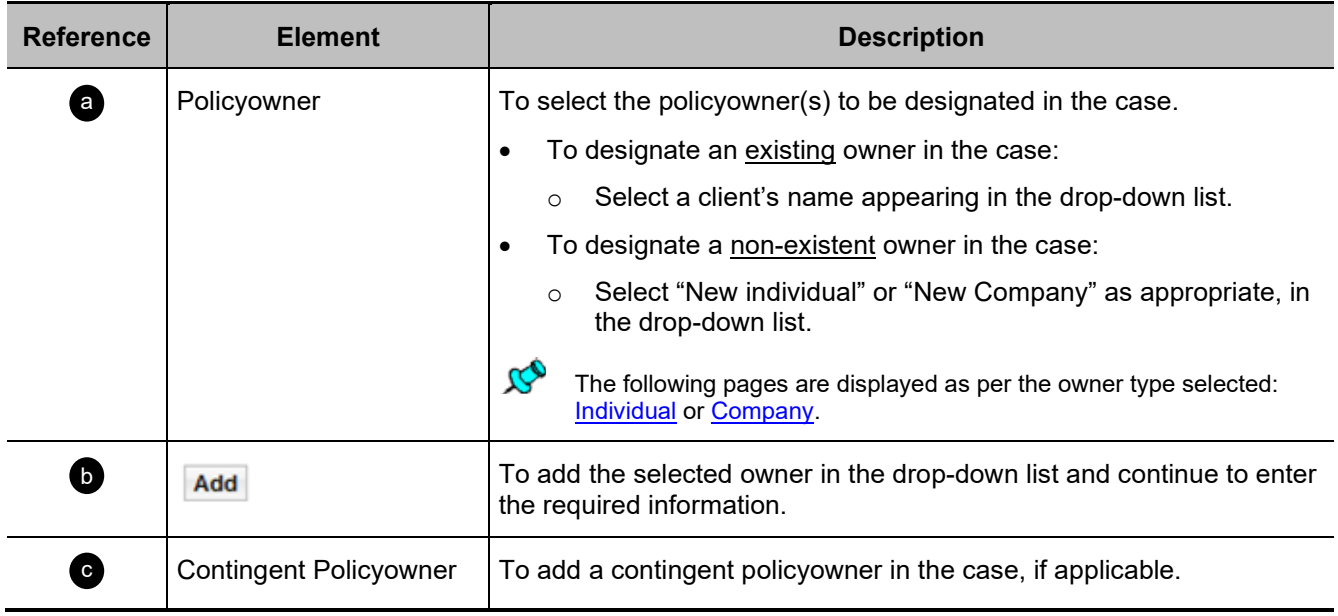

# <span id="page-34-0"></span>**Company's Financial Position Section**

Beginning of section

J

The section is generated when at least one of these types of protection is present:

- Health Insurance
- Life Insurance

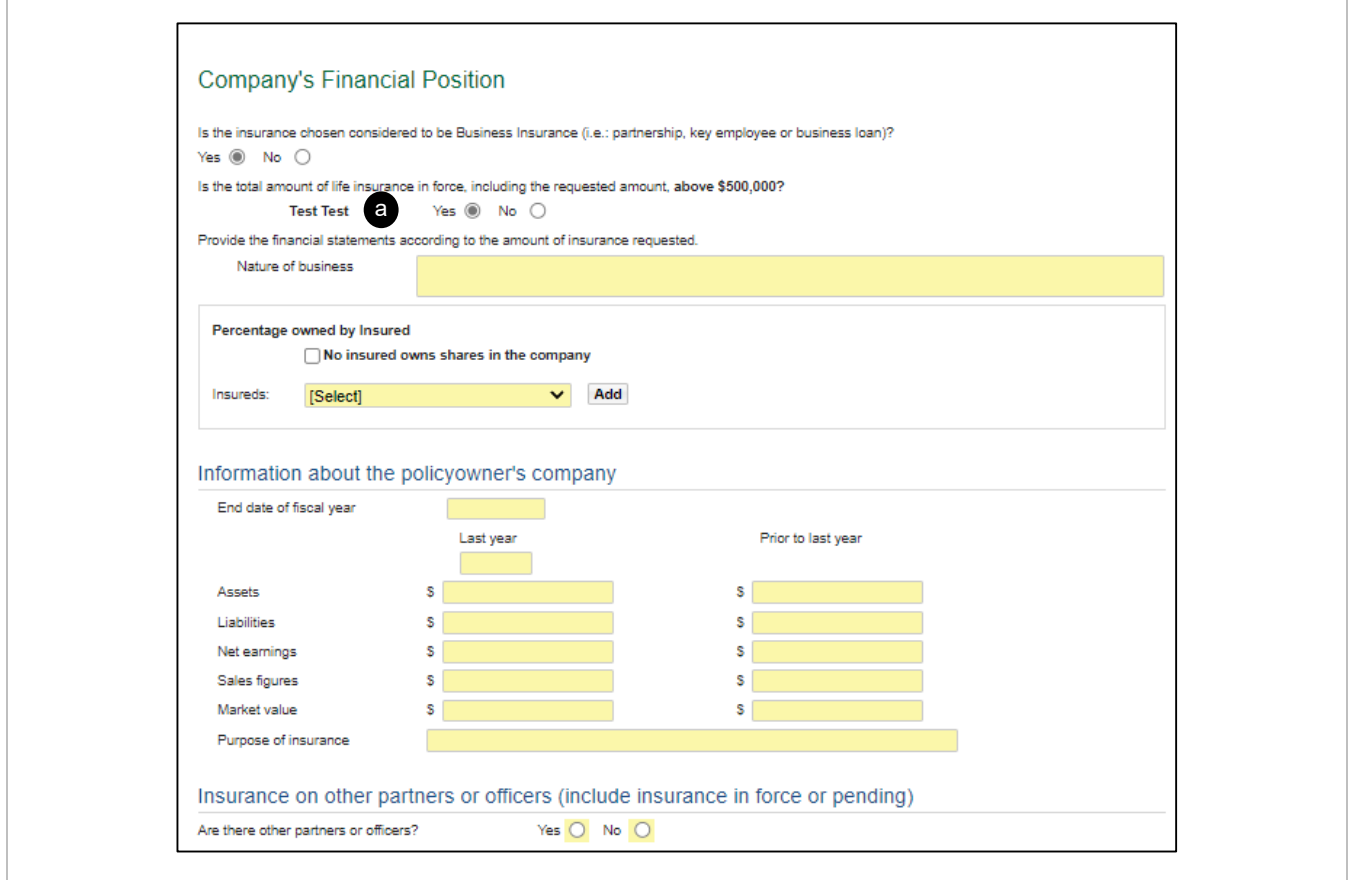

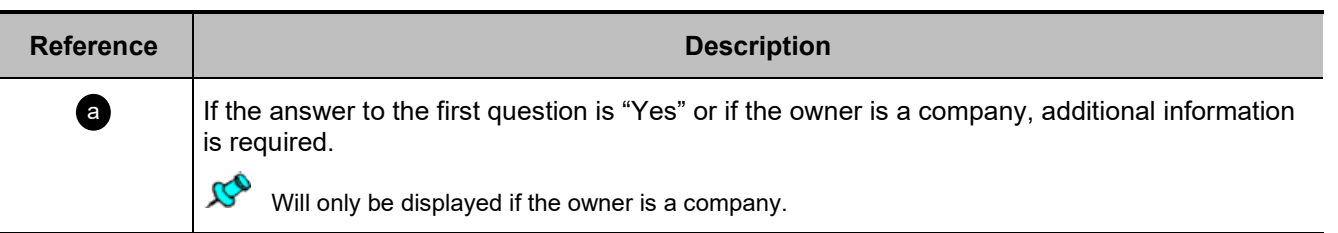

# <span id="page-35-0"></span>**Beneficiary(ies) Section**

Beginning of section

The beneficiaries must be designated per illustration, per insured.

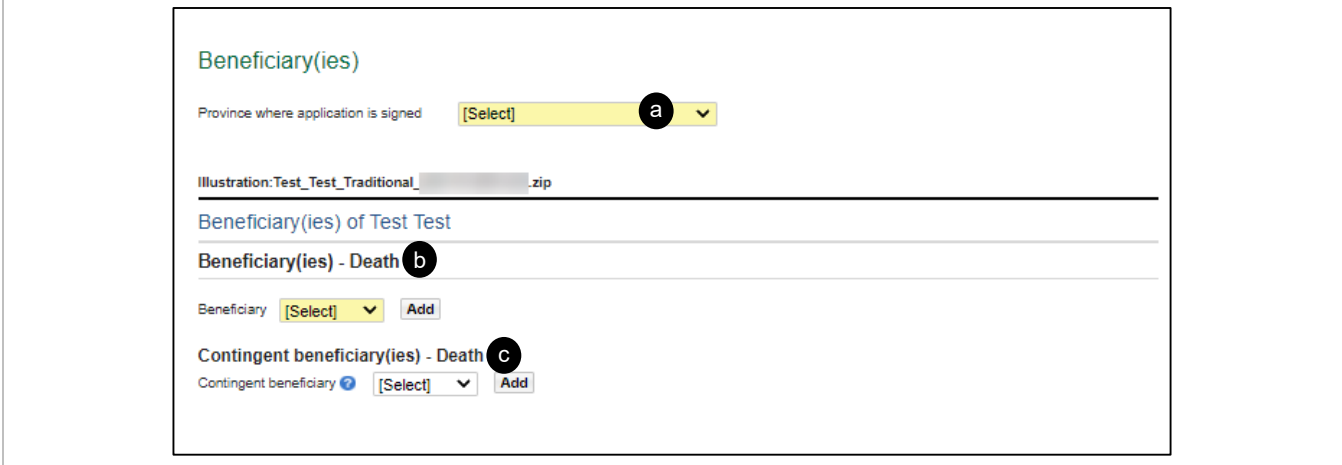

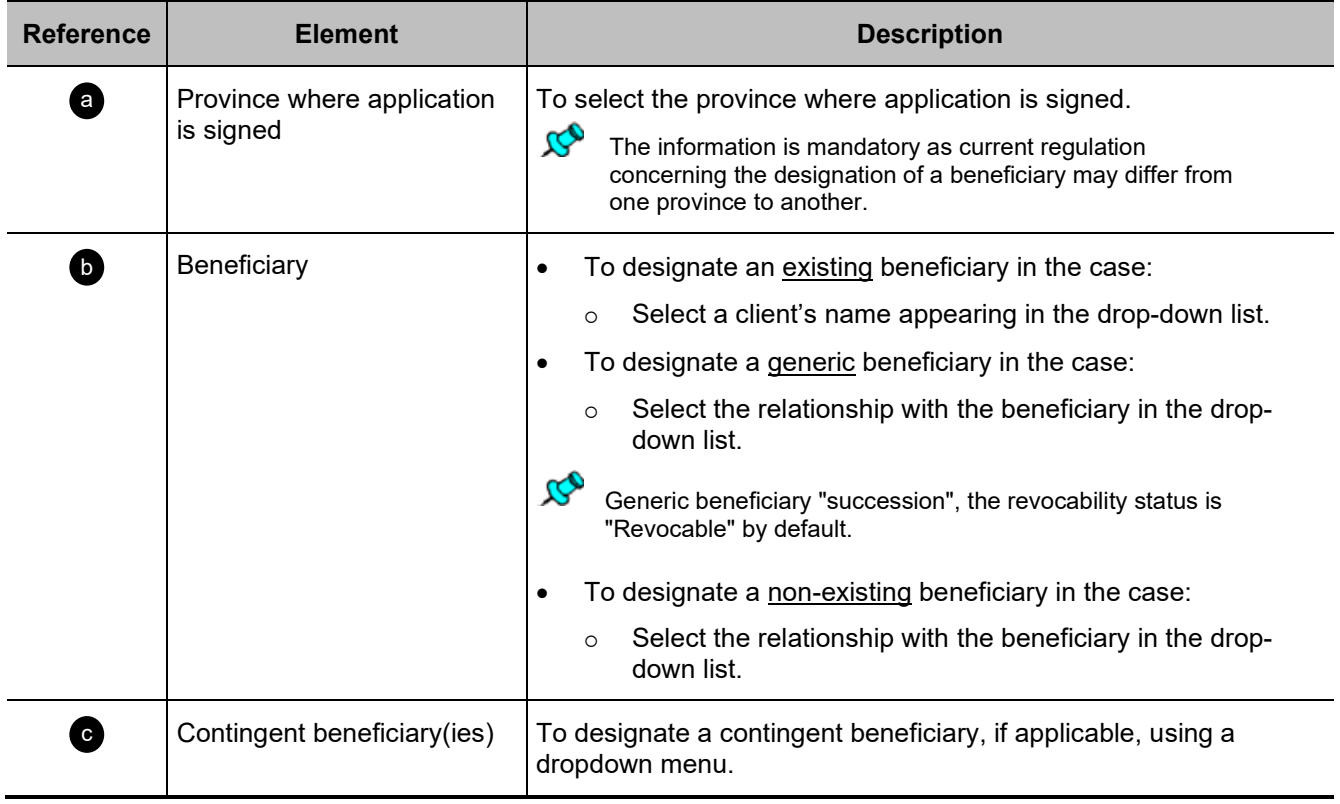

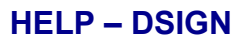

# <span id="page-36-0"></span>**Eligibility Section**

Beginning of section a

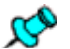

The section is generated when at least one SOLO protection is on one of the associated illustrations of the case.

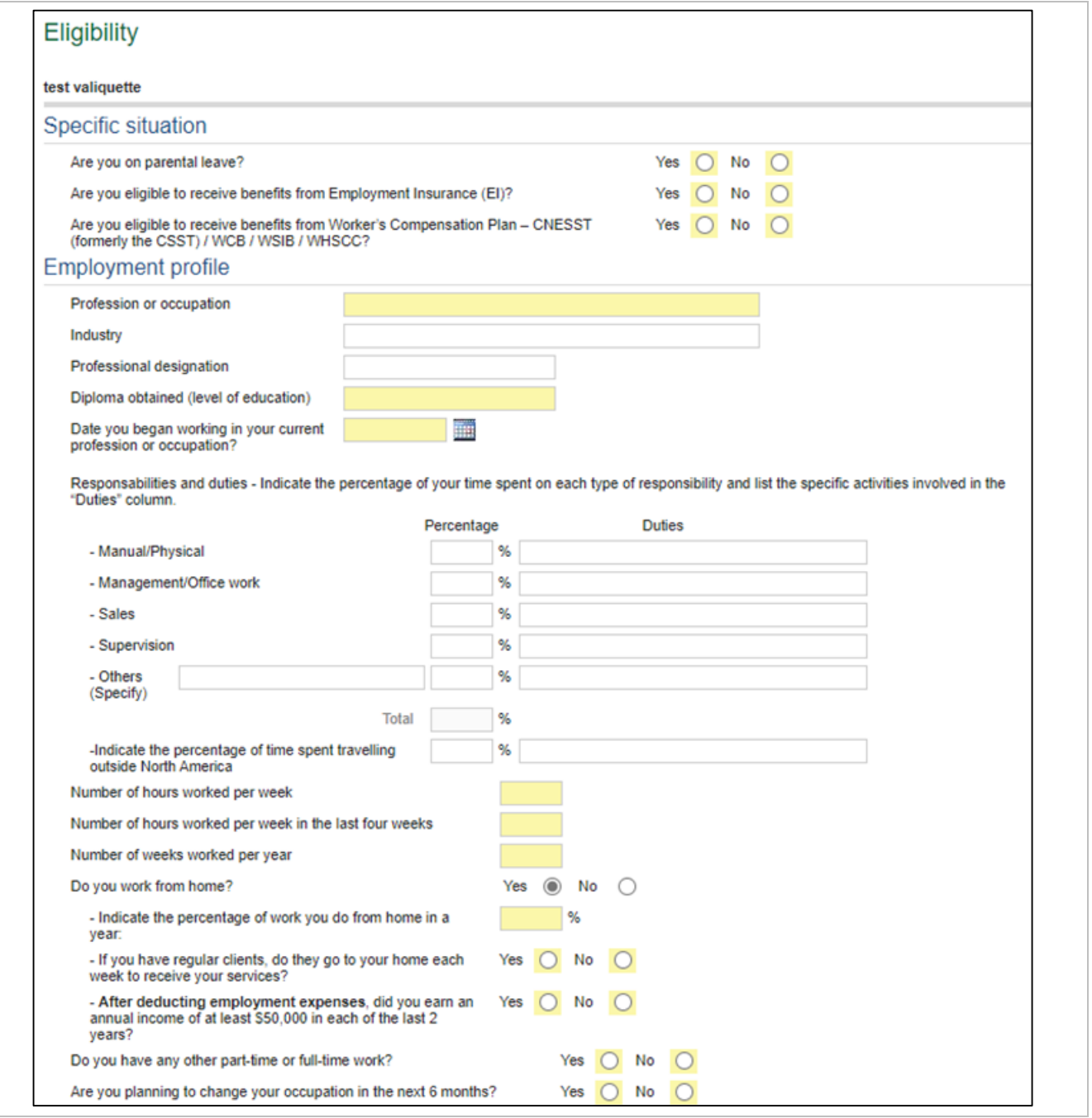

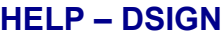

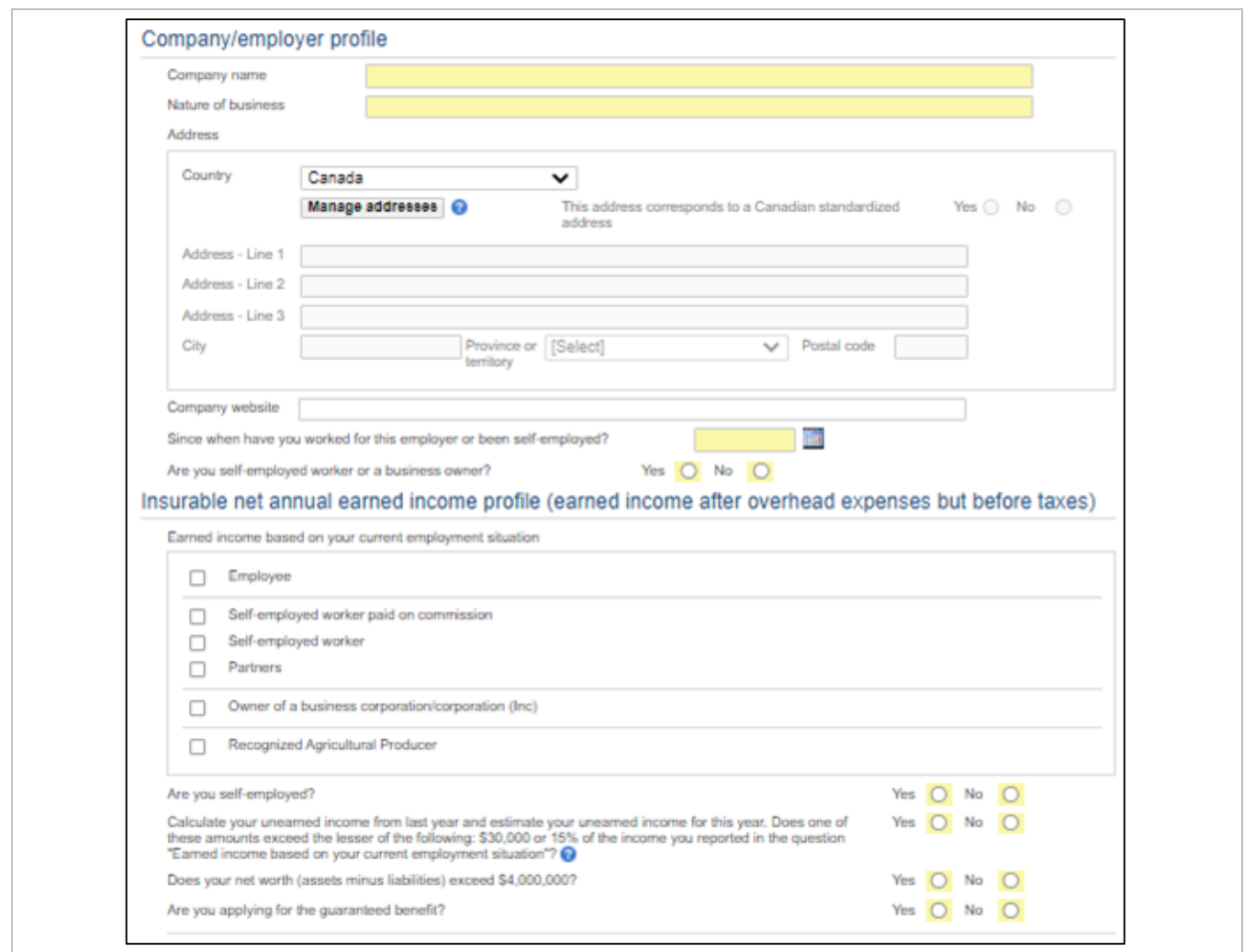

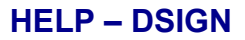

### <span id="page-38-0"></span>**General questions Section**

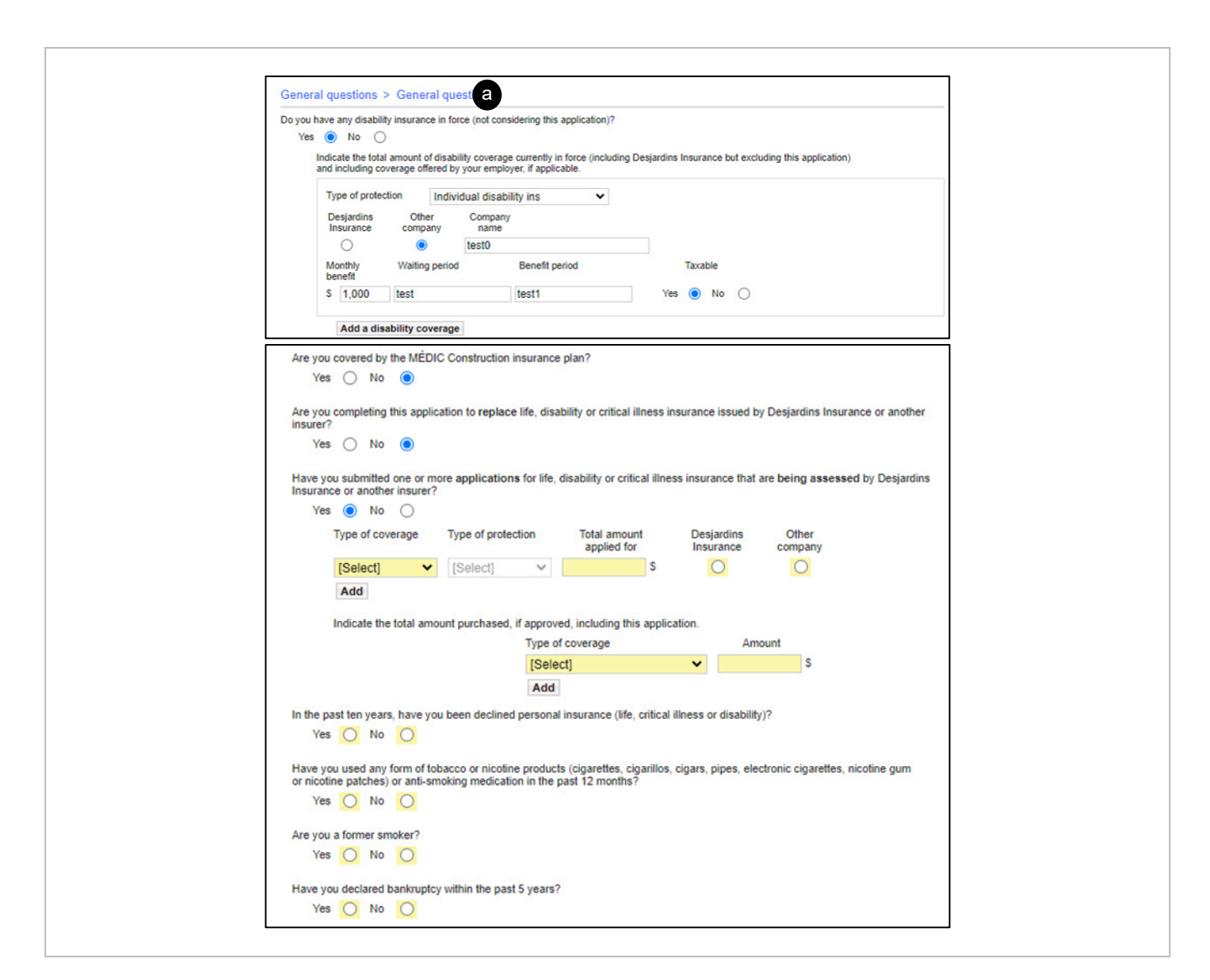

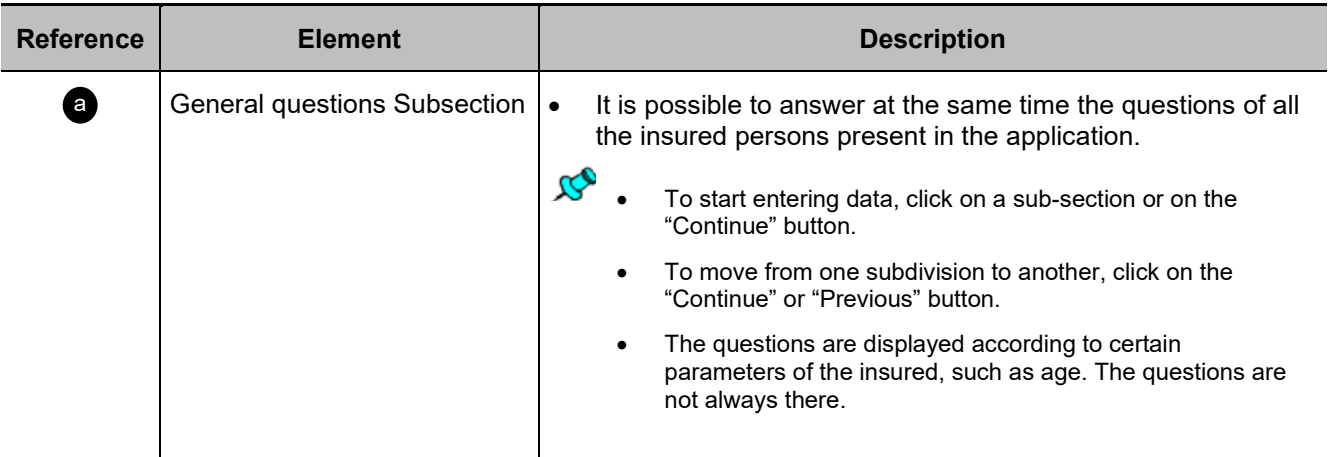

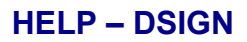

# <span id="page-39-0"></span>**Children Section**

Beginning of section

 $\mathcal{R}^{\bullet}$ The section is displayed when the benefit Children's Life Protection is present in the selected coverage.

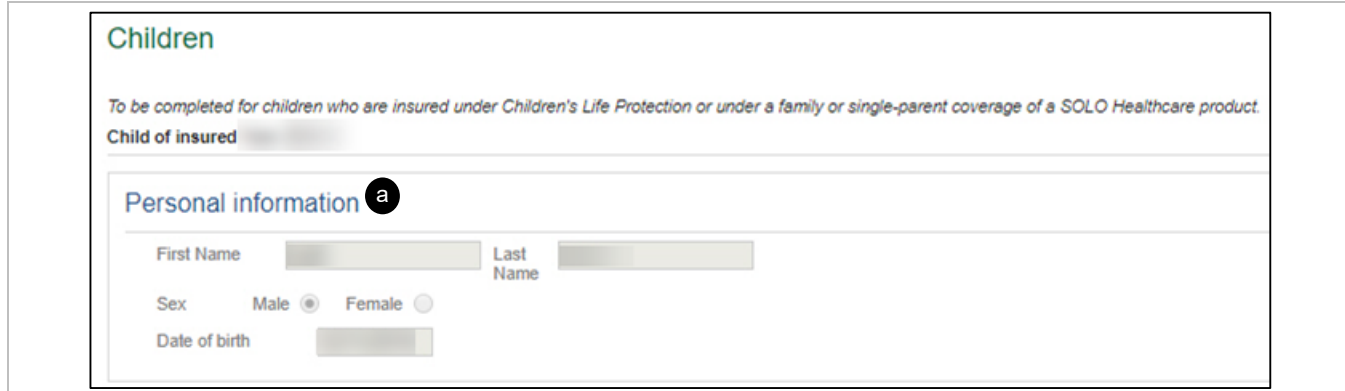

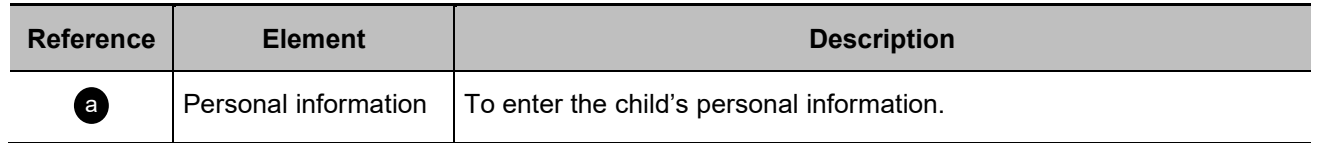

# <span id="page-40-0"></span>**Payment and premium Section**

Beginning of section a

[Payment method – Bank account](#page-41-0) [Payment method – Credit card](#page-42-0)

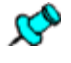

This section is used to provide the financial information for an application.

If there are several illustrations, the information must be completed separately for each illustration.

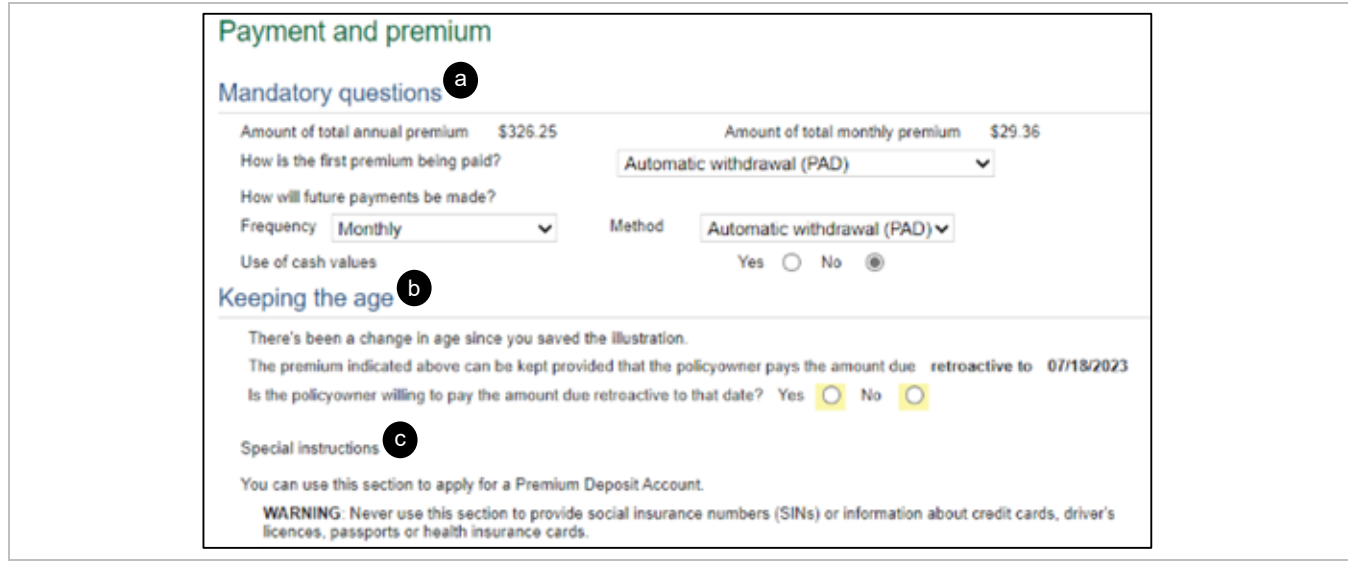

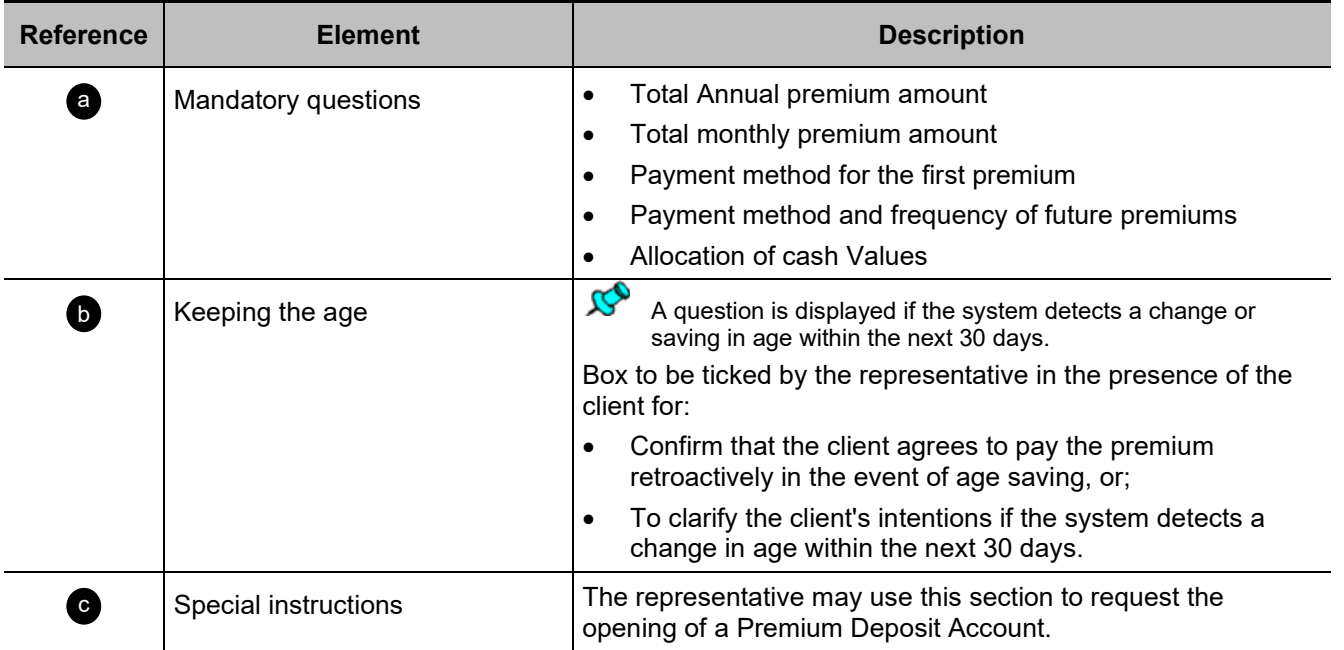

# <span id="page-41-0"></span>**Payment method – Bank account**

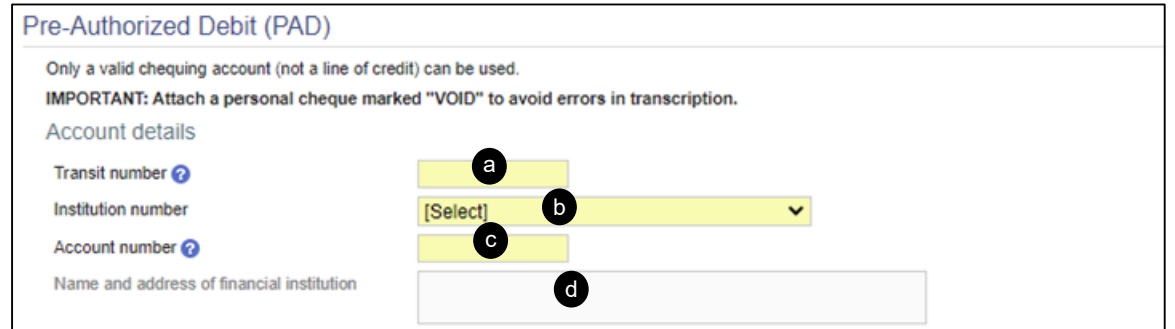

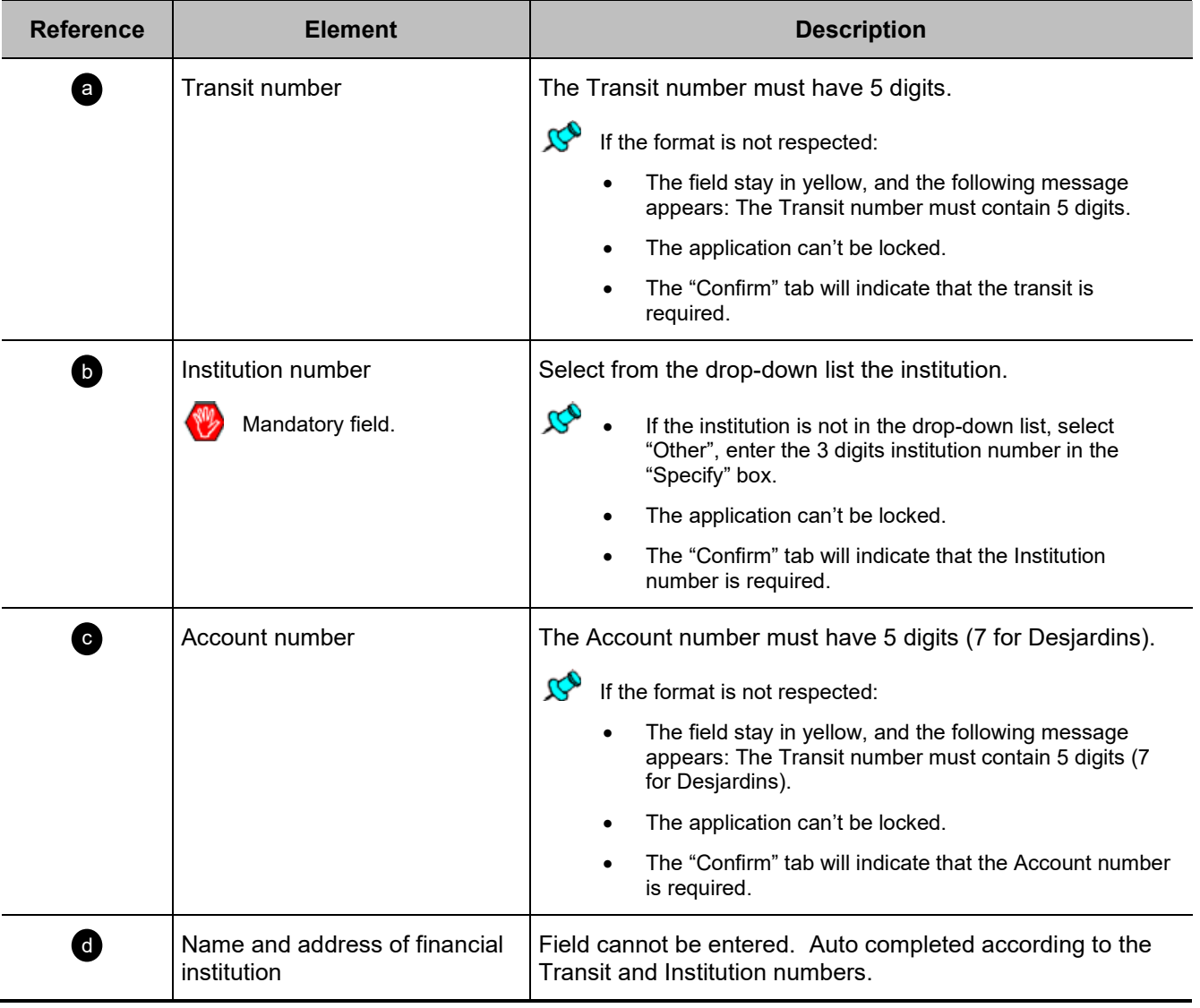

# <span id="page-42-0"></span>**Payment method – Credit card**

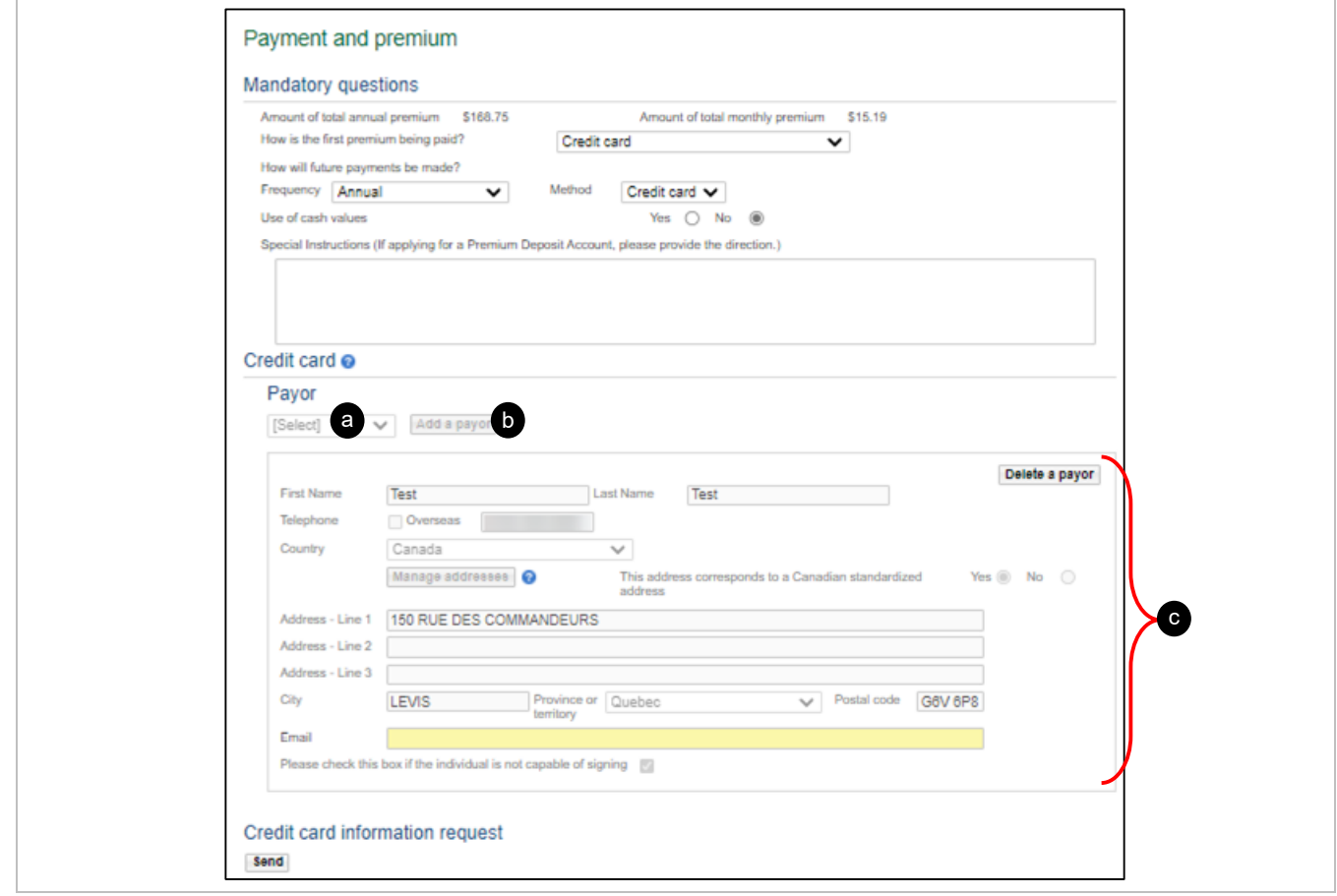

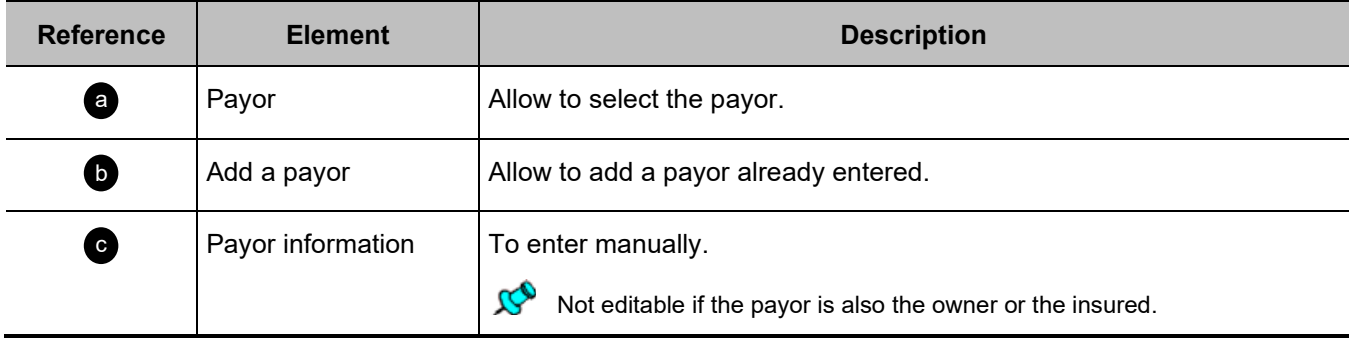

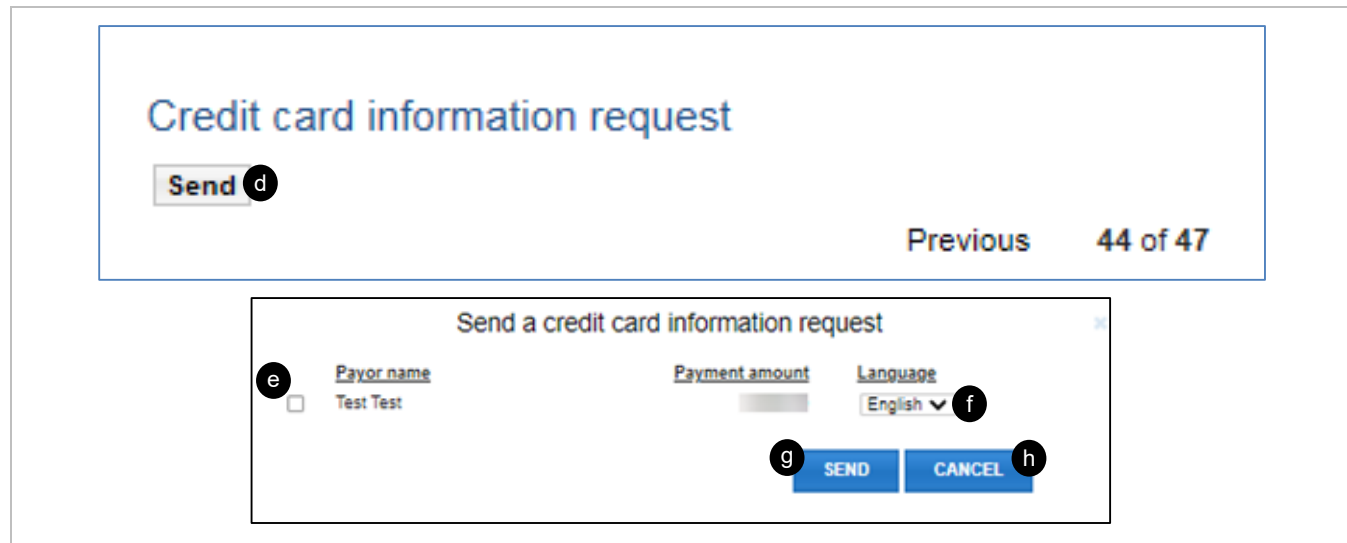

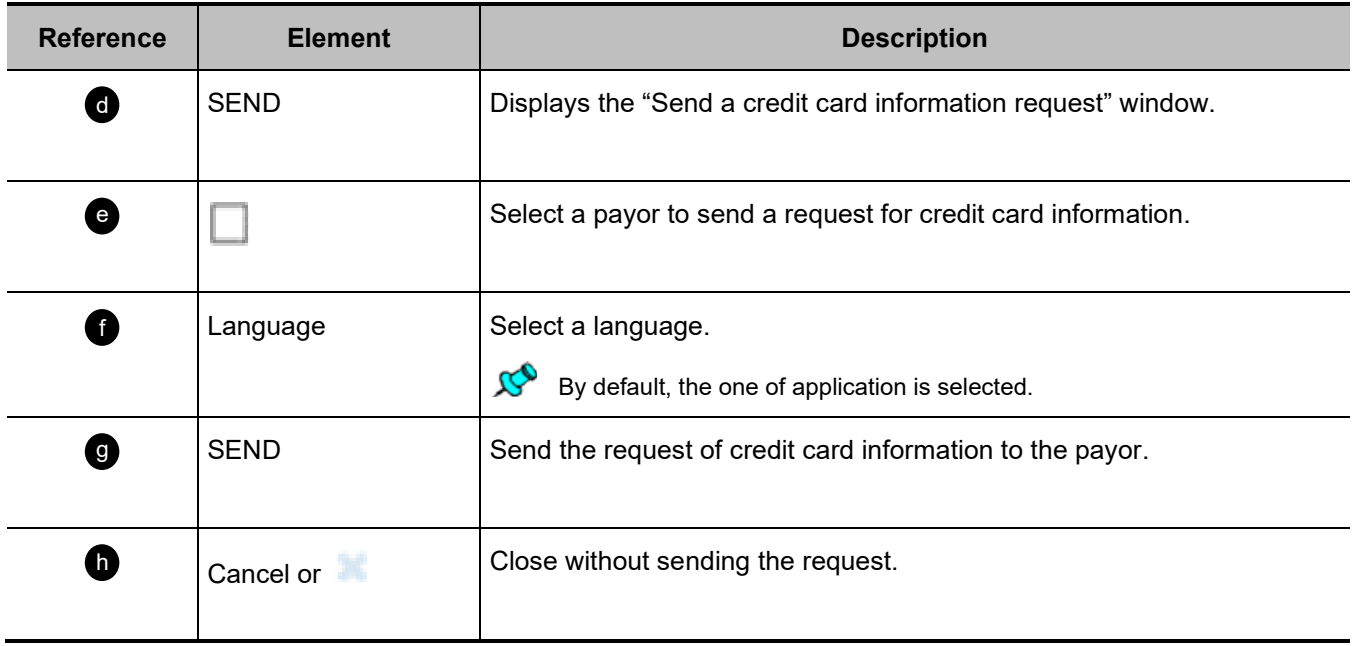

# <span id="page-44-0"></span>**Authorized signatory(ies) Section**

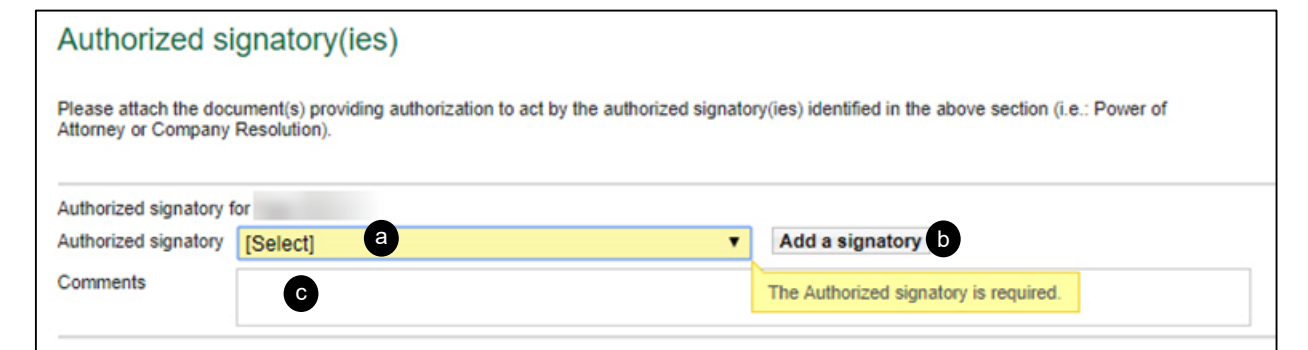

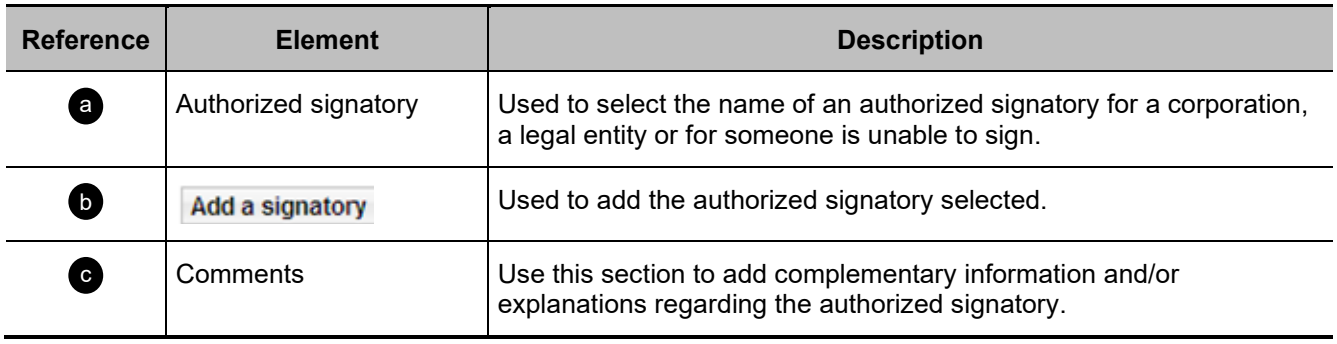

## <span id="page-45-0"></span>**Request for Temporary Insurance Agreement(s) Section**

- To validate the eligibility for the Temporary Insurance Agreement(s), the eligibility questions must be answered by the insured.
	- The "Payment and Premium" section must have been previously completed.

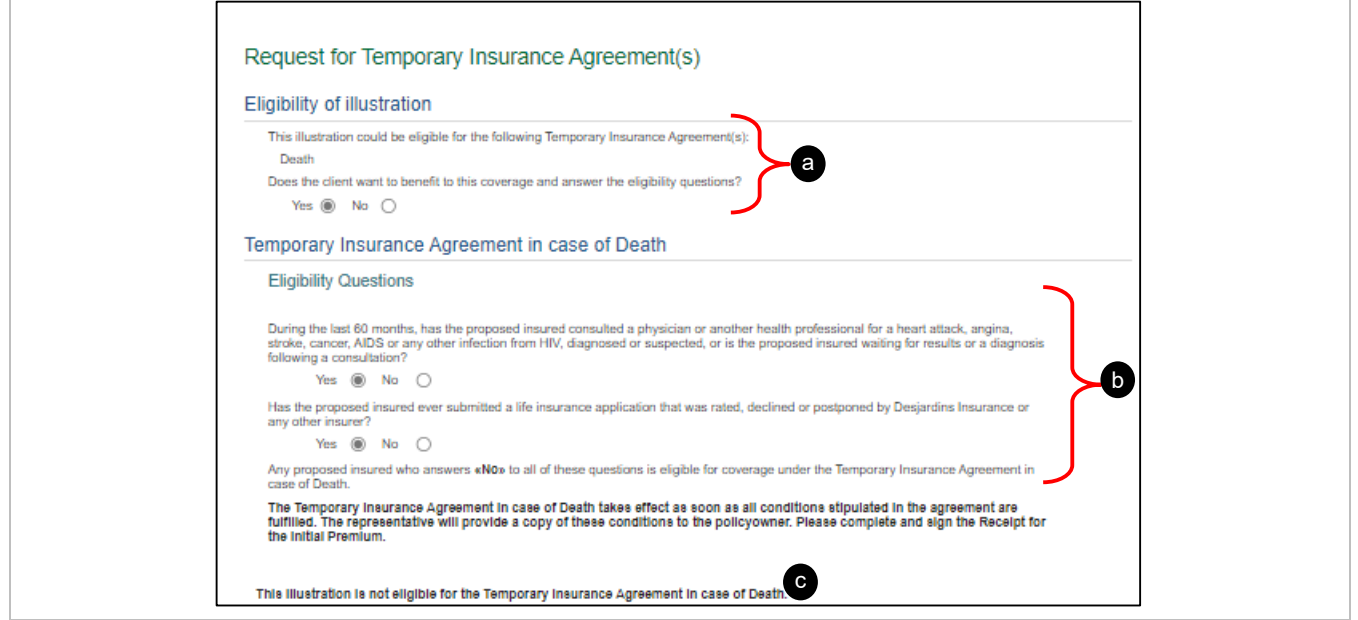

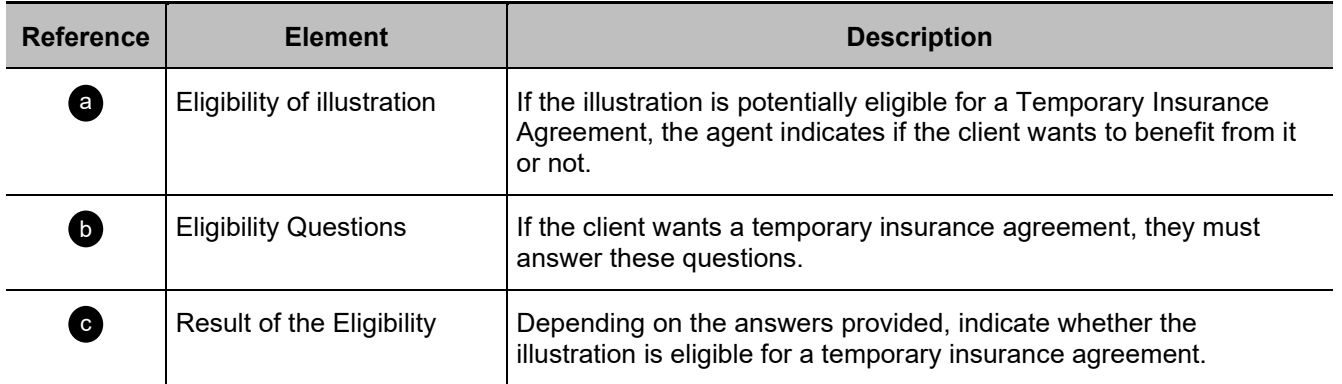

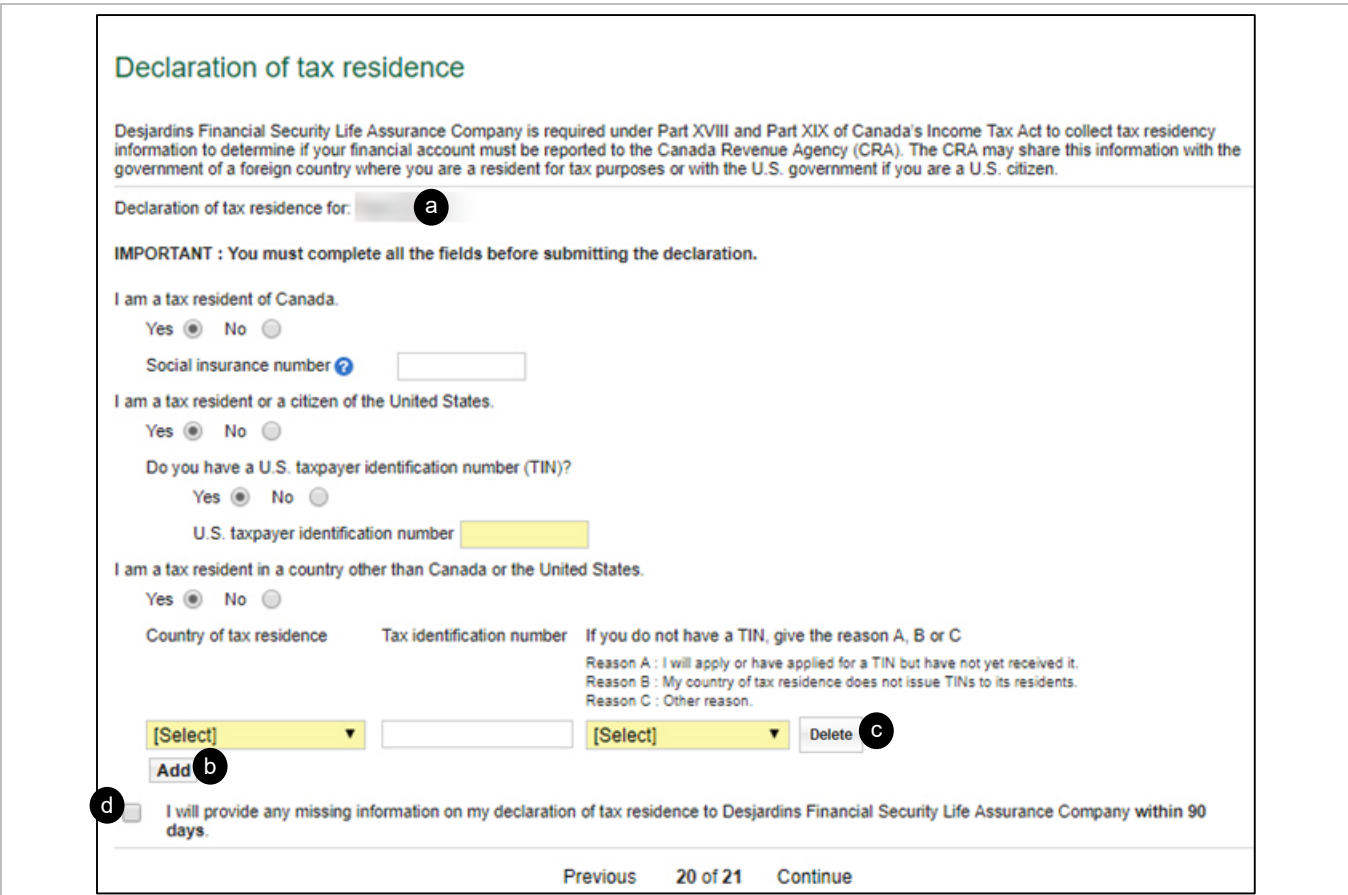

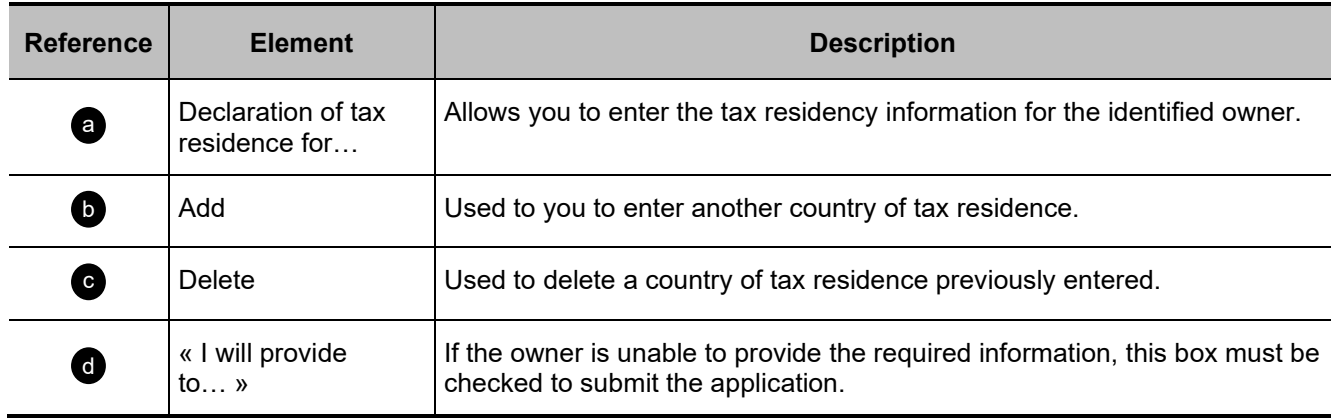

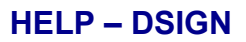

# <span id="page-47-0"></span>**Confirm Section**

Beginning of section a

[A – With error or incomplete](#page-47-1)

[B - Lock](#page-48-0)

### <span id="page-47-1"></span>**A- With error or incomplete**

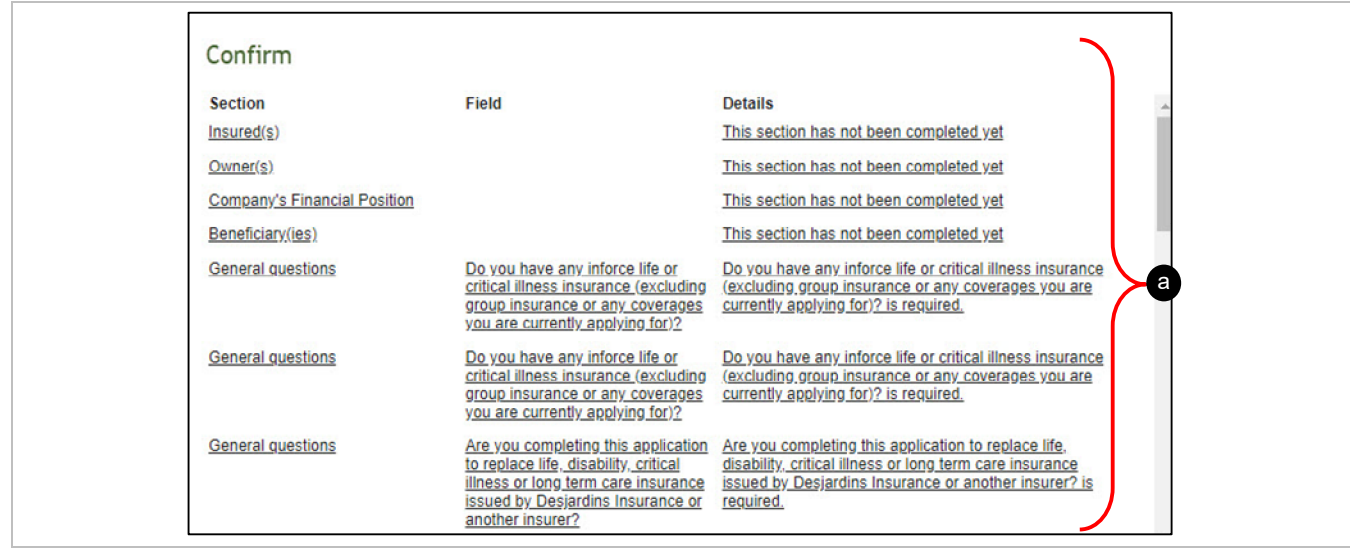

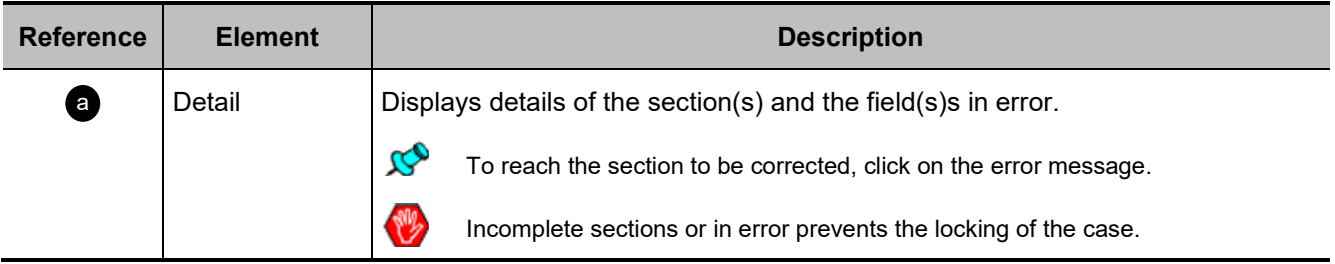

#### <span id="page-48-0"></span>**B- Lock**

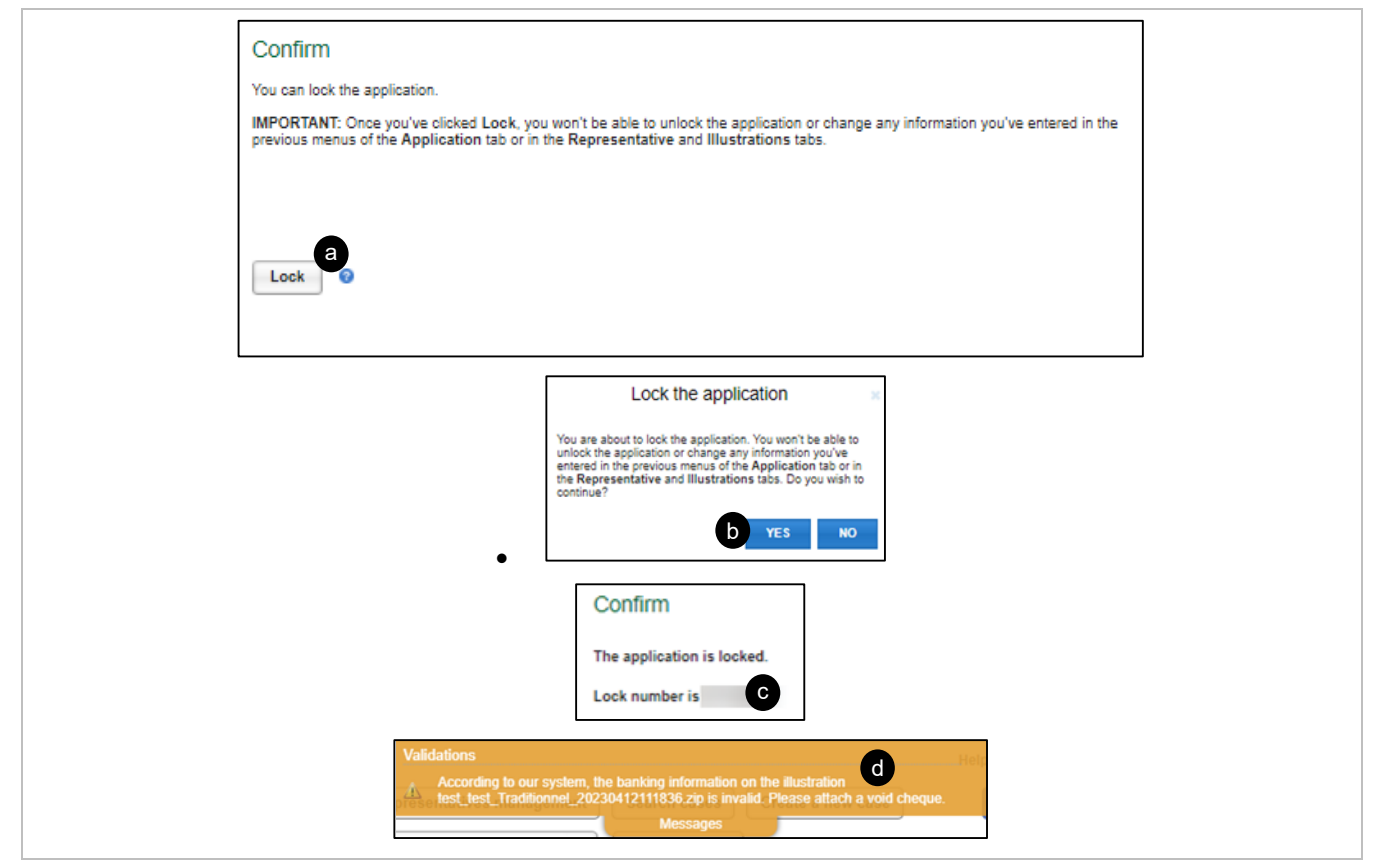

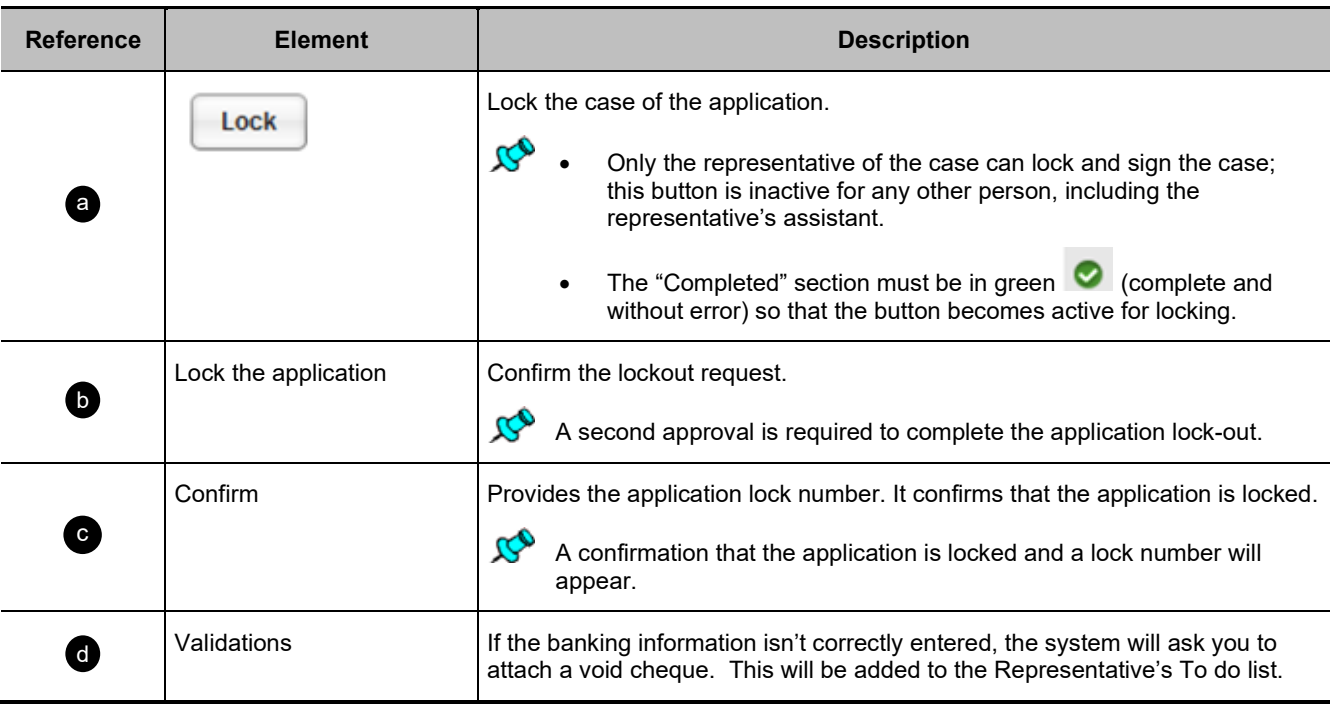

### <span id="page-49-0"></span>**Insurability Section**

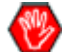

### **Smoker and non-smoker model:**

For an insured person between 18 and 50 years and Life Insurance between 500k and 1M\$:

- When the representative locks their application, DSign-P redirects to the Insurability page.
- The representative must choose between the **Insurability Questionnaire** or the **Tele-interview**.

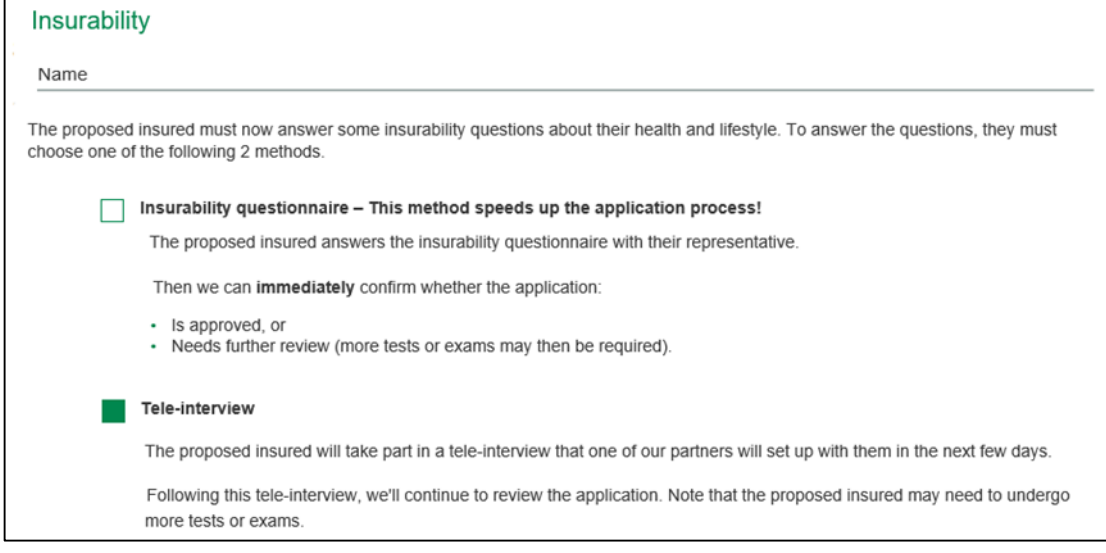

- If the representative chooses the **Tele-interview**:
	- $\circ$  He does not have to answer the Insurability questionnaire with the insured, as the questions will be asked during their paramedical exam or tele-interview.
	- A message will appear in the **Insurability** section of DSing-P.

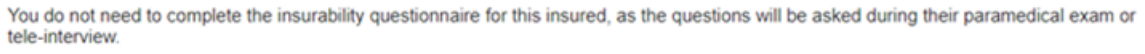

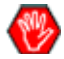

#### **Predictive models Standard Acceptance – Serious Illness and Standard Acceptance – Life:**

- Applies to all policyholders:
	- o having completed the AURA insurability questionnaire;
	- $\circ$  eligible for a decision at the point of sale who are referred for selection.

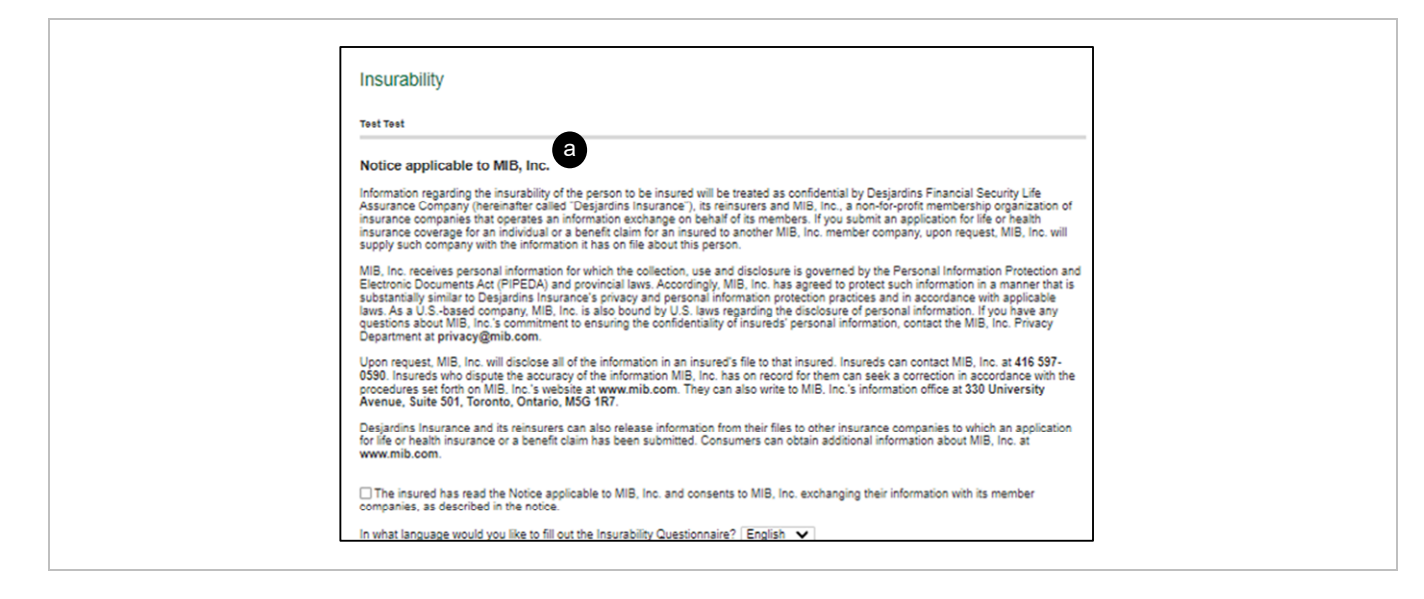

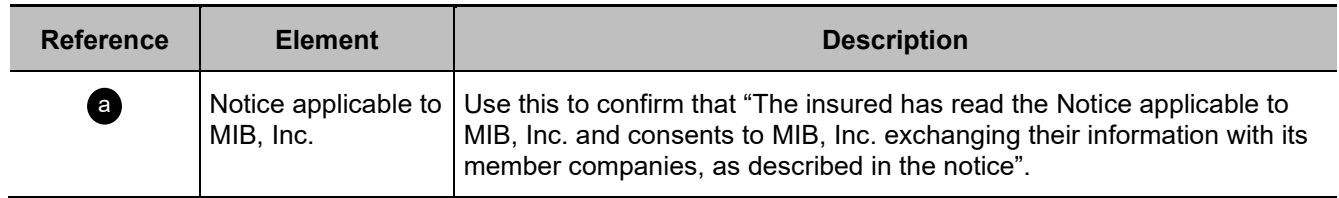

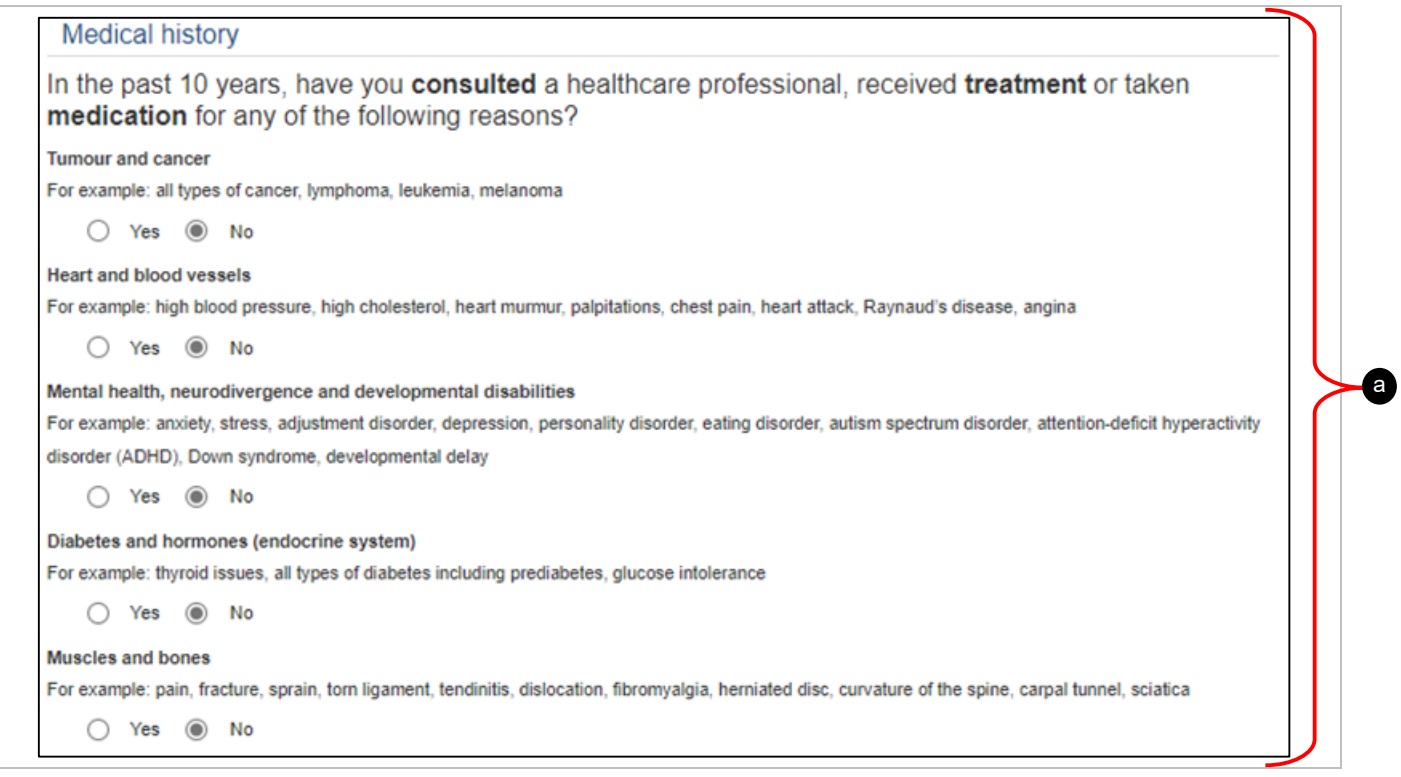

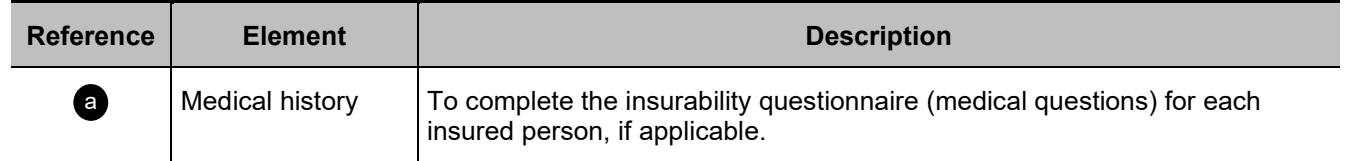

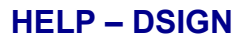

# <span id="page-52-0"></span>**Special Instructions Section**

Beginning of section a

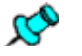

 The section is used to provide the relevant information for the processing of the application or any additional information that the client wishes to state.

Notes listed in this section are part of the application.

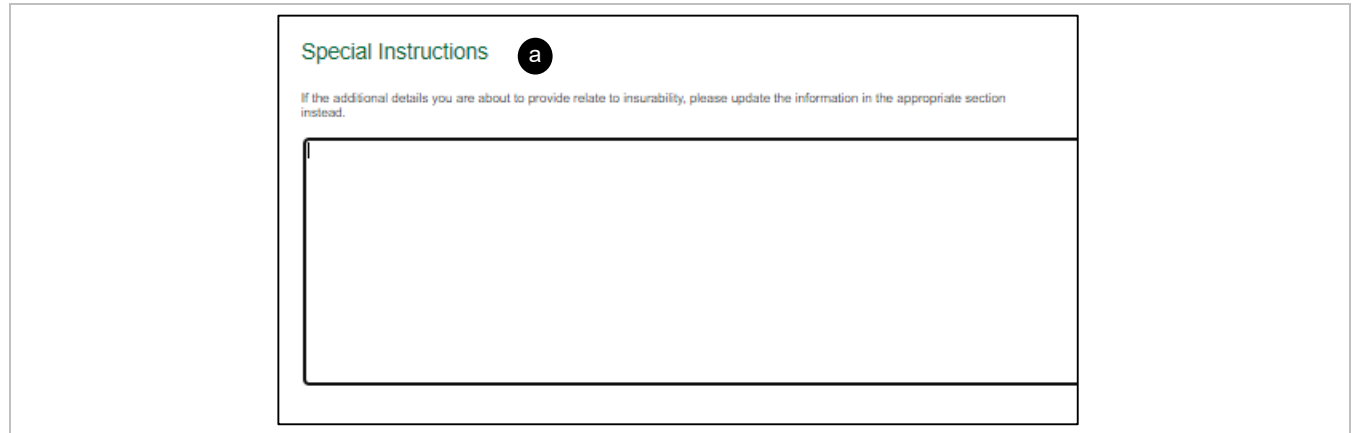

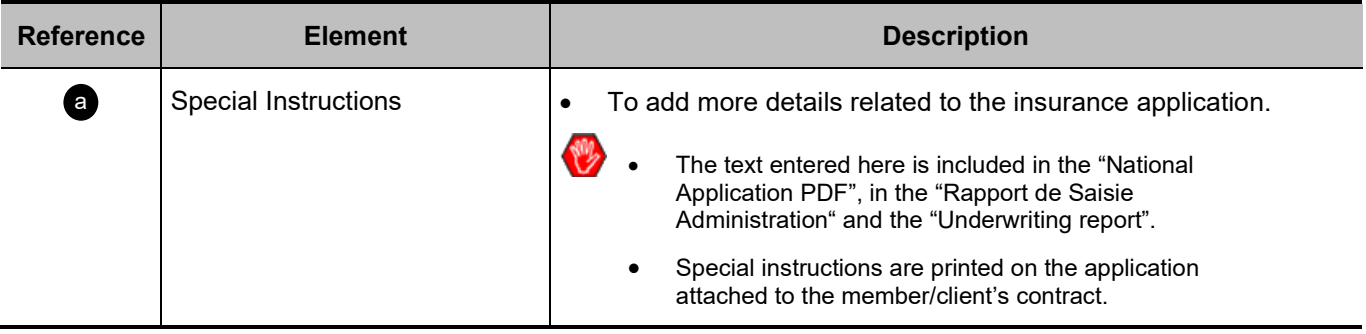

### <span id="page-53-0"></span>**Complete Section**

Beginning of section a

- [A Select signing method](#page-53-1)
- [B Confirm signing method](#page-55-0)
- [C Result of point-of-sale decision](#page-56-0)

### <span id="page-53-1"></span>**A – Select signing method**

(Example with an insurability questionnaire completed)

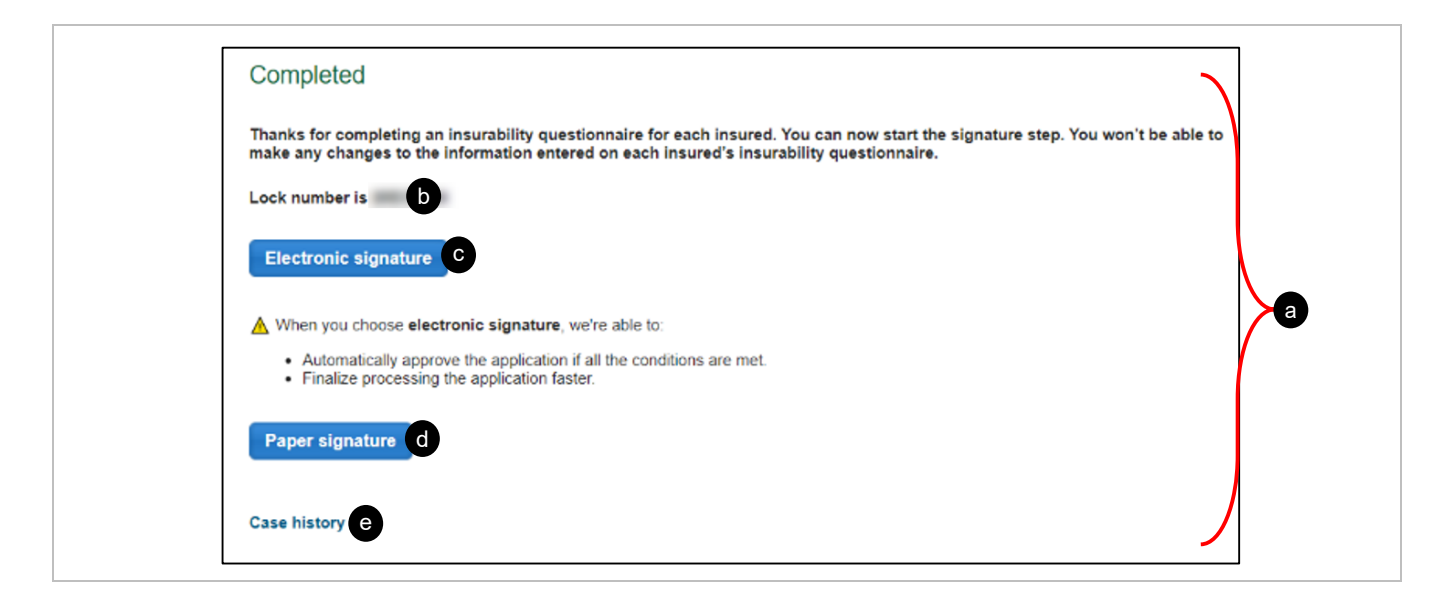

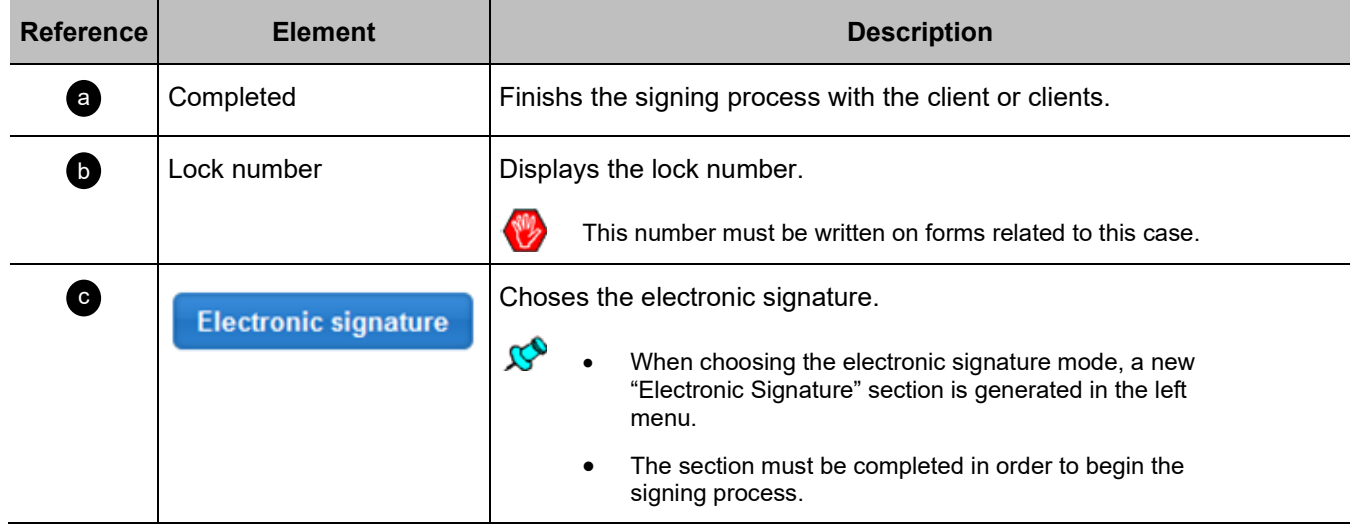

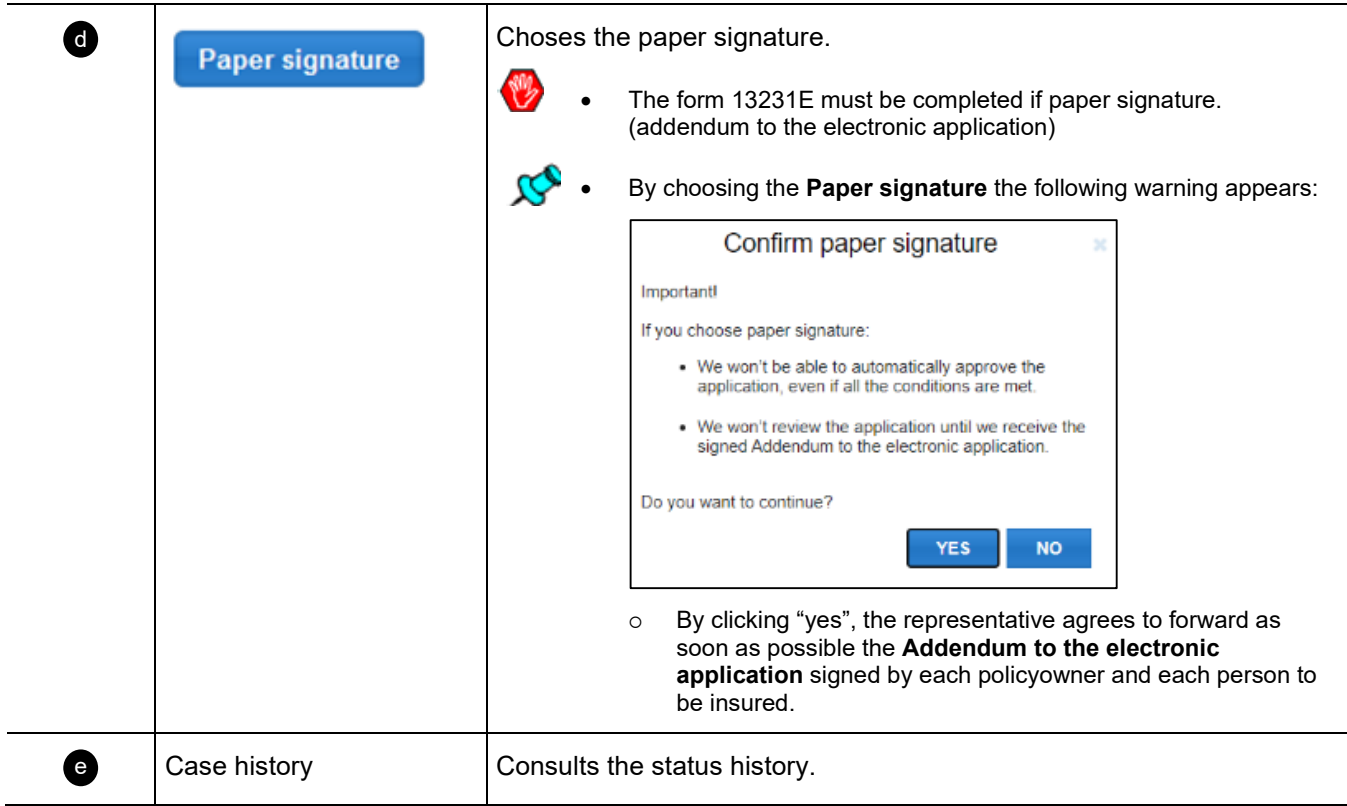

# <span id="page-55-0"></span>**B – Confirm signing method (example for a paper signature):**

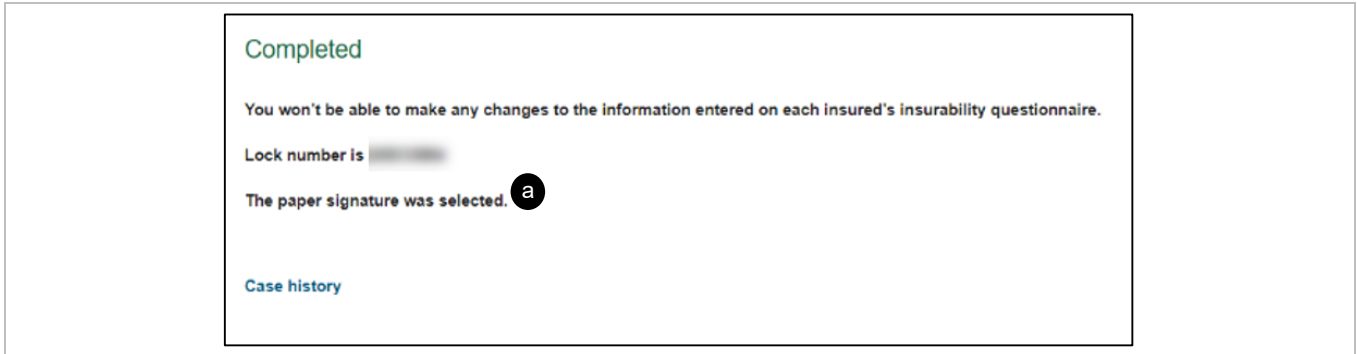

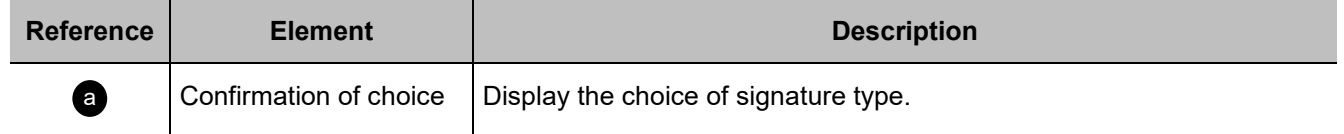

### <span id="page-56-0"></span>**C – Result of point-of-sale decision:**

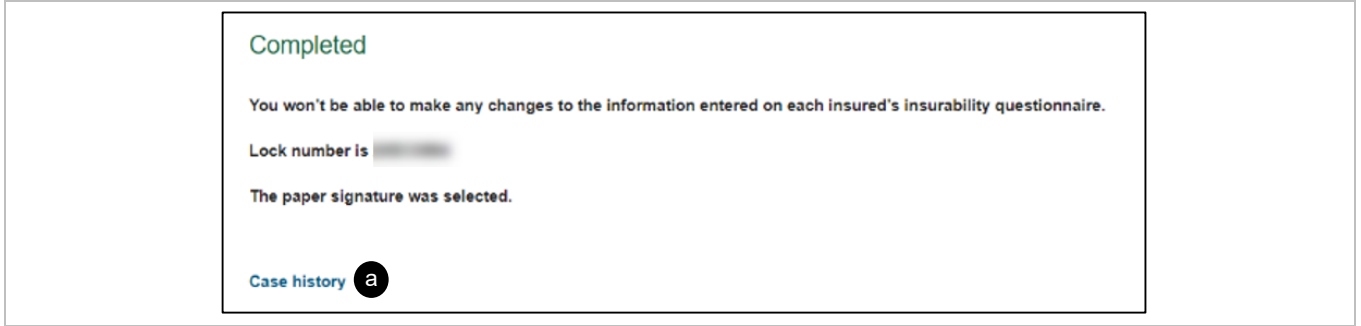

 Decisions by illustration are displayed at all times in the orange banner regardless of whether all decisions are accepted or referred.

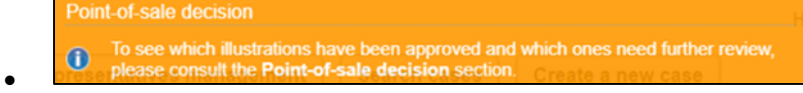

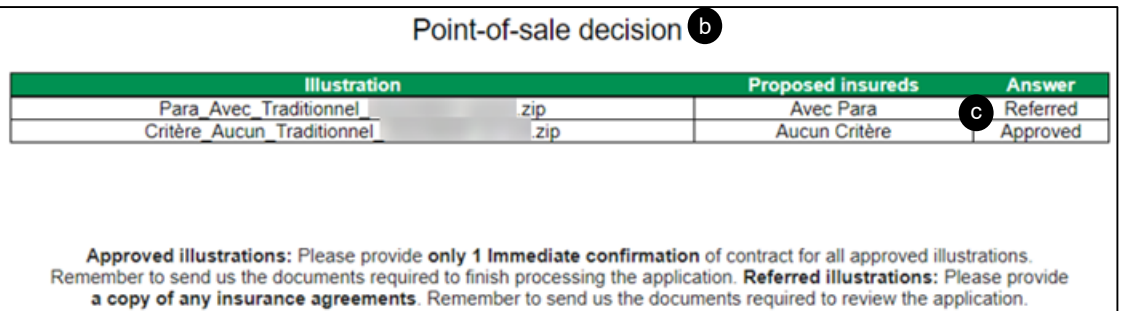

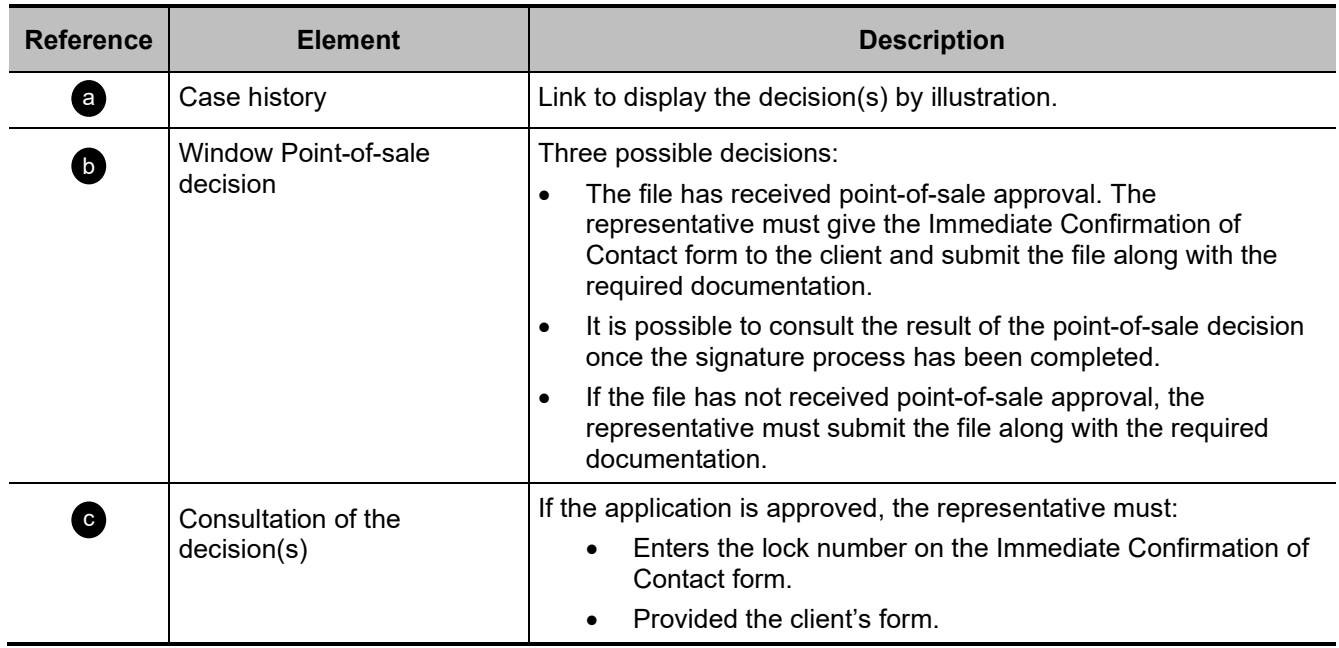

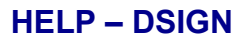

# <span id="page-57-0"></span>**Electronic signature Section**

Beginning of section a

- [A Additional information](#page-57-1)
- [B Signatory information](#page-58-0)
- [C Representative information](#page-59-0)
- D Electronic Signature Transaction

### <span id="page-57-1"></span>**A – Additional information:**

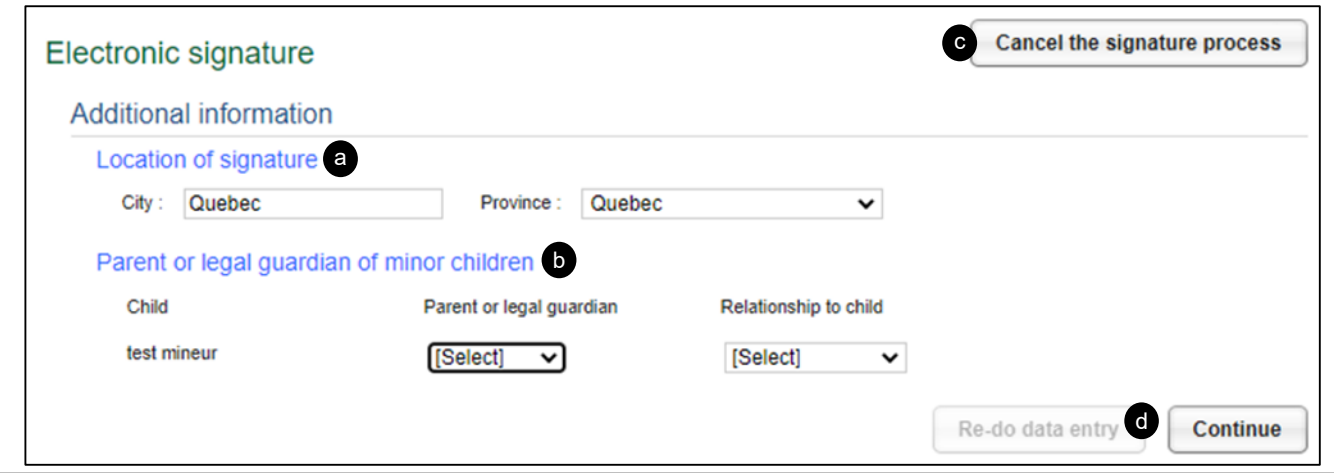

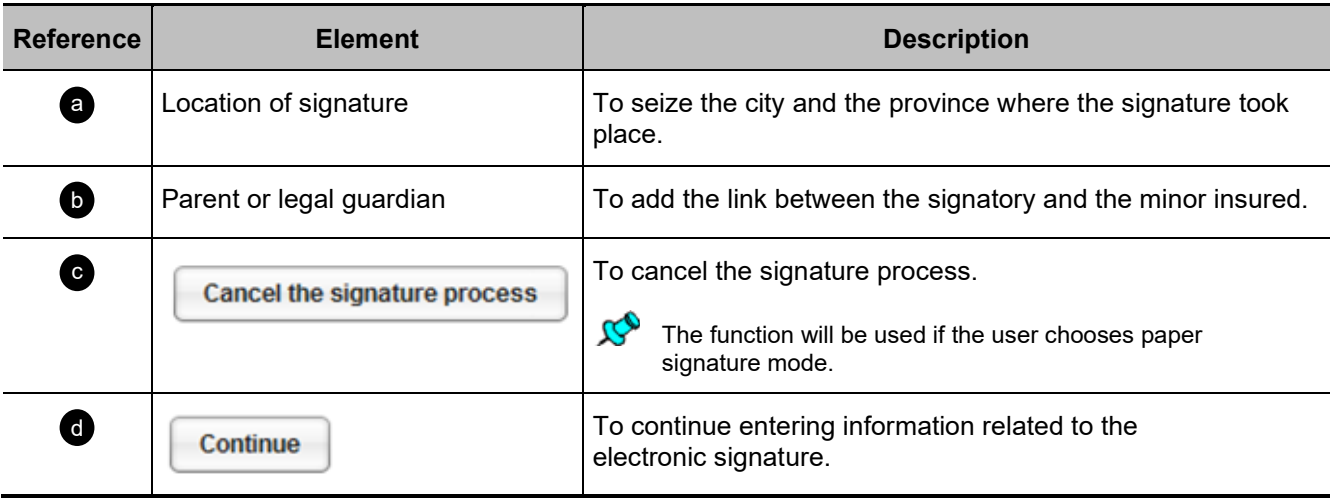

# <span id="page-58-0"></span>**B – Signatory information:**

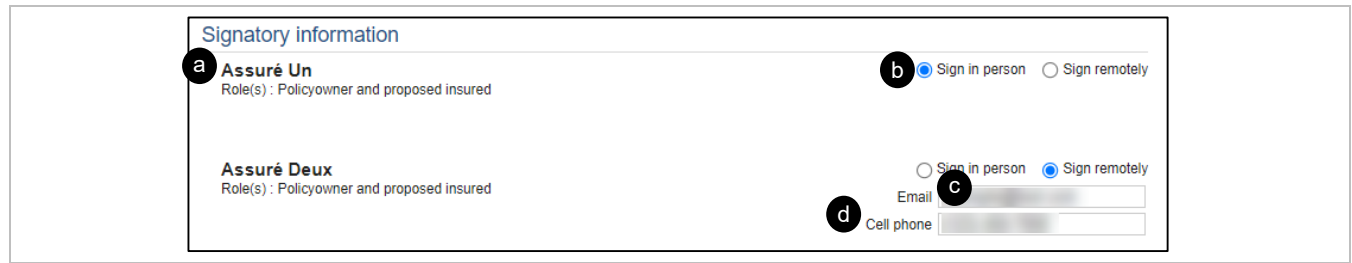

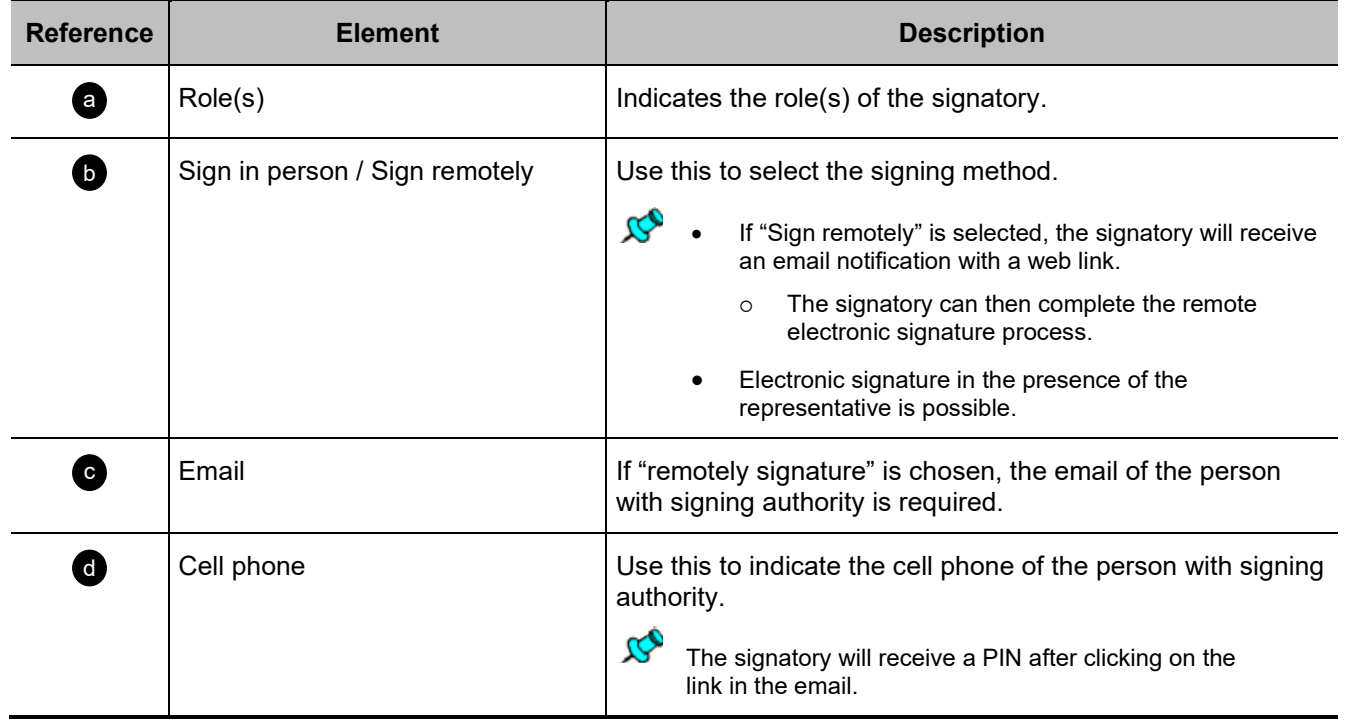

# <span id="page-59-0"></span>**C – Representative information:**

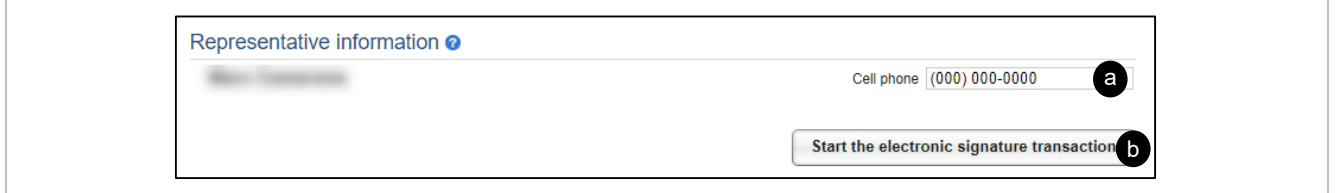

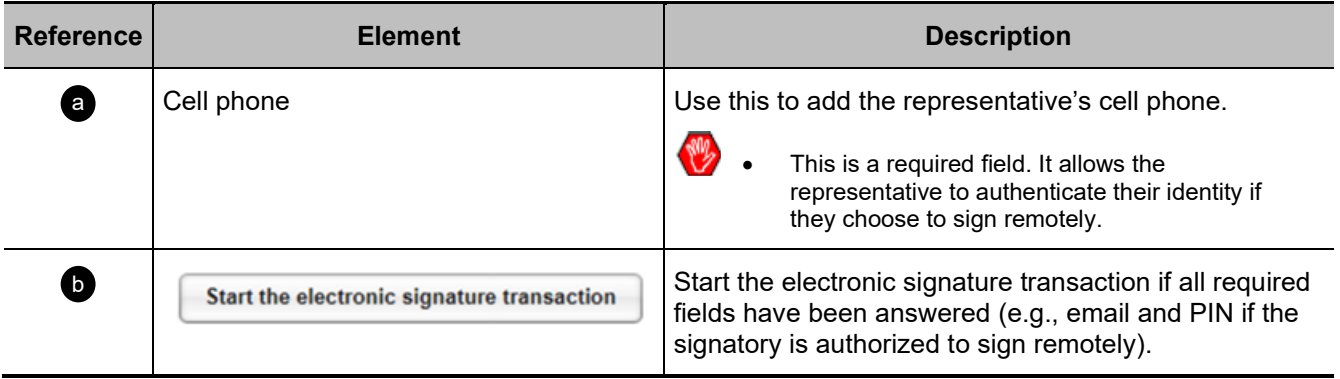

# <span id="page-60-0"></span>**D – Electronic signature transaction:**

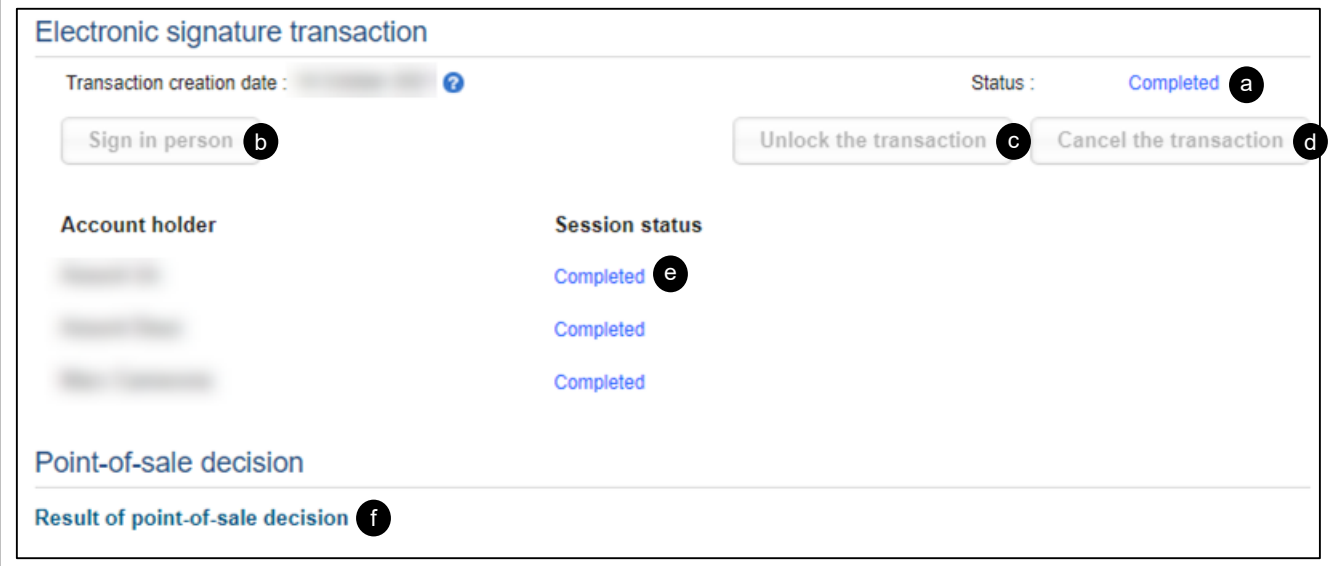

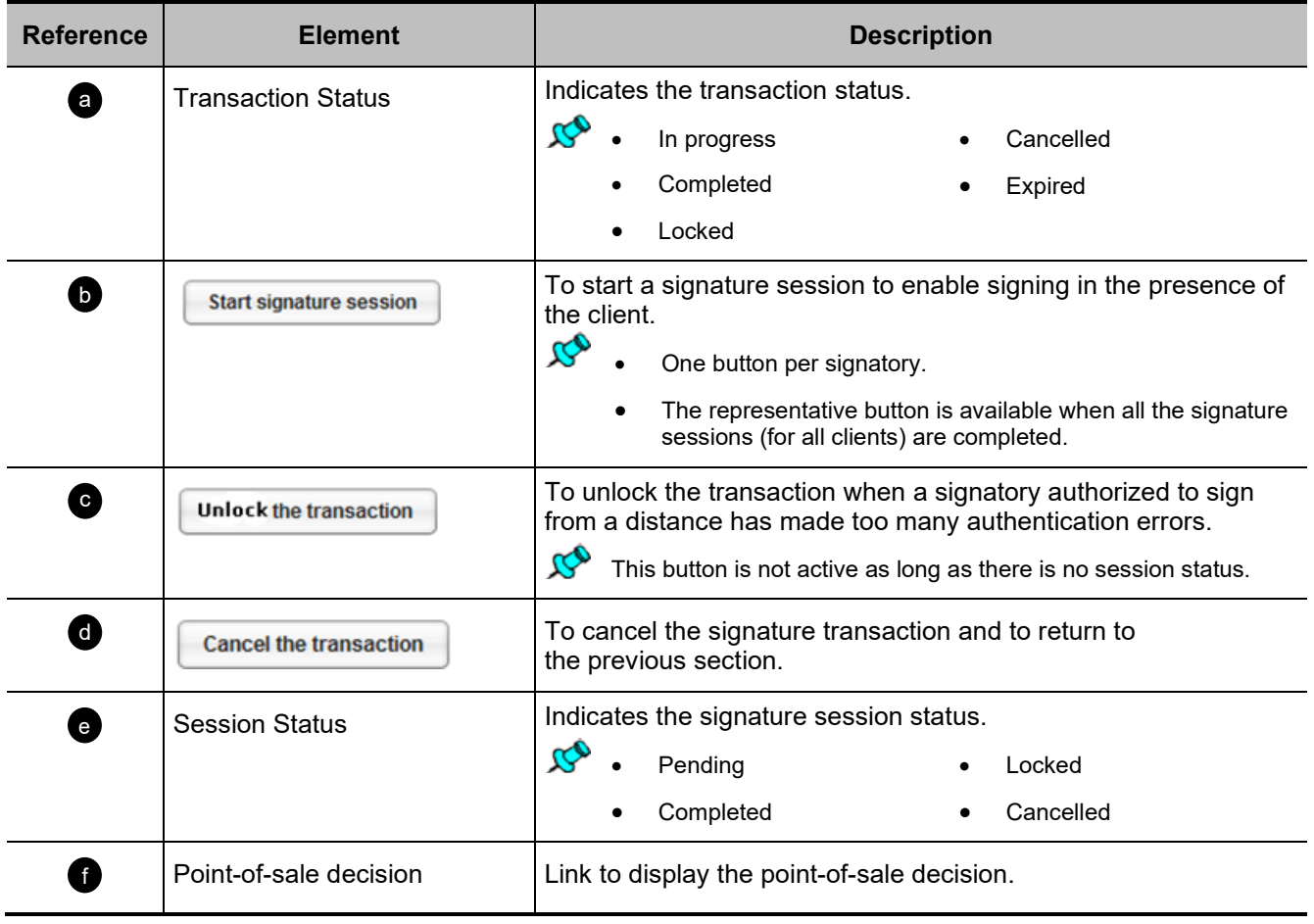

# <span id="page-61-0"></span>**Attached files Tab**

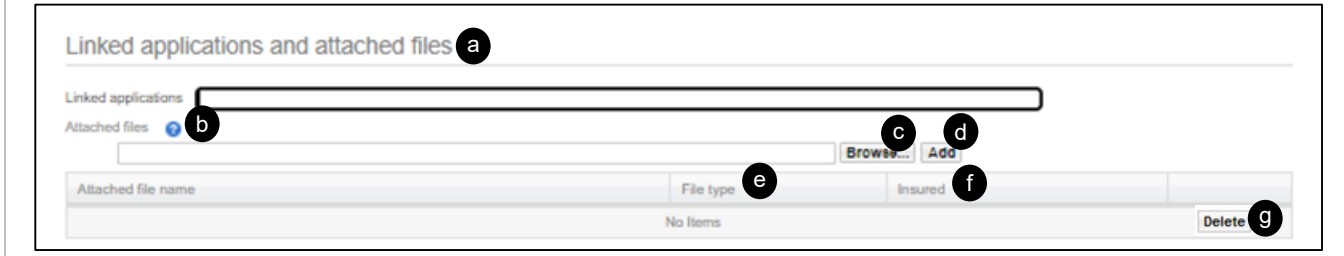

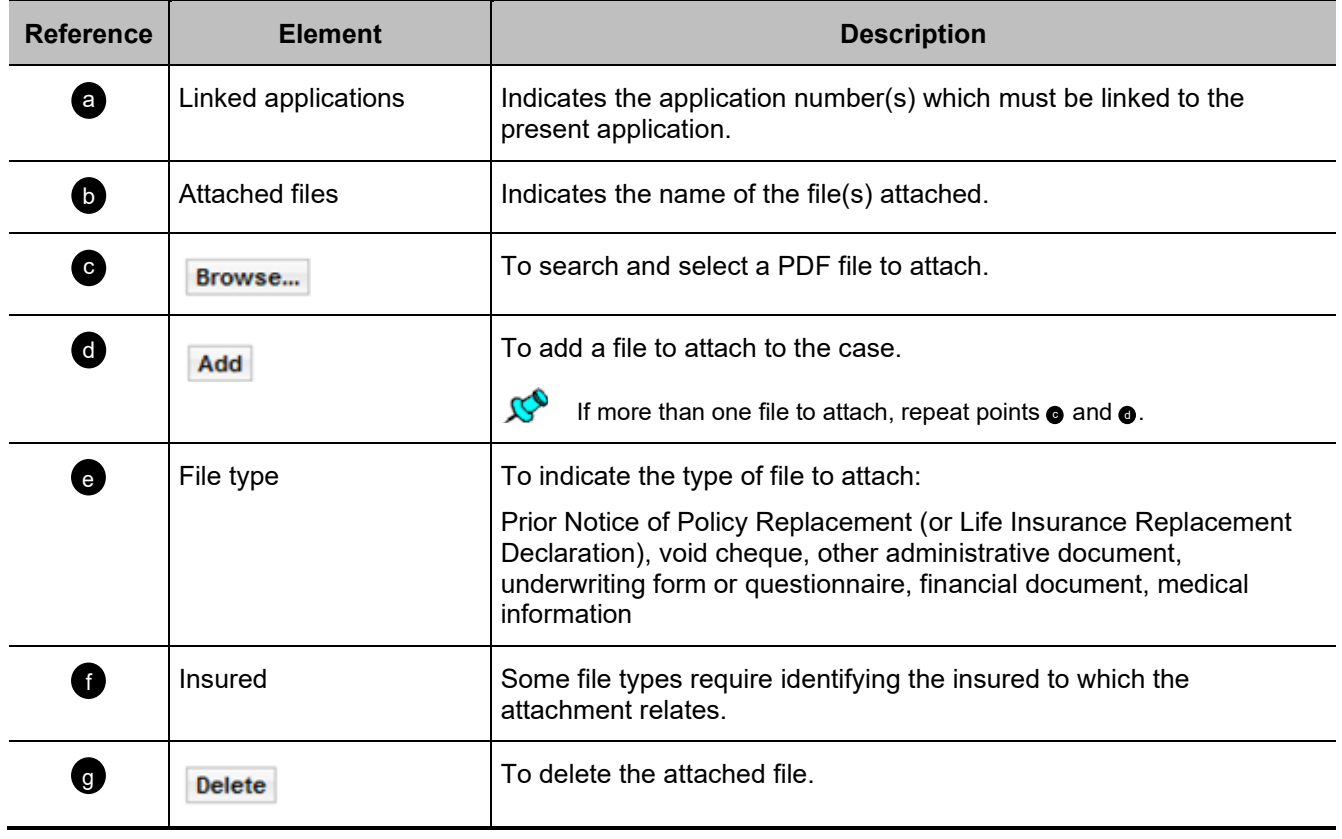

# <span id="page-62-0"></span>**Requirements Tab**

 $\mathcal{C}^{\circ}$ 

- The tab is used to enter information related to the requirement request.
- The tab is available and must be completed only when the application is locked.
- If the signature mode selected is electronic, the signature process must be completed before accessing the tab.

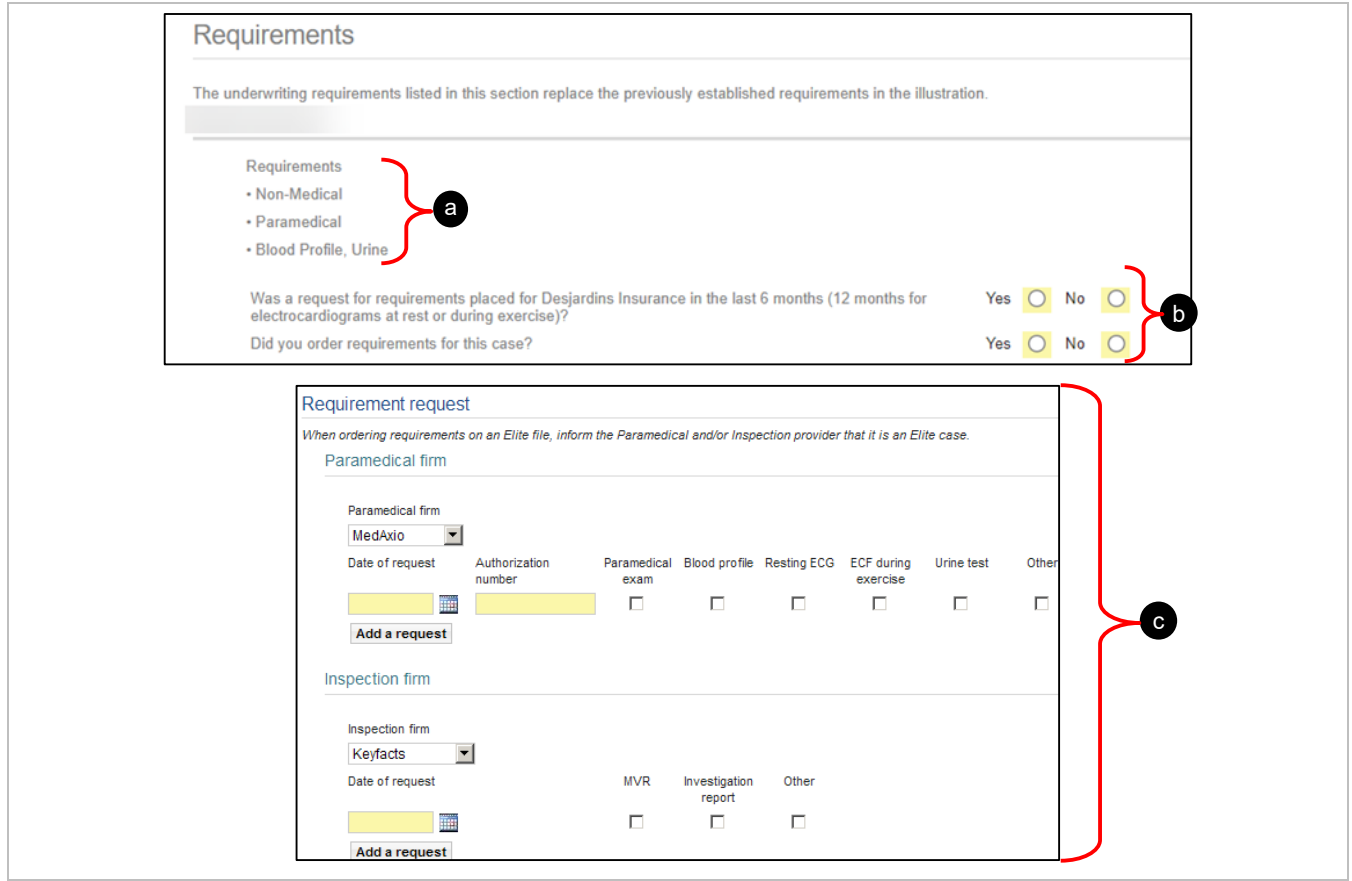

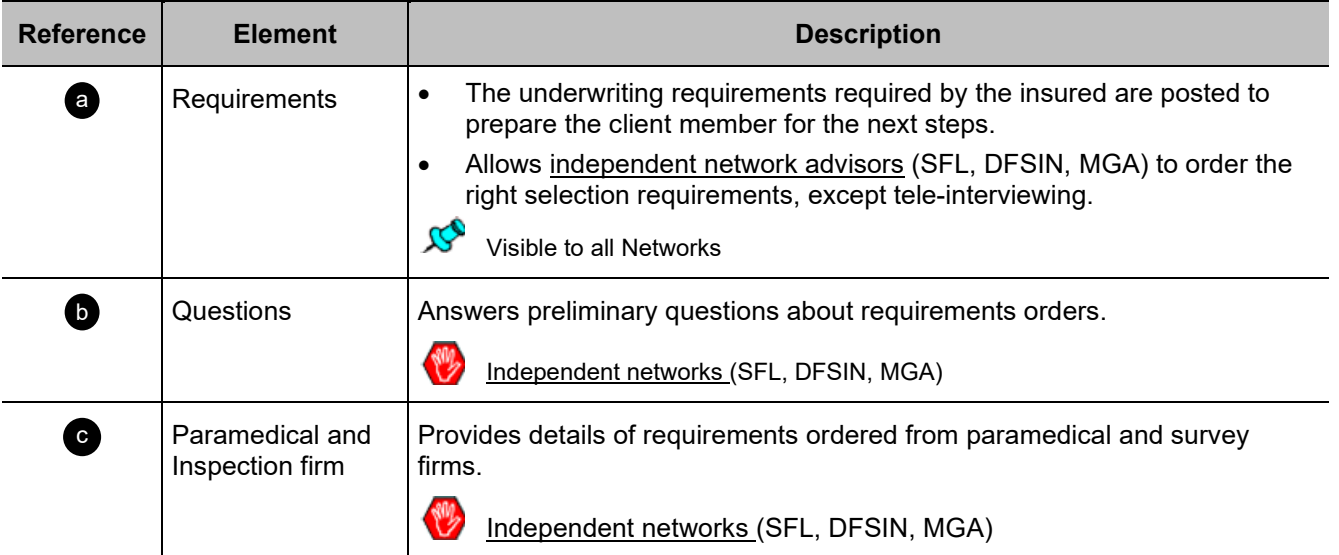

# <span id="page-63-0"></span>**Distribution Tab**

Beginning of section 7

- This tab is used to enter information regarding the representative's compensation.
- Now you can submit the application.

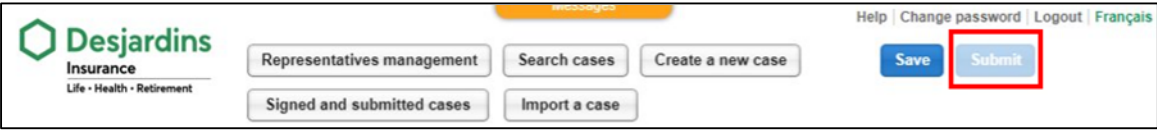

 $\mathcal{C}^{\circ}$ 

By clicking **Submit**, if the **paper signature** is selected, the following warning appears:

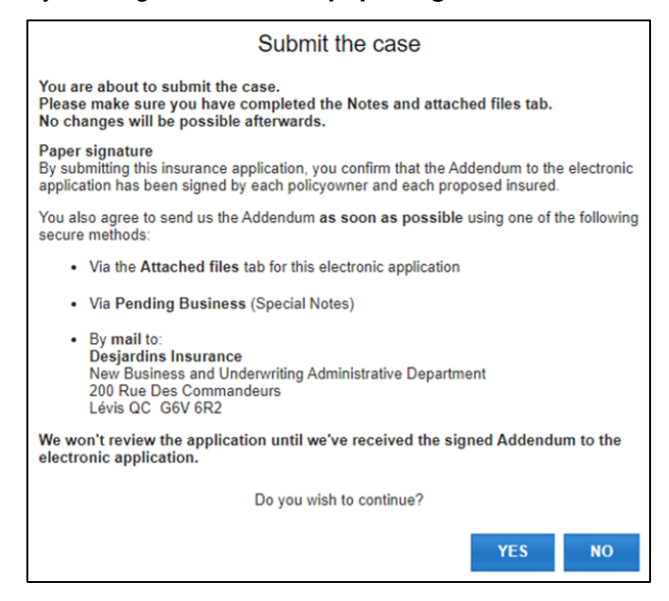

- The representative must answer "yes" and sends the addendum as soon as possible.
- The study will begin upon receipt of the signed Addendum.

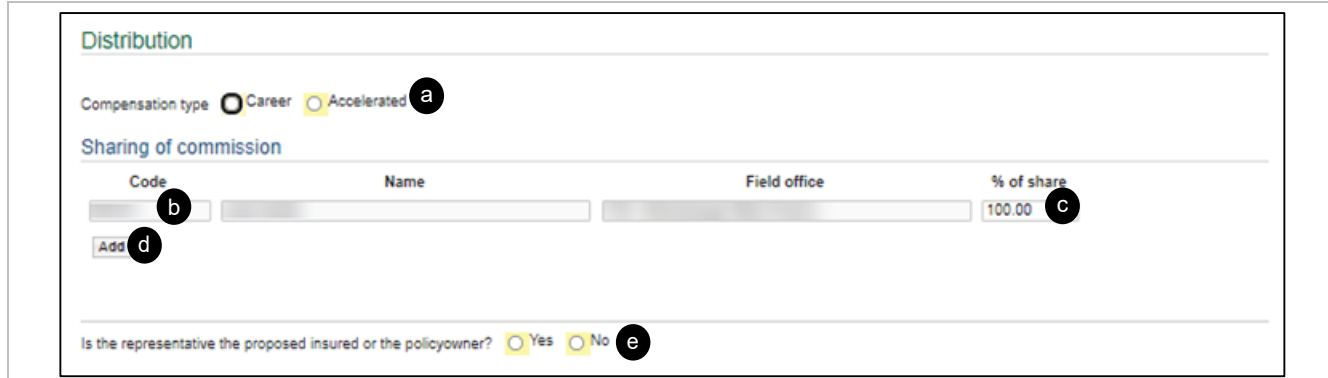

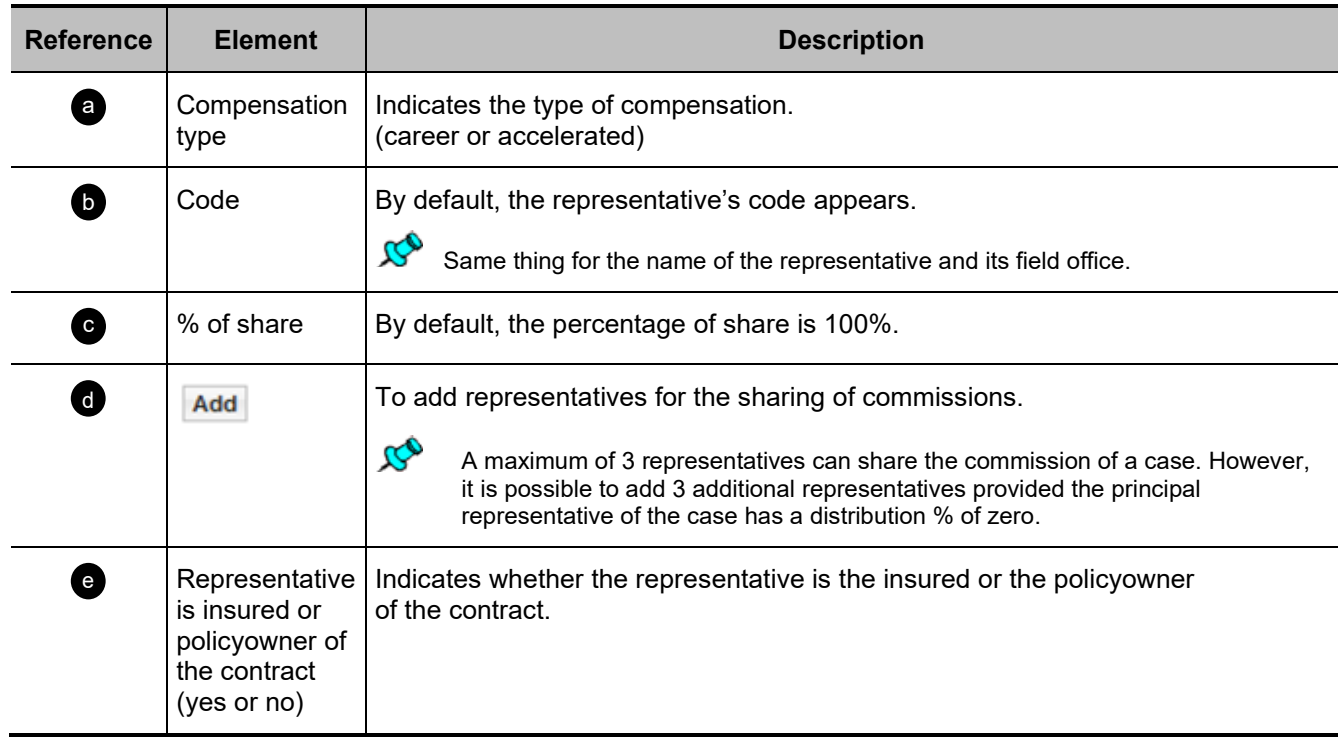

# <span id="page-65-0"></span>**Documents Tab**

Beginning of section 7

The tab is used to view the documents generated by the case:

- Application
- Illustration
- Additional form(s)
- Representative's To Do List

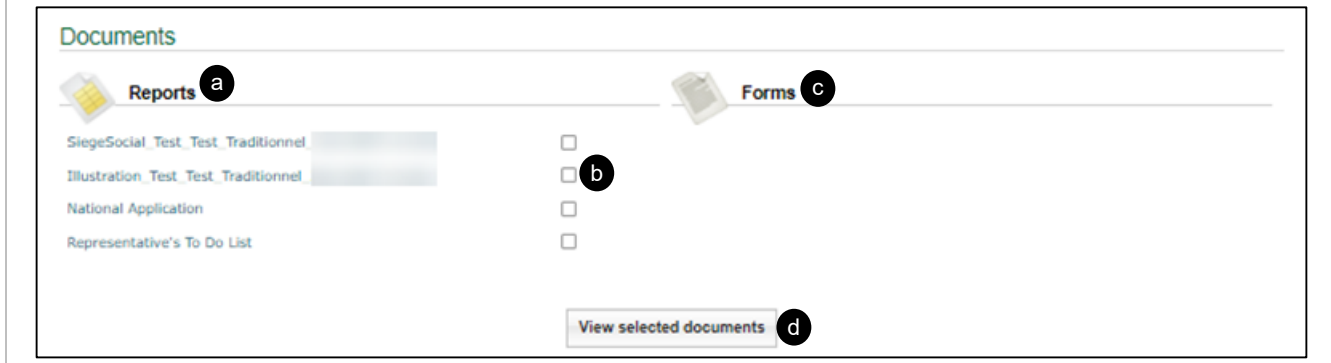

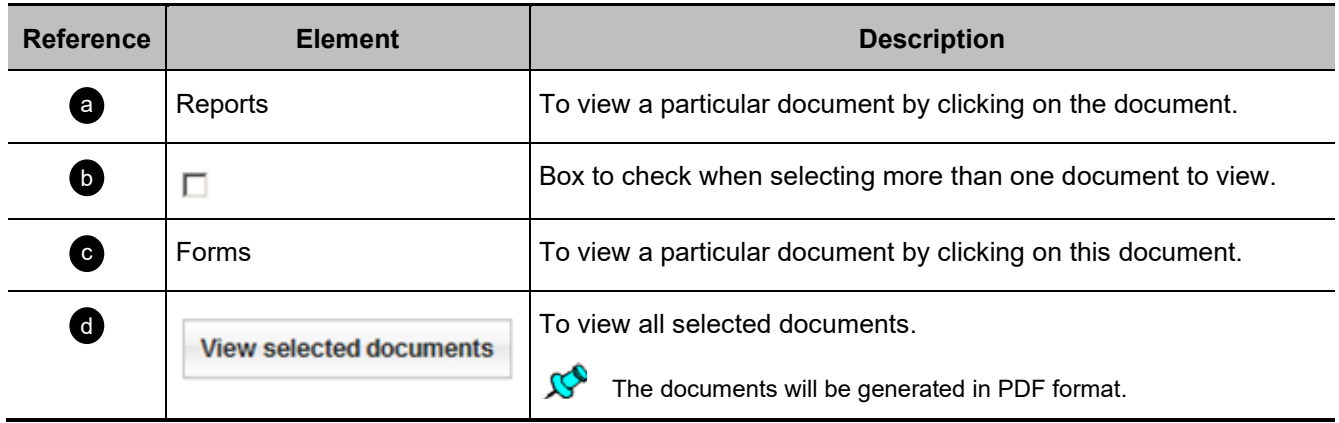

# <span id="page-66-0"></span>**4.5 Signed and submitted cases Page**

Back TOC 2

- $\mathcal{C}_{\mathcal{O}}$  The page is accessible by clicking on the "Signed and submitted cases" button on the header of the homepage or on the page of a case.
	- It is used to view the cases that have been signed and submitted according to the access rights of the user.

# <span id="page-66-1"></span>**Search Criteria**

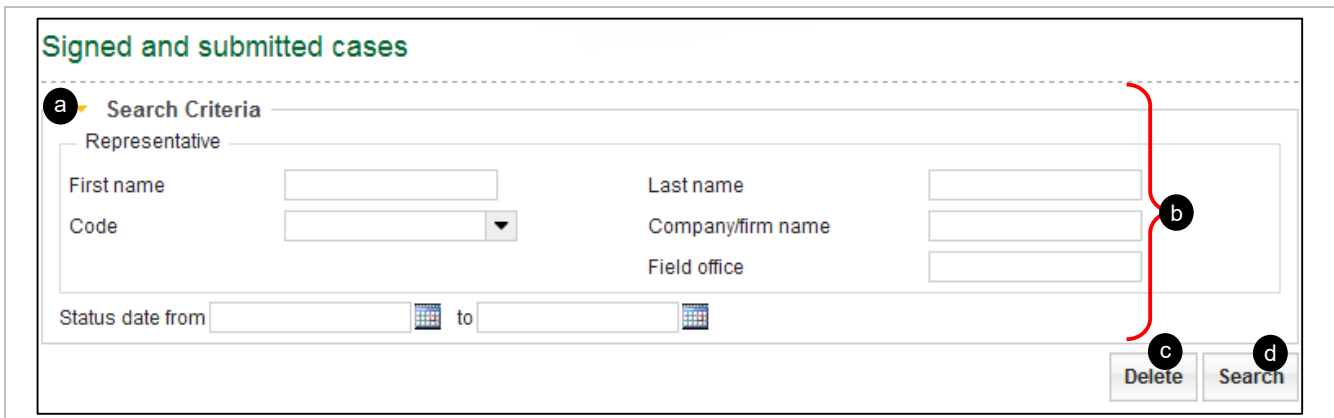

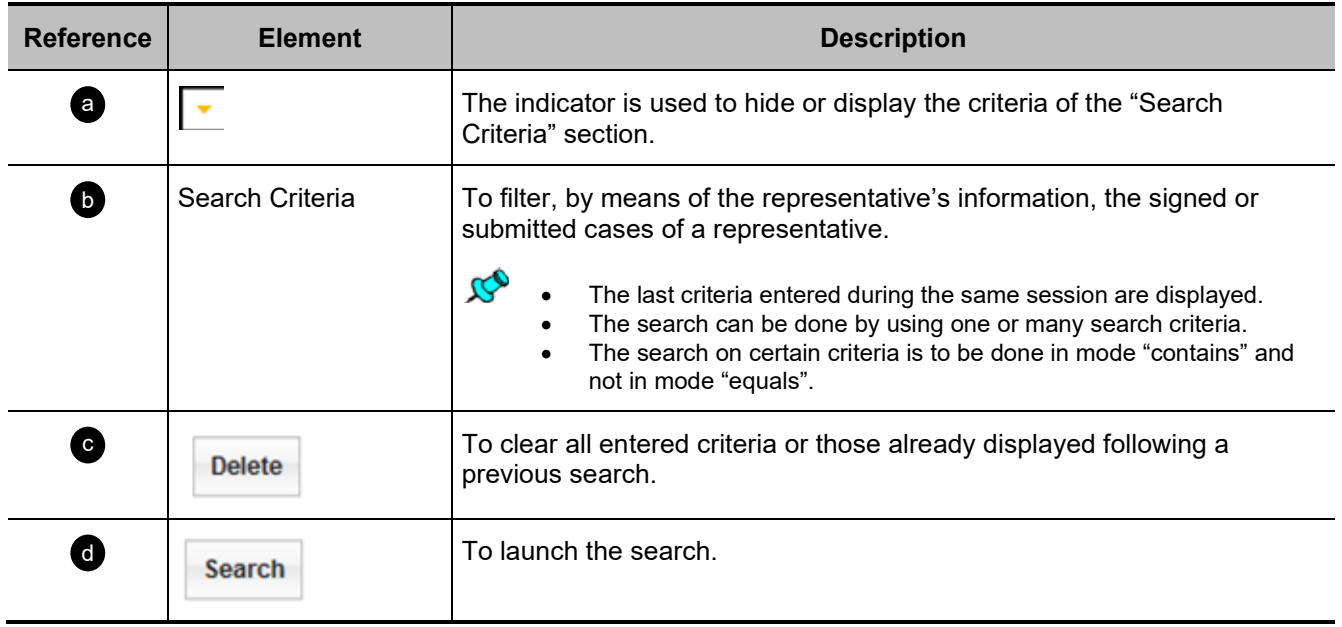

# <span id="page-67-0"></span>**List of signed applications**

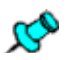

- $\bullet$  The section appears when launching the search from the "Search Criteria" section of the "Signed and submitted cases" page.
	- When it opens, if no previous search has been launched, the page displays all the cases to which the user has access.

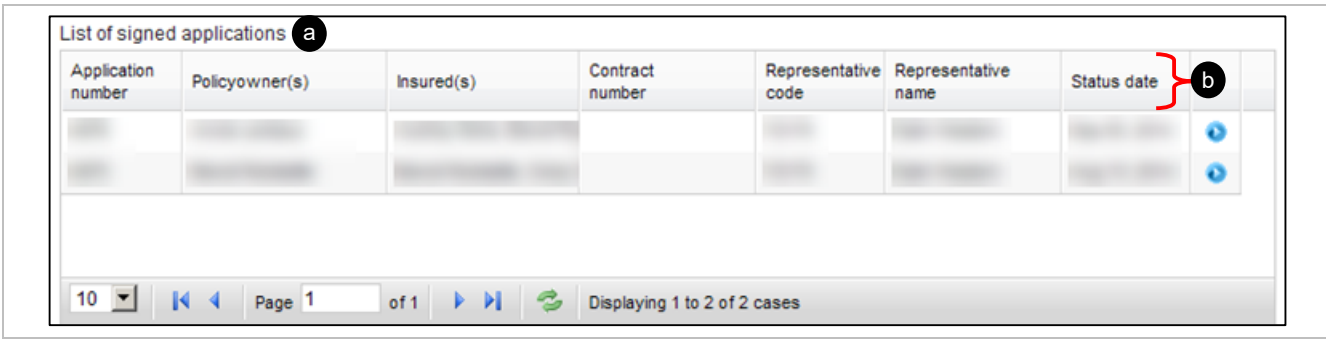

<span id="page-67-1"></span>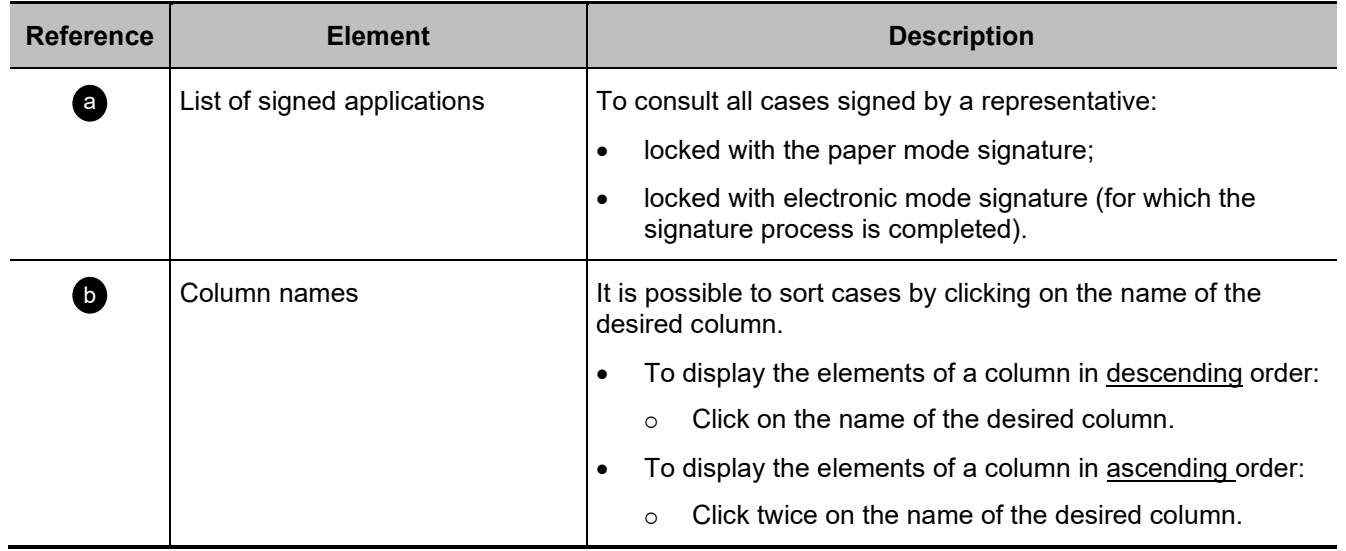

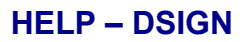

# <span id="page-68-0"></span>**List of submitted applications**

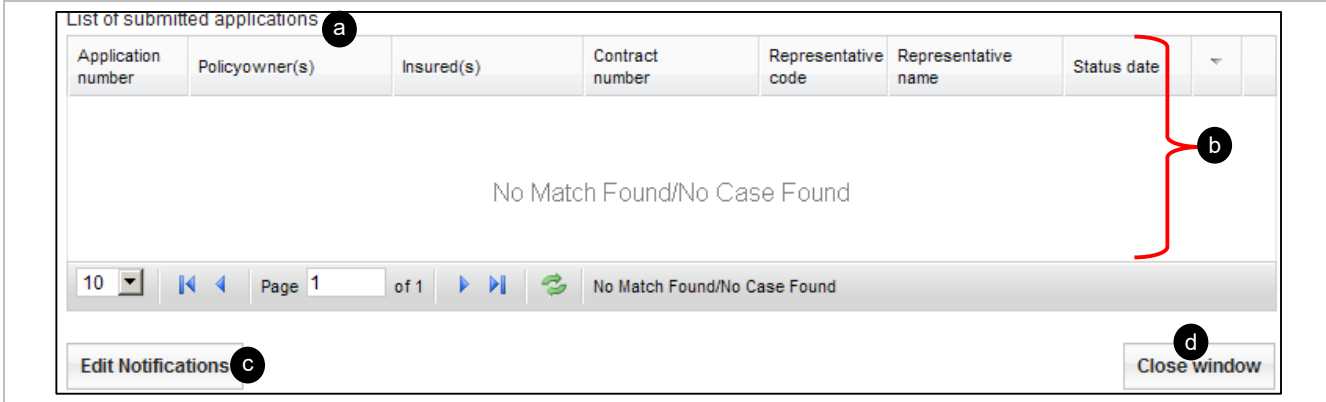

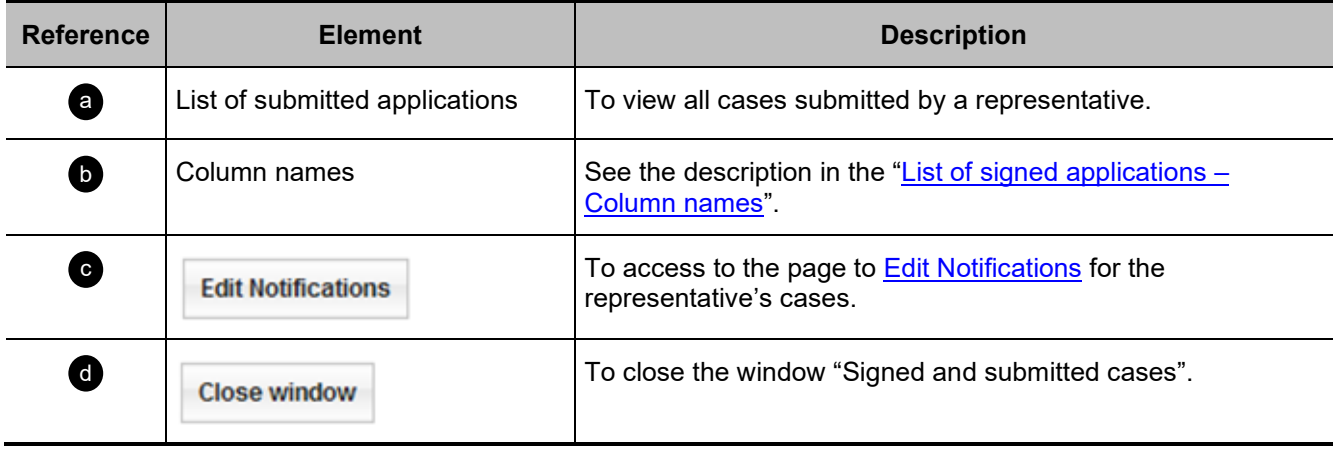

# **4.6 Edit Notifications Page**

Back TOC 21

<span id="page-69-0"></span> $\mathcal{B}$ 

The page serves to edit notifications in order to receive an e-mail notification each time a case is signed or submitted for the code(s) of the desired representative.

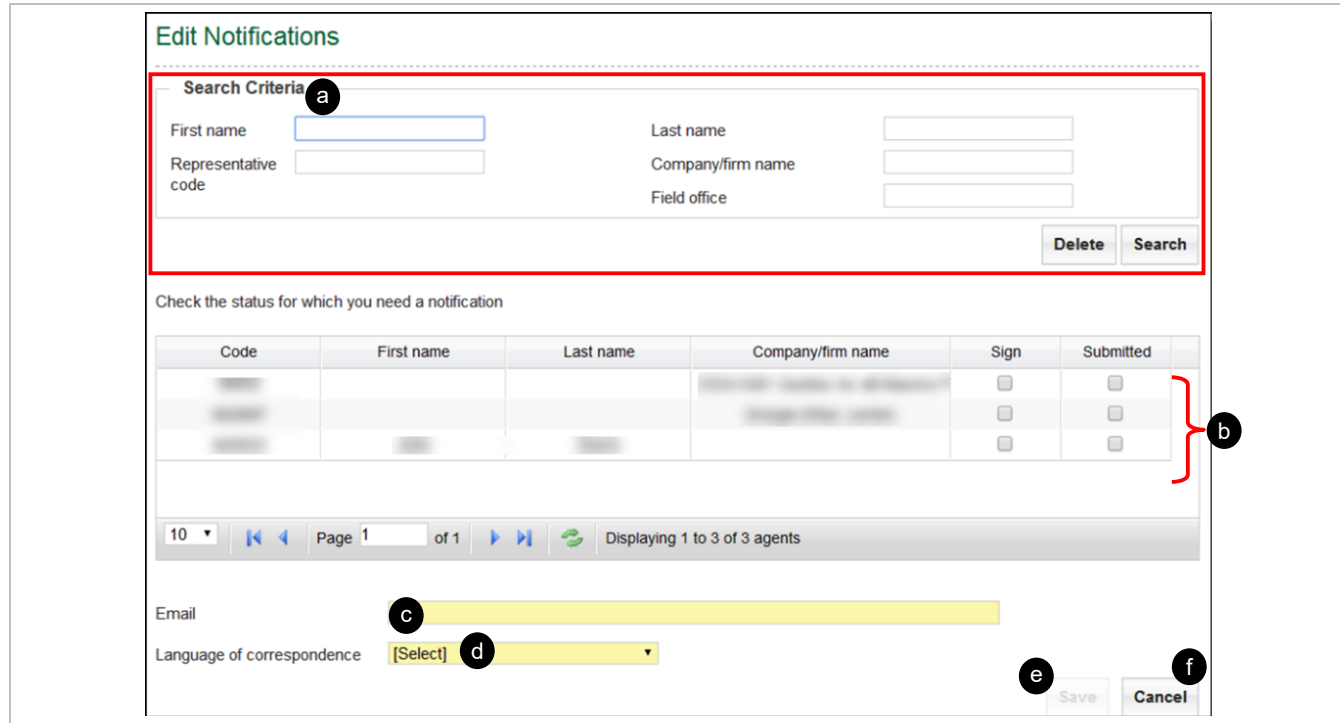

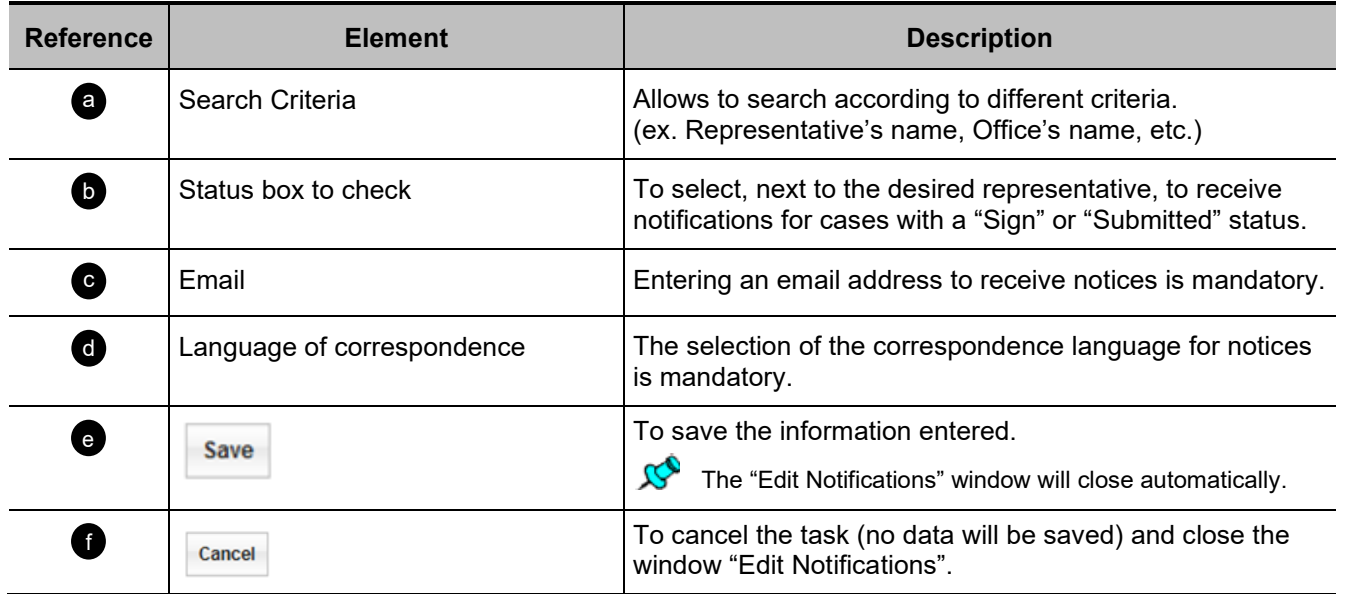